# **SONY**

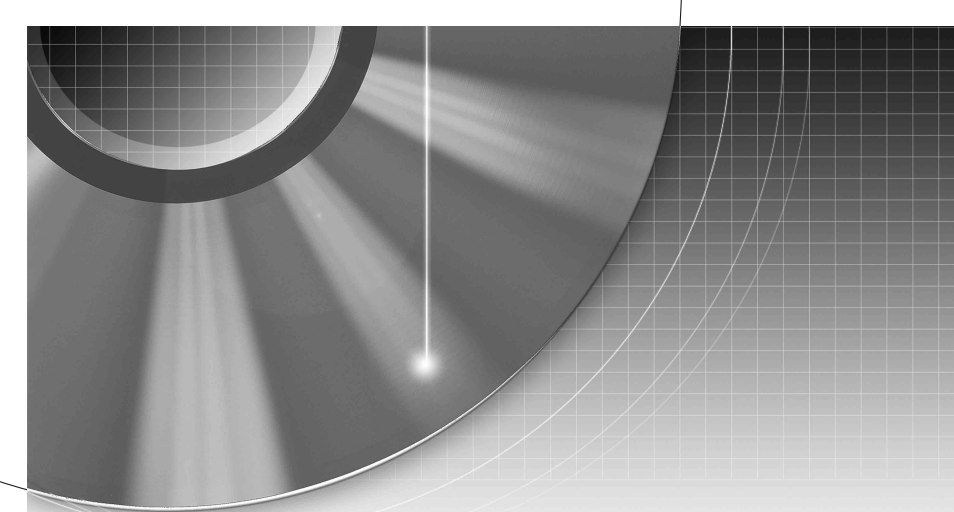

# DVD Recorder

Mode d'emploi

Pour découvrir des conseils, des tuyaux et des informations utiles sur les produits et services Sony, veuillez vous connecter sur le site suivant: www.sony-europe.com/myproduct.

RDR-GX120/GX220

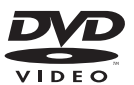

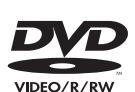

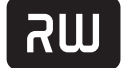

DVD+ReWritable

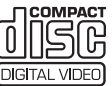

**SHOWVIEW®** 

© 2006 Sony Corporation pour le RDR-GX120 pour le RDR-GX220

# <span id="page-1-0"></span>**AVERTISSEMENT**

Pour réduire les risques d'incendie ou d'électrocution, n'exposez pas cet appareil à la pluie ou à l'humidité.

Pour prévenir les risques d'électrocution, n'ouvrez pas le boîtier. Confiez la réparation de l'appareil à un technicien qualifié uniquement.

Le cordon d'alimentation doit être remplacé uniquement dans un centre de service après-vente agréé.

**CLASS 1 LASER PRODUCT LASER KLASSE 1** 

Cet appareil entre dans la catégorie des produits LASER de CLASSE1. L'indication CLASS 1 LASER PRODUCT se trouve sur le boîtier de protection laser à l'intérieur de l'appareil.

# **ATTENTION**

L'utilisation d'instruments optiques avec ce produit augmente les risques de lésions oculaires. Ne pas essayer de démonter le boîtier, car le faisceau laser de ce graveur de DVD constitue un danger pour les yeux. Confier la réparation de l'appareil à un technicien qualifié uniquement.

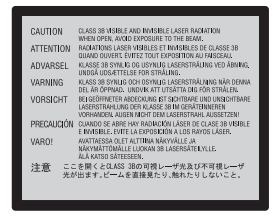

Cette étiquette est apposée sur le boîtier protecteur du laser à l'intérieur du boîtier de l'appareil.

### **Précautions**

- Cet appareil fonctionne sous une tension de 220 à 240 V CA et à 50/60Hz. Vérifier que la tension de service de l'appareil correspond à celle de l'alimentation secteur du pays d'utilisation.
- Pour prévenir les risques d'incendie ou d'électrocution, ne pas poser de récipients remplis de liquide (p. ex. un vase) sur l'appareil.
- Installez cet appareil de façon à pouvoir débrancher immédiatement le cordon d'alimentation secteur de la prise murale en cas de problème.

SHOWVIEW est une marque déposée par Gemstar Development Corporation. Le système SHOWVIEW est fabriqué sous licence de Gemstar Development Corporation.

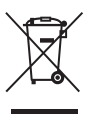

**Traitement des appareils électriques et électroniques en fin de vie (Applicable dans les pays de l'Union Européenne et aux autres pays européens disposant de systèmes de collecte sélective)**

Ce symbole, apposé sur le produit ou sur son emballage, indique que ce produit ne doit pas être traité avec les déchets ménagers. Il doit être remis à un point de collecte approprié pour le recyclage des équipements électriques et électroniques. En s'assurant que ce produit est bien mis au rebut de manière appropriée, vous aiderez à prévenir les conséquences négatives potentielles pour l'environnement et la santé humaine. Le recyclage des matériaux aidera à préserver les ressources naturelles. Pour toute information supplémentaire au sujet du recyclage de ce produit, vous pouvez contacter votre municipalité, votre déchetterie ou le magasin où vous avez acheté le produit.

# <span id="page-1-1"></span>**Précautions**

Cet appareil a été testé et jugé conforme aux limites établies par la directive CEM relative à l'utilisation de câbles de connexion d'une longueur inférieure à trois mètres.

# **Sécurité**

Si un objet ou un liquide pénètre dans le boîtier, débranchez l'enregistreur et faites-le vérifier par un technicien qualifié avant de le remettre sous tension.

# **Sources d'alimentation**

- Le graveur n'est pas déconnecté de l'alimentation secteur tant qu'il reste branché à la prise murale, même si le graveur lui-même a été mis hors tension.
- Débranchez l'enregistreur de la prise murale si vous ne comptez pas l'utiliser pendant longtemps. Pour débrancher le cordon d'alimentation (secteur), tenez-le par la fiche ; ne tirez jamais directement sur le cordon lui-même.

# **Lieu d'installation**

- Placez l'enregistreur dans un endroit bien aéré pour éviter toute accumulation de chaleur à l'intérieur.
- Ne placez pas l'enregistreur sur une surface molle comme un tapis car ceci pourrait obstruer les orifices d'aération.
- Ne placez pas l'enregistreur dans un espace réduit tel qu'une bibliothèque ou un autre meuble.
- Ne placez pas l'enregistreur près d'une source de chaleur ou dans un endroit directement exposé aux rayons directs du soleil, à une poussière excessive ou à des chocs mécaniques.
- Ne placez pas l'enregistreur en position inclinée. Il n'est conçu que pour fonctionner à l'horizontale.
- Éloignez l'enregistreur et les disques de tout appareil avec des aimants puissants tel qu'un four à micro-ondes ou de grandes enceintes.
- Ne placez pas d'objets lourds sur l'enregistreur.

# **Enregistrement**

Faites des tests d'enregistrement avant l'enregistrement réel.

# **Indemnisation pour perte d'enregistrement**

La responsabilité de Sony ne saurait être engagée et aucune indemnisation ne saurait être accordée par Sony pour des enregistrements perdus ou des pertes s'y rapportant, notamment lorsque des enregistrements ne peuvent pas être effectués pour des raisons telles que la défaillance de l'enregistreur ou lorsque le contenu de l'enregistrement est perdu ou endommagé par suite d'une défaillance de l'enregistreur ou de réparations effectuées sur celui-ci. En aucun cas, Sony ne restaurera, ne récupérera ou ne dupliquera le contenu enregistré.

# **Droits d'auteur**

• Les émissions télévisées, films, cassettes vidéo, disques et autres contenus peuvent être protégés par des droits d'auteur. L'enregistrement non autorisé de tels contenus peut contrevenir aux dispositions des lois sur les droits d'auteur. De même, l'utilisation de cet enregistreur pour une émission de télévision par câble peut être soumise à l'autorisation du câblo-opérateur et/ou du titulaire des droits de l'émission.

• Ce produit est doté d'une technologie de protection des droits d'auteur protégée par des brevets américains et autres droits sur la propriété intellectuelle. L'emploi de cette technologie de protection des droits d'auteur doit faire l'objet d'une autorisation par Macrovision et est exclusivement réservé à une utilisation dans le cercle familial et à d'autres types de visionnage limités, sauf autorisation expresse de Macrovision. Les opérations d'ingénierie inverse et de démontage sont interdites.

# **Fonction de protection contre la copie**

L'enregistreur est doté d'une fonction de protection contre la copie. Il se peut donc que certaines émissions reçues via un tuner externe (non fourni) ne puissent pas être enregistrées car elles contiennent des signaux de protection contre la copie interdisant l'enregistrement (fonction de protection contre la copie).

# **AVIS IMPORTANT**

Attention : Cet enregistreur est capable de figer indéfiniment une image vidéo fixe ou une image des menus OSD (affichage sur écran) sur votre téléviseur. Ne laissez pas une telle image affichée de manière prolongée car ceci pourrait endommager irrémédiablement l'écran de votre téléviseur. Les téléviseurs à écran plasma et les téléprojecteurs sont particulièrement vulnérables.

Pour toute question ou problème concernant votre enregistreur, adressez-vous au revendeur Sony le plus proche.

# **Notes sur le mode d'emploi**

# **Vérification du modèle**

Les instructions contenues dans ce mode d'emploi s'appliquent à 2 modèles : RDR-GX120 et RDR-GX220. Vérifiez le nom de votre modèle sur le panneau avant de l'enregistreur.

- Dans ce mode d'emploi, « disque » est un terme général désignant des DVD ou des CD, sauf lorsque le type de disque est spécifié dans le texte ou les illustrations.
- Des icônes telles que **DVD** au-dessus d'une explication indiquent les types de support pouvant être utilisés avec la fonction expliquée.
- Dans ce mode d'emploi, les commandes de la télécommande sont utilisées pour la description des procédures. Vous pouvez également utiliser les commandes sur l'enregistreur si elles portent des noms identiques ou similaires.
- Il se peut que les illustrations des menus OSD (affichage sur écran) soient différentes de ce qui s'affiche réellement sur votre téléviseur.
- Le RDR-GX220 est utilisé ici à des fins d'illustration.
- Dans ce mode d'emploi, les explications sur les DVD concernent les DVD enregistrés avec cet enregistreur. Elles ne s'appliquent pas aux DVD créés sur d'autres enregistreurs et lus sur cet enregistreur.

# **Table des matières**

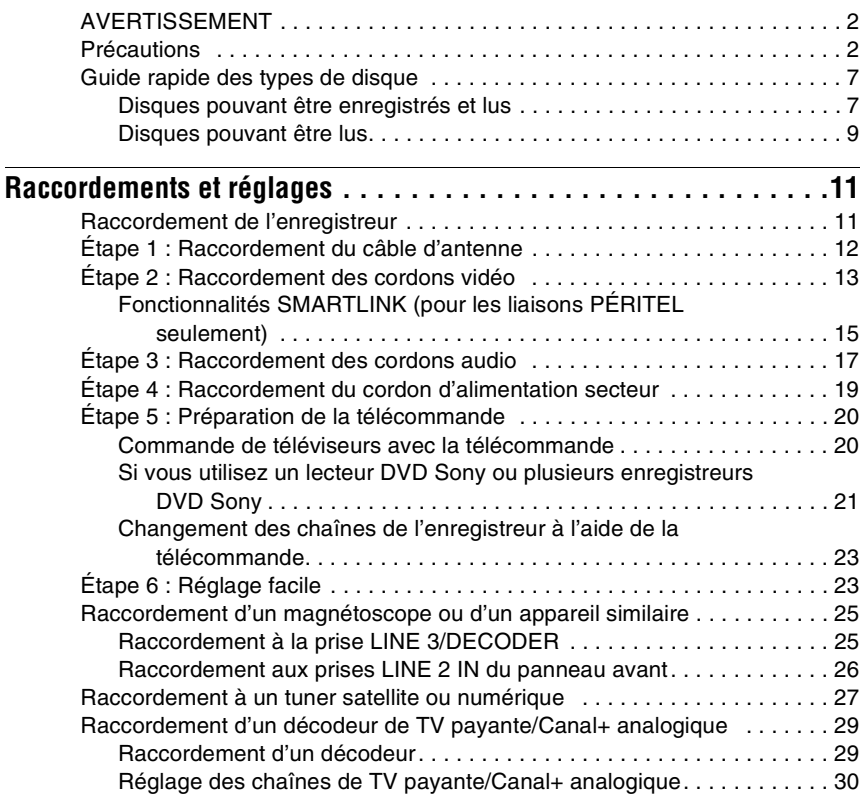

# **[Huit opérations de base](#page-31-3)** [— Premiers pas avec votre enregistreur DVD](#page-31-0)

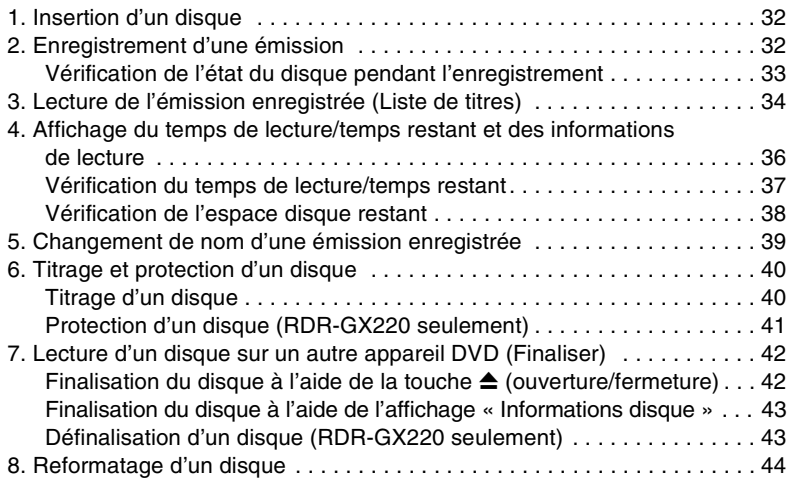

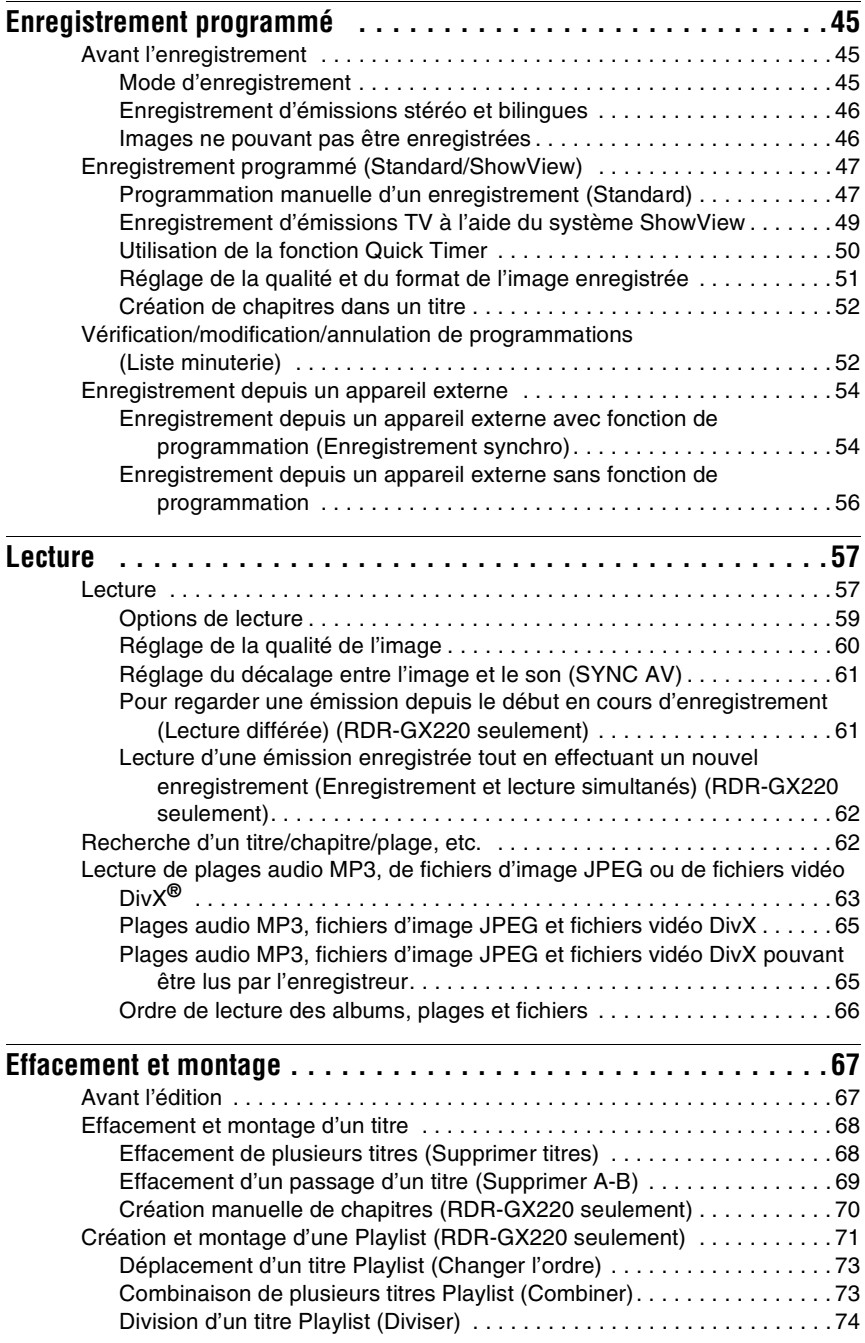

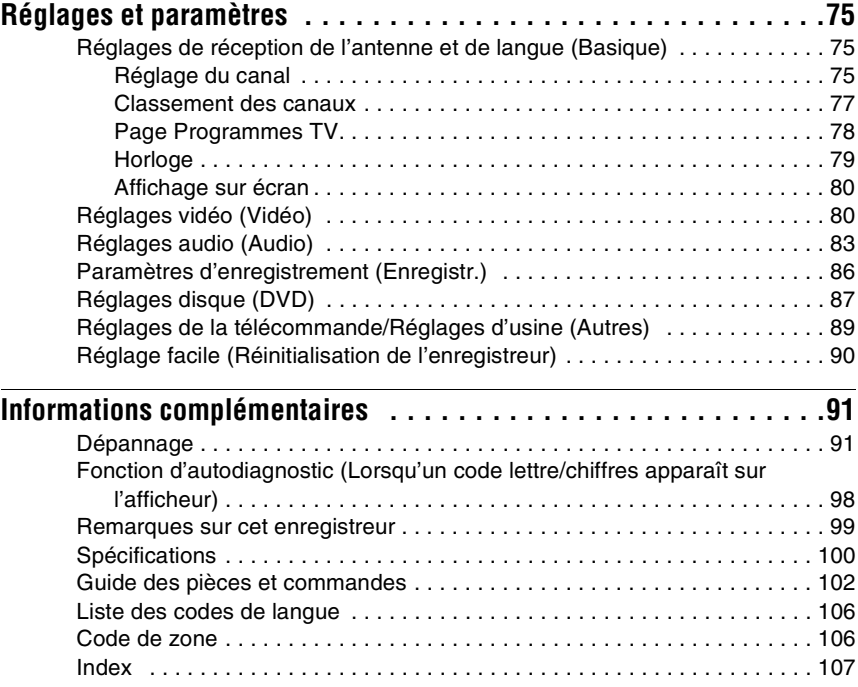

# <span id="page-6-0"></span>**Guide rapide des types de disque**

# <span id="page-6-1"></span>**Disques pouvant être enregistrés et lus**

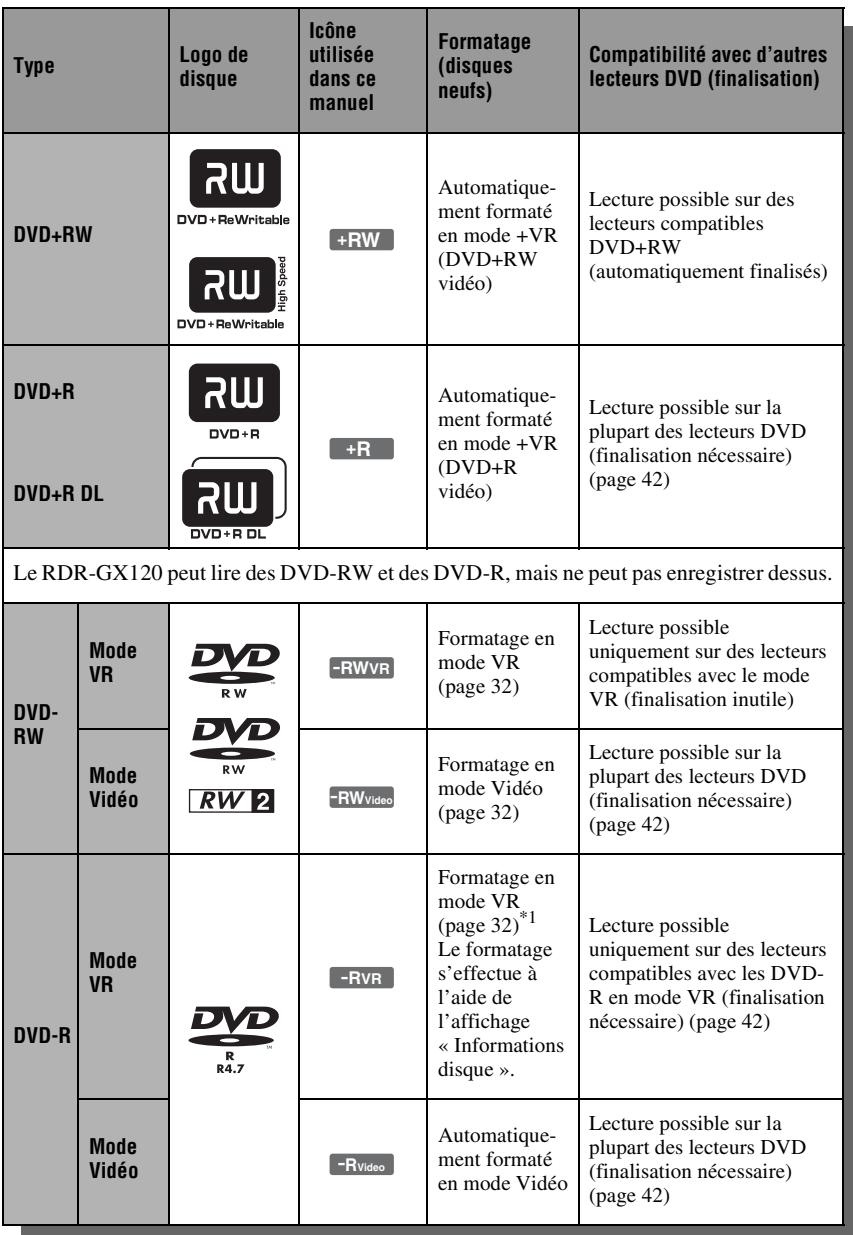

# **Versions de disque utilisables (mars 2006)**

- DVD+RW 8x ou moins
- DVD-RW 6x ou moins (Ver.1.1, Ver.1.2 avec CPRM\*2) (RDR-GX220 seulement)
- DVD+R 16x ou moins
- DVD-R 16x ou moins (Ver.2.0, Ver.2.1 avec CPRM\*2) (RDR-GX220 seulement)
- DVD+R DL (Double Layer = double couche) 8x ou moins
- « DVD+RW », « DVD-RW », « DVD+R »,
- « DVD+R DL » et « DVD-R » sont des marques.
- \*1 Lorsque vous insérez un DVD-R non formaté, l'enregistreur le formate automatiquement en mode Vidéo. Pour formater un nouveau DVD-R en mode VR, formatez-le à l'aide de l'affichage
- \*<sup>2</sup> CPRM (Content Protection for Recordable Media) est une technologie de codage qui protège les droits d'auteur sur les images.

### **Disques sur lesquels il n'est pas possible d'enregistrer**

- Disques de 8 cm
- DVD-R DL (Dual Layer = double couche)
- DVD-RW/DVD-R (RDR-GX120 seulement)

# <span id="page-8-0"></span>**Disques pouvant être lus**

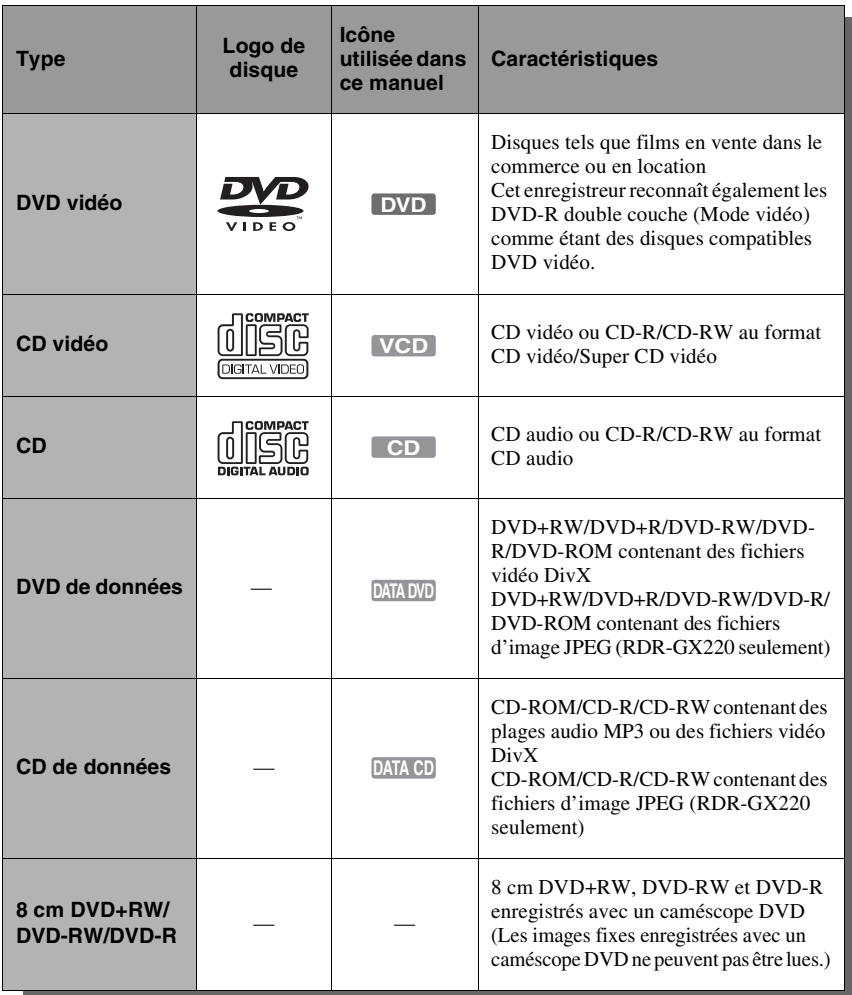

« DVD vidéo » et « CD » sont des marques. DivX, DivX Certified et les logos s'y rattachant sont des marques de DivX, Inc. et sont utilisés sous licence.

 $DivX^{\circledast}$  est une technologie de compression de fichiers vidéo mise au point par DivX, Inc.

### **Disques ne pouvant pas être lus**

- CD photo
- CD-ROM/CD-R/CD-RW ayant été enregistrés dans un format différent de ceux mentionnés dans le tableau ci-dessus.
- Partie des données des CD-Extra
- DVD-ROM/DVD+RW/DVD-RW/ DVD+R/DVD-R ne contenant pas un contenu DVD vidéo ou vidéo DivX.
- DVD-ROM/DVD+RW/DVD-RW/DVD+R/ DVD-R ne contenant pas des fichiers d'image JPEG (RDR-GX220 seulement).
- Disques DVD audio
- DVD-RAM
- Couche HD (haute densité) des CD Super Audio
- DVD vidéo avec un code de zone différent (page 10).
- DVD enregistrés sur un enregistreur différent et non correctement finalisés.

### **Nombre maximum de titres enregistrables**

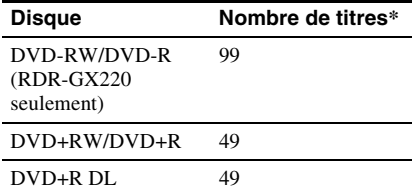

\* La durée maximale d'un titre est de huit heures.

# **Remarque sur les opérations de lecture des DVD vidéo/CD vidéo**

Certaines opérations de lecture des DVD vidéo/CD vidéo peuvent avoir été intentionnellement réglées par les fabricants de logiciels. Cet enregistreur lit les DVD vidéo/CD vidéo d'après leur contenu tel que conçu par leur fabricant. Il se peut donc que certaines fonctions de lecture ne soient pas disponibles. Consultez les instructions accompagnant les DVD vidéo/CD vidéo.

# **Code de zone (DVD vidéo seulement)**

Cet enregistreur est doté d'un code de zone indiqué sur sa face arrière et ne peut lire que des DVD vidéo (lecture seule) portant le même code de zone sur leur étiquette. Le système de codes de zone est utilisé pour protéger les droits d'auteur.

Les DVD vidéo portant la mention **[** peuvent également être lus sur cet enregistreur.

Si vous essayez d'utiliser tout autre DVD vidéo, le message « Lecture interdite par code de zone. » s'affiche sur l'écran du téléviseur. Il se peut que certains DVD vidéo ne comportent aucune indication de code de zone sur leur étiquette bien que leur lecture soit interdite par les limitations de zone.

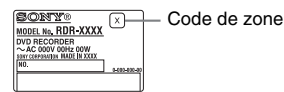

# **Disques audio encodés par des technologies de protection des droits d'auteur**

Cet appareil est conçu pour la lecture de disques conformes à la norme Compact Disc (CD).

Récemment, des disques audio encodés par des technologies de protection des droits d'auteur ont été mis en vente par certaines compagnies de disques. Veuillez noter que, parmi ces disques, certains ne sont pas conformes à la norme CD et qu'il est possible qu'ils ne puissent pas être lus sur cet appareil.

# **Remarque sur les DualDiscs**

Un DualDisc est un disque double face qui comporte les données d'un DVD sur une face et des données audio numériques sur l'autre face.

La face du contenu audio des DualDiscs n'étant pas conforme à la norme Compact Disc (CD), la lecture de ces disques sur cet appareil n'est pas garantie.

### **(3) Remarques**

- Certains DVD+RW/DVD+R, DVD-RW/DVD-R ou CD-RW/CD-R ne peuvent pas être lus par cet enregistreur si leur qualité d'enregistrement, leur état physique, les caractéristiques de l'appareil sur lequel ils ont été enregistrés ou un logiciel de protection des droits d'auteur ne le permettent pas. Le disque ne peut pas non plus être lu s'il n'a pas été correctement finalisé. Pour plus d'informations, consultez le mode d'emploi de l'appareil enregistreur.
- Vous ne pouvez pas utiliser en même temps le mode VR et le mode Vidéo sur un même DVD-RW. Pour changer le format d'un disque, vous devez le reformater [\(page 44\).](#page-43-1) Notez que le reformatage effacera le contenu du disque.
- Vous ne pouvez pas raccourcir la durée d'enregistrement même en utilisant des disques haute vitesse.
- Il est recommandé d'utiliser des disques portant la mention « Pour Video » sur leur emballage.
- Vous ne pouvez pas ajouter de nouveaux enregistrements sur des DVD+R, DVD-R ou DVD-RW (mode Vidéo) contenant des enregistrements effectués sur d'autres appareils DVD.
- Dans certains cas, il se peut que vous ne puissiez pas ajouter de nouveaux enregistrements sur des DVD+RW contenant des enregistrements effectués sur d'autres appareils DVD. Si vous ajoutez un nouvel enregistrement, cet enregistreur réécrira le menu du DVD.
- Vous ne pouvez pas monter des enregistrements de DVD+RW, DVD-RW (mode Vidéo), DVD+R ou DVD-R effectués sur d'autres appareils DVD.
- Si le disque contient des données d'ordinateur non reconnues par cet enregistreur, ces données pourront être effacées.
- Il se peut que vous ne puissiez pas enregistrer sur certains disques enregistrables.

**College** 

# <span id="page-10-1"></span><span id="page-10-0"></span>**Raccordement de l'enregistreur**

Pour le raccordement et le réglage des paramètres de l'enregistreur, procédez comme il est indiqué aux étapes 1 à 6. Ne raccordez pas le cordon d'alimentation secteur tant que vous n'avez pas atteint la section [« Étape 4 : Raccordement du cordon d'alimentation secteur » à la page 19](#page-18-0).

### **(3) Remarques**

- Pour la liste des accessoires fournis, voir [« Spécifications » \(page 100\).](#page-99-1)
- Branchez solidement les cordons pour éviter les bruits parasites indésirables.
- Consultez le mode d'emploi accompagnant les appareils à raccorder.
- Vous ne pouvez pas raccorder cet enregistreur à un téléviseur qui ne comporte pas une prise PÉRITEL ou une prise d'entrée vidéo.
- Avant le raccordement, débranchez le cordon d'alimentation secteur de chaque appareil.

# <span id="page-11-0"></span>**Étape 1 : Raccordement du câble d'antenne**

Raccordez le câble d'antenne en procédant comme il est indiqué ci-dessous.

Exemple : RDR-GX220

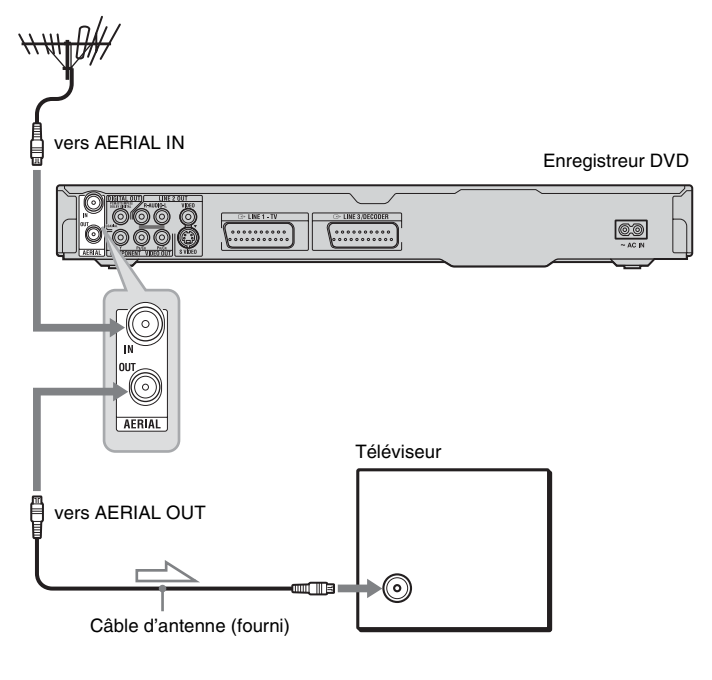

: Sens du signal

- **1 Débranchez le câble d'antenne du téléviseur et branchez-le à AERIAL IN sur le panneau arrière de l'enregistreur.**
- **2 Raccordez AERIAL OUT de l'enregistreur à l'entrée d'antenne de votre téléviseur à l'aide du câble d'antenne fourni.**

# <span id="page-12-0"></span>**Étape 2 : Raccordement des cordons vidéo**

Sélectionnez l'une des méthodes de raccordement  $\bullet$  à  $\bullet$  suivantes selon la prise d'entrée de votre téléviseur, projecteur ou amplificateur (récepteur) AV. Ceci vous permettra de voir les images.

# **RDR-GX120 : Choisissez la méthode de raccordement** A**.**

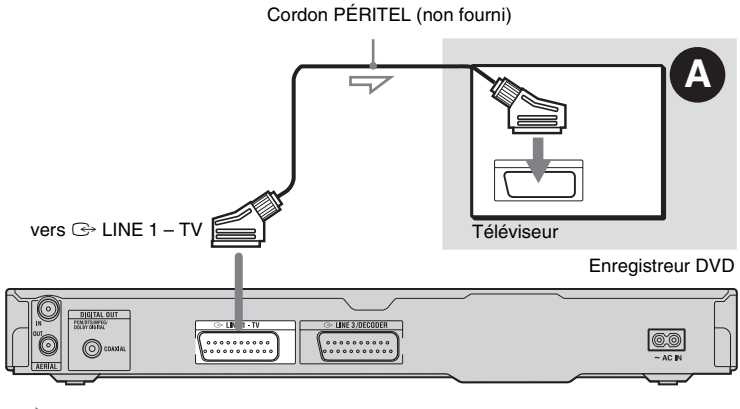

 $\leq$ : Sens du signal

٠

# **RDR-GX220 : Choisissez l'une des méthodes de raccordement** A **à** D**.**

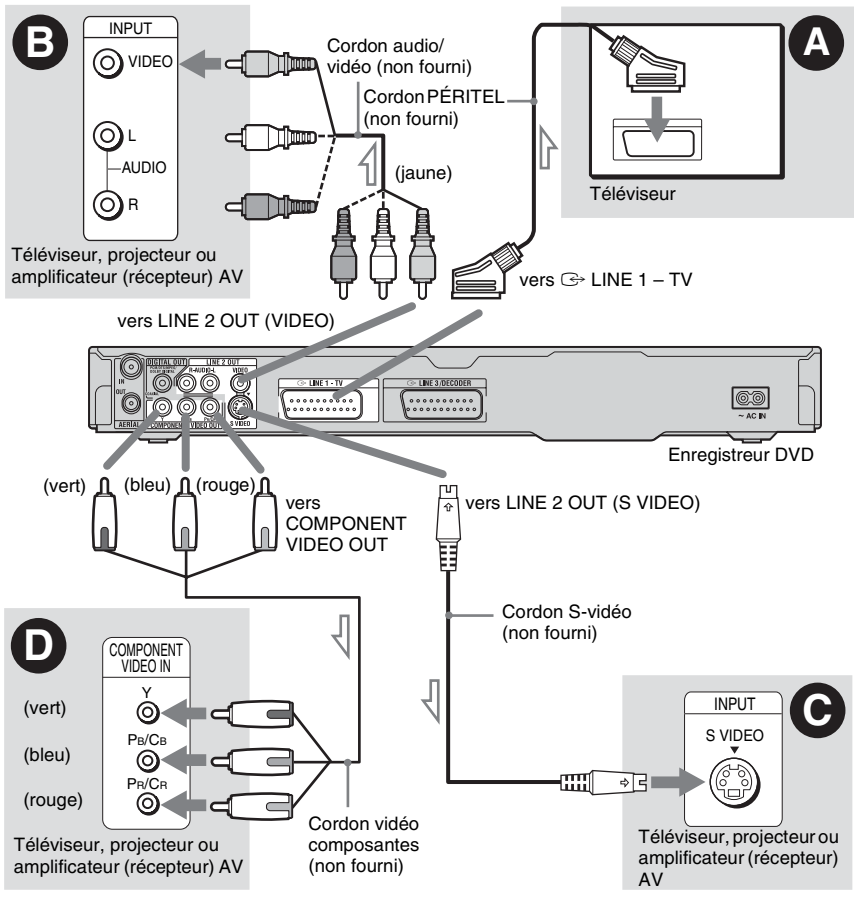

 $\sum$ : Sens du signal

# A **Prise d'entrée PÉRITEL**

Si vous avez placé « Réglage facile - Sortie ligne1 » sur « S Vidéo » ou « RVB » [\(page 23\)](#page-22-1), utilisez un cordon PÉRITEL conforme au signal sélectionné.

# B **Prise d'entrée vidéo (RDR-GX220 seulement)**

Vous obtiendrez des images de qualité standard.

# C **Prise d'entrée S VIDEO (RDR-GX220 seulement)**

Vous obtiendrez des images de haute qualité.

# D **Prises d'entrée vidéo composantes (Y, PB/CB, PR/CR) (RDR-GX220 seulement)**

Vous obtiendrez une restitution fidèle des couleurs et des images de haute qualité. Si votre téléviseur prend en charge les signaux de format progressif 525p/625p, vous devez utiliser cette méthode de raccordement et placer « Sortie Composante » sur « Oui » sur l'affichage de réglage « Vidéo » [\(page 81\)](#page-80-0). Placez ensuite « Sortie progressif » de « Sortie vidéo » sur « Activée » sur l'affichage de réglage « Vidéo » pour l'émission de signaux vidéo progressifs. Pour plus de détails, [voir « Sortie](#page-80-1)  [progressif \(RDR-GX220 seulement\) » à la](#page-80-1)  [page 81.](#page-80-1)

ـ

# **Lors de la lecture d'images de « format 16:9 »**

Il se peut que certaines images enregistrées ne tiennent pas sur l'écran de votre téléviseur. Pour changer le format d'image, [voir](#page-79-2)  [page 80.](#page-79-2)

# **Pour le raccordement d'un magnétoscope**

Raccordez votre magnétoscope à la prise LINE 3/DECODER de l'enregistreur [\(page 25\).](#page-24-1)

# b **Remarques**

- Ne raccordez pas simultanément plusieurs types de cordons vidéo entre l'enregistreur et le téléviseur.
- Si l'enregistreur est raccordé au téléviseur via les prises PÉRITEL, il est automatiquement sélectionné comme source d'entrée du téléviseur lorsque vous lancez la lecture. Pour sélectionner le téléviseur comme source d'entrée, appuyez sur  $TV = 0$ .
- Pour une liaison SMARTLINK correcte, vous devez utiliser un cordon PÉRITEL ayant toutes ses 21 broches câblées. Consultez également le mode d'emploi du téléviseur pour ce raccordement.
- Si vous raccordez cet enregistreur à un téléviseur compatible SMARTLINK, placez « Réglage facile - Sortie ligne1 » sur « Vidéo ».

# <span id="page-14-0"></span>**Fonctionnalités SMARTI INK (pour les liaisons PÉRITEL seulement)**

Si votre téléviseur (ou autre appareil tel que boîtier décodeur) est compatible SMARTLINK, NexTView Link\*3, MEGALOGIC<sup>\*1</sup>, EASYLINK<sup>\*2</sup>,  $CINEMALINK^*{}^2$ , O-Link<sup>\*3</sup>, EURO VIEW LINK\*4 ou T-V LINK\*5, vous bénéficiez alors des fonctionnalités SMARTLINK suivantes :

• Téléchargement préréglé Les données de présélection des chaînes du tuner de votre téléviseur peuvent être transférées vers cet enregistreur pour en régler les canaux à l'aide de la fonction « Régl. facile ». Ceci simplifie considérablement la procédure « Régl. facile ». Ne débranchez pas les câbles et ne quittez pas la fonction « Régl. facile » pendant cette opération [\(page 23\).](#page-22-1)

- Enreg. TV Direct Cette fonction vous permet d'enregistrer facilement l'émission que vous regardez [\(page 33\).](#page-32-1)
- Lecture par pression sur une seule touche Vous pouvez allumer l'enregistreur et le téléviseur, sélectionner l'enregistreur comme source d'entrée du téléviseur et lancer la lecture par une simple pression sur la touche  $\triangleright$  (lecture) [\(page 58\)](#page-57-0).
- Menu par pression sur une seule touche Vous pouvez allumer l'enregistreur et le téléviseur, sélectionner l'enregistreur comme source d'entrée du téléviseur et afficher le menu Liste de titres par une simple pression sur la touche TITLE LIST [\(page 58\).](#page-57-1)
- Programmation par pression sur une seule touche

Vous pouvez allumer l'enregistreur et le téléviseur, sélectionner l'enregistreur comme source d'entrée du téléviseur et afficher le menu des programmations par une simple pression sur la touche TIMER [\(page 49\).](#page-48-1)

- Mise hors tension automatique L'enregistreur s'éteint automatiquement si vous ne l'utilisez pas après avoir éteint le téléviseur.
- Téléchargement NexTView Vous pouvez facilement programmer un enregistrement en utilisant la fonction de téléchargement NexTView de votre téléviseur. Consultez le mode d'emploi de votre téléviseur.
- \*1 « MEGALOGIC » est une marque déposée de
- Grundig Corporation. \*2 « EASYLINK » et « CINEMALINK » sont des
- marques de Philips Corporation.<br>\*3 « Q-Link » et « NexTView Link » sont des
- marques de Panasonic Corporation. \*4 « EURO VIEW LINK » est une marque de
- Toshiba Corporation.<br>\*5 « T-V LINK » est une marque de JVC Corporation.

# z **Conseil**

Le SMARTLINK fonctionne également avec des téléviseurs ou autres appareils dotés des fonctions de programmation d'enregistrement EPG (guide des programmes électronique), téléchargement des titres EPG et enregistrement en cours. Pour plus d'informations, consultez le mode d'emploi de votre téléviseur ou autre appareil.

### **(3) Remarques**

- Les fonctionnalités SMARTLINK ne sont disponibles que lorsque « Vidéo » est sélectionné dans « Sortie ligne1 ».
- Les fonctionnalités SMARTLINK ne sont pas disponibles lorsque l'appareil est éteint si « Veille Eco. » se trouve sur « Oui » [\(page 89\).](#page-88-1)
- Tous les téléviseurs ne répondent pas aux fonctions ci-dessus.

# <span id="page-16-0"></span>**Étape 3 : Raccordement des cordons audio**

Sélectionnez l'une des méthodes de raccordement  $\bullet$  ou  $\bullet$  suivantes selon la prise d'entrée de votre téléviseur, projecteur ou amplificateur (récepteur) AV. Ceci vous permettra d'écouter le son.

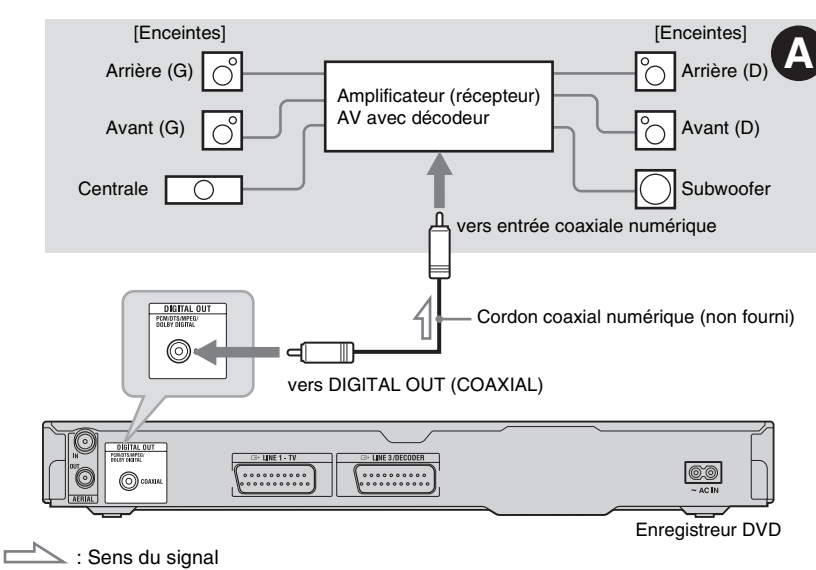

# **RDR-GX120 : Choisissez la méthode de raccordement** A**.**

٠

# **RDR-GX220 : Choisissez l'une des méthodes de raccordement** A **à** B**.**

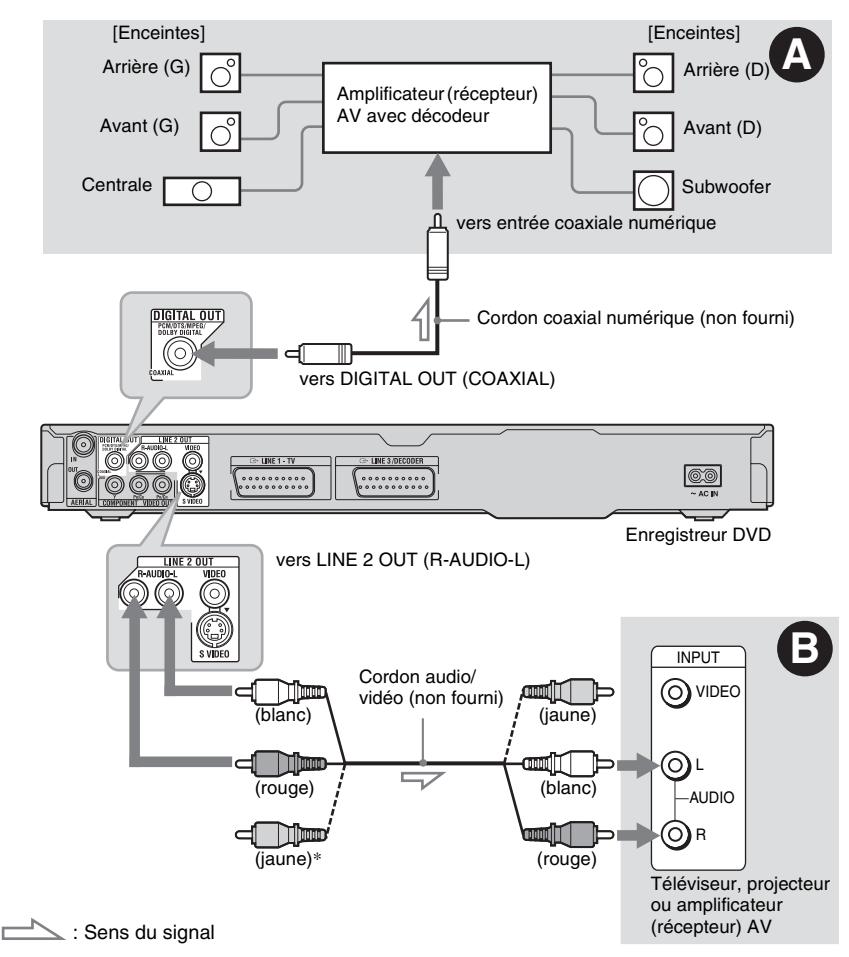

\* La fiche jaune est utilisée pour les signaux vidéo [\(page 13\)](#page-12-0).

# A **Prise d'entrée audio numérique**

Utilisez cette méthode de raccordement si votre amplificateur (récepteur) AV est doté d'un décodeur Dolby\*1 Digital, DTS\*2 ou MPEG audio et d'une prise d'entrée numérique. Vous bénéficierez alors des effets surround Dolby Digital (5.1 canaux), DTS (5.1 canaux) et MPEG audio (5.1 canaux).

# B **Prises d'entrée audio L/R (gauche/ droit) (RDR-GX220 seulement)**

Cette méthode de raccordement vous permet d'utiliser les deux haut-parleurs de votre téléviseur ou les deux enceintes de votre amplificateur (récepteur) stéréo pour le son.

# Raccordements et réglages **19Raccordements et réglages**

**College** 

# z **Conseil**

Pour le positionnement correct des enceintes, consultez le mode d'emploi des appareils externes utilisés.

# **(3) Remarques**

- Ne raccordez pas simultanément les prises de sortie audio du téléviseur aux prises LINE IN (R-AUDIO-L). Il en résulterait des bruits parasites aux haut-parleurs du téléviseur.
- Avec la méthode de raccordement **D**, ne connectez pas à la fois les prises LINE IN (R-AUDIO-L) et LINE 2 OUT (R-AUDIO-L) aux prises de sortie audio de votre téléviseur. Il en résulterait des bruits parasites aux haut-parleurs du téléviseur.
- Avec la méthode de raccordement  $\bullet$ , procédez au paramétrage approprié décrit sous « Réglage facile - Raccordement audio » [\(page 23\)](#page-22-1) après avoir terminé les connexions. À défaut, il n'y aurait pas de son ou un bruit important serait émis aux enceintes.
- \*1 Fabriqué sous licence de Dolby Laboratories. Le terme « Dolby » et le sigle double D sont des
- marques commerciales de Dolby Laboratories. \*2 « DTS » et « DTS Digital Out » sont des marques de Digital Theater Systems, Inc.

# <span id="page-18-0"></span>**Étape 4 : Raccordement du cordon d'alimentation secteur**

Raccordez le cordon d'alimentation secteur fourni à la borne AC IN de l'enregistreur. Branchez les cordons d'alimentation secteur de l'enregistreur et du téléviseur à une prise de courant. Après avoir branché le cordon d'alimentation secteur, **vous devez attendre un court instant avant d'utiliser l'enregistreur.** Vous pouvez utiliser l'enregistreur lorsque l'afficheur du panneau avant s'allume et que l'enregistreur se met en veille.

Si vous raccordez d'autres appareils à cet enregistreur (page 25), ne branchez le cordon d'alimentation secteur qu'après avoir terminé tous les raccordements.

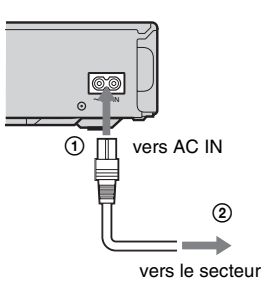

# <span id="page-19-0"></span>**Étape 5 : Préparation de la télécommande**

Vous pouvez commander l'enregistreur à l'aide de la télécommande fournie. Insérez deux piles R6 (format AA) dans le logement des piles en faisant correspondre leurs polarités  $\oplus$  et  $\ominus$  avec les marques à l'intérieur du logement. Lorsque vous utilisez la télécommande, dirigez-la vers le capteur de télécommande  $\blacksquare$  de l'enregistreur.

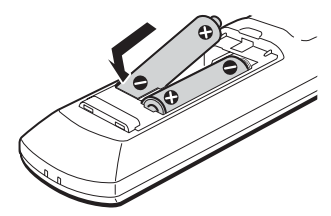

# b **Remarques**

- Si la télécommande fournie perturbe un autre enregistreur ou lecteur DVD Sony, sélectionnez un autre numéro de mode de commande pour cet enregistreur [\(page 21\).](#page-20-0)
- Utilisez les piles correctement afin d'éviter qu'elles ne coulent et provoquent une corrosion. Si les piles coulent, ne touchez pas le liquide avec les mains nues. Observez les points suivants :
	- N'utilisez pas une pile neuve avec une pile usagée ou des piles de fabricants différents.
	- N'essayez pas de recharger les piles.
	- Retirez les piles si vous prévoyez que la télécommande restera longtemps inutilisée.
	- Si les piles ont coulé, essuyez le liquide dans le logement des piles et insérez des piles neuves.
- N'exposez pas le capteur de télécommande (marqué  $\blacksquare$  sur le panneau avant) à une forte lumière telle que rayons directs du soleil ou appareil d'éclairage. L'enregistreur pourrait ne pas répondre à la télécommande.

# <span id="page-19-2"></span><span id="page-19-1"></span>**Commande de téléviseurs avec la télécommande**

Vous pouvez régler le signal de la télécommande pour que celle-ci commande votre téléviseur.

### **(3) Remarques**

- Selon l'appareil raccordé, vous ne pourrez peutêtre pas commander votre téléviseur avec certaines ou toutes les touches ci-dessous.
- Si vous saisissez un nouveau numéro de code, le numéro de code précédent est effacé.
- Lorsque vous remplacez les piles de la télécommande, il est possible que le code fabricant soit ramené à la valeur par défaut. Reprogrammez alors le code fabricant approprié.

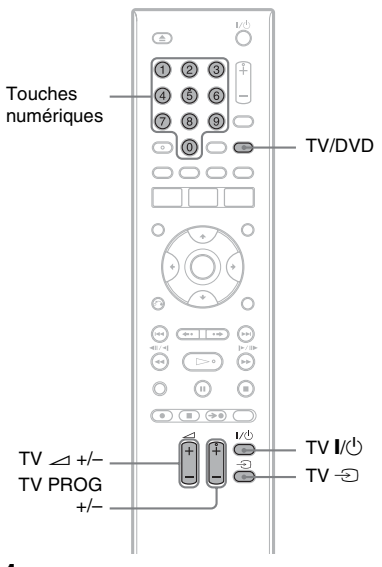

# **1 Maintenez la touche TV** [**/**1 **au bas de la télécommande enfoncée.**

N'appuyez pas sur la touche  $\mathbb{I}/\mathbb{I}$  en haut de la télécommande.

# **2 Avec la touche TV** [**/**1 **enfoncée, saisissez le code fabricant du téléviseur à l'aide des touches numériques.**

Par exemple, pour saisir « 09 », appuyez sur « 0 » puis sur « 9 ». Après avoir saisi le dernier chiffre, relâchez la touche TV  $\mathbb{I}/(1)$ .

# **Codes fabricant des téléviseurs pouvant être commandés**

Si plusieurs numéros de code figurent dans la liste, essayez-les successivement pour déterminer celui qui fonctionne avec votre téléviseur.

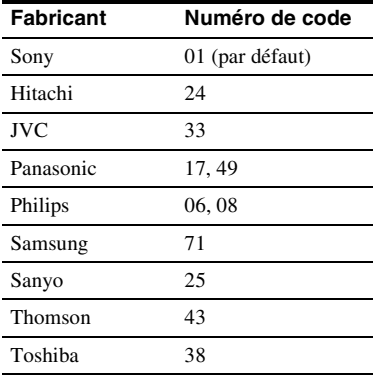

La télécommande effectue les opérations suivantes :

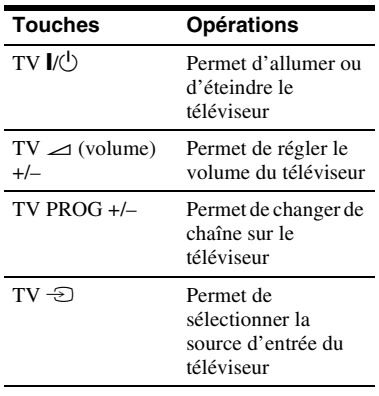

# **Pour utiliser la touche TV/DVD (pour les liaisons PÉRITEL seulement)**

La touche TV/DVD vous permet de passer entre l'enregistreur et la dernière source d'entrée sélectionnée sur le téléviseur. Pointez la télécommande vers l'enregistreur lorsque vous utilisez cette touche. Si l'enregistreur est raccordé au téléviseur via les prises PÉRITEL, il est automatiquement sélectionné comme source d'entrée du téléviseur lorsque vous lancez la lecture. Si vous désirez regarder une autre source, appuyez sur la touche TV/DVD pour changer la source d'entrée du téléviseur.

# <span id="page-20-0"></span>**Si vous utilisez un lecteur DVD Sony ou plusieurs enregistreurs DVD Sony**

Si la télécommande fournie perturbe votre autre enregistreur DVD Sony ou votre lecteur DVD Sony, spécifiez pour cet enregistreur et la télécommande fournie un numéro de mode de commande différent de celui de l'autre enregistreur DVD Sony ou du lecteur DVD Sony après avoir terminé l'« [Étape 6 :](#page-22-1)  [Réglage facile](#page-22-1) ».

Le mode de commande sélectionné par défaut pour cet enregistreur et la télécommande fournie est DVD3.

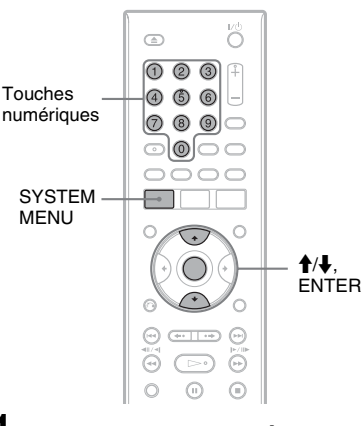

**1 Assurez-vous que le « Réglage facile » [\(page 23\)](#page-22-1) a été effectué. Si le « Réglage facile » n'a pas été effectué, effectuez d'abord l'opération « Réglage facile ».**

# **2 Appuyez sur SYSTEM MENU.**

Le menu système apparaît.

**3 Sélectionnez « RÉGLAGES », puis appuyez sur ENTER.**

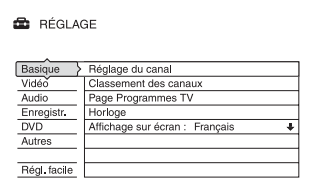

**4 Sélectionnez « Autres », puis appuyez sur ENTER.**

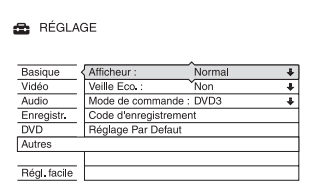

# **5 Sélectionnez « Mode de commande », puis appuyez sur ENTER.**

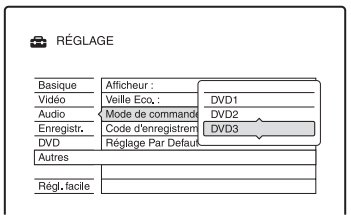

**6 Sélectionnez le mode de commande (DVD1, DVD2 ou DVD3), puis appuyez sur ENTER.**

# **7 Spécifiez le même mode de commande pour la télécommande que celui spécifié pour l'enregistreur cidessus.**

Procédez comme suit pour spécifier le mode de commande de la télécommande. 1 Maintenez la touche ENTER

enfoncée. 2 Tout en maintenant la touche ENTER enfoncée, saisissez le code de mode de commande à l'aide des touches numériques.

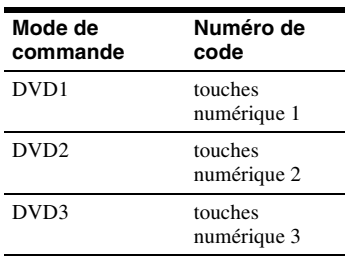

3 Appuyez en même temps sur la touche numérique et la touche ENTER pendant plus de trois secondes.

# **Pour vérifier le mode de commande pour l'enregistreur**

Appuyez sur  $\blacksquare$  sur l'enregistreur alors que celui-ci est éteint. Le mode de commande pour l'enregistreur apparaît sur l'afficheur du panneau avant.

Si vous n'avez pas changé le mode de commande pour l'enregistreur, spécifiez le mode de commande par défaut DVD3 pour la télécommande. Si vous changez le mode de commande pour la télécommande sur DVD1 ou DVD2, vous ne pourrez pas commander cet enregistreur.

# <span id="page-22-0"></span>**Changement des chaînes de l'enregistreur à l'aide de la télécommande**

Vous pouvez changer les chaînes de l'enregistreur à l'aide des touches numériques.

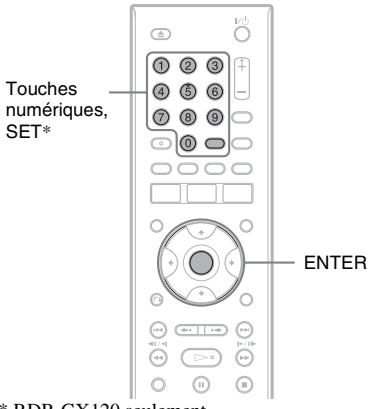

\* RDR-GX120 seulement

# Exemple : pour le canal 50

Appuyez sur  $\lt 5$  »,  $\lt 0$  », puis appuyez sur ENTER (pour le RDR-GX220) ou sur SET (pour le RDR-GX120).

# <span id="page-22-1"></span>**Étape 6 : Réglage facile**

Effectuez les réglages de base en suivant les instructions à l'écran de la fonction « Réglage facile ».

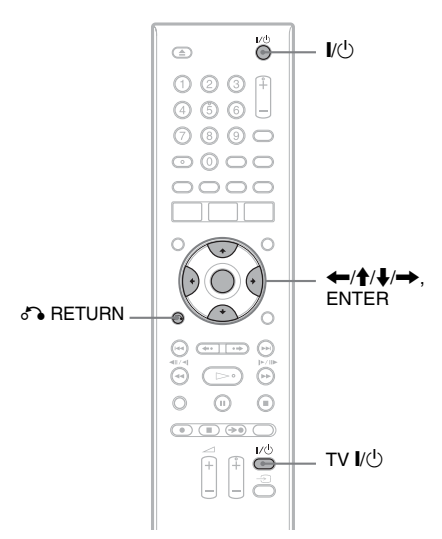

**1 Allumez l'enregistreur et votre téléviseur. Réglez ensuite le sélecteur d'entrée du téléviseur de façon que le signal de l'enregistreur apparaisse sur l'écran du téléviseur.** Le message des réglages initiaux

apparaît.

• Si ce message n'apparaît pas, sélectionnez « Régl. facile » de « RÉGLAGE » dans le menu système [\(« Réglages et paramètres » à la](#page-74-3)  [page 75](#page-74-3)).

# **2 Appuyez sur ENTER.**

Suivez les instructions à l'écran pour effectuer les réglages suivants.

**Réglage facile - Affichage sur écran** Sélectionnez la langue de l'affichage OSD (affichage sur écran).

# **Réglage facile - Système tuner**

Sélectionnez votre pays/région ou la langue.

L'ordre des chaînes sera réglé en fonction du pays/région sélectionné. Pour régler les chaînes manuellement, [voir page 75](#page-74-4).

• Si vous utilisez l'appareil dans un pays francophone ne figurant pas sur la liste affichée, sélectionnez « ELSE - English ».

# **Réglage facile - Horloge**

L'enregistreur recherche automatiquement un signal d'horloge. S'il n'en trouve pas, réglez l'horloge manuellement à l'aide de  $\leftarrow$ / $\uparrow$ / $\downarrow$ / $\rightarrow$ , puis appuyez sur ENTER.

# **Réglage facile - Type TV [\(page 80\)](#page-79-2)**

Si vous utilisez un écran large, sélectionnez « 16:9 ». Si vous utilisez un téléviseur classique, sélectionnez « 4:3 Letter Box » (image avec des bandes noires en haut et en bas) ou « 4:3 Pan Scan » (image recadrée pour couvrir tout l'écran). Ceci déterminera comment les images « écran large » s'afficheront sur votre téléviseur.

### **Réglage facile - Sortie Composantes (RDR-GX220 seulement)**

Si vous utilisez une prise COMPONENT VIDEO OUT, sélectionnez « Oui ».

### **Réglage facile - Entrée ligne3**

Si vous comptez raccorder un décodeur tel qu'un décodeur de TV payante/ Canal+ analogique à la prise LINE 3/ DECODER, sélectionnez « Oui ».

**Réglage facile - Sortie ligne1**

Pour une sortie de signaux vidéo, sélectionnez « Vidéo ». Pour une sortie de signaux S-vidéo, sélectionnez « S Vidéo ». Pour une sortie de signaux RVB, sélectionnez « RVB ».

Sélectionnez « Vidéo » pour bénéficier des fonctionnalités SMARTLINK.

- Si vous placez « Réglage facile Sortie Composantes » sur « Oui », vous ne pouvez pas sélectionner « RVB ».
- Si vous placez « Réglage facile Entrée ligne3 » sur « Oui », vous ne pouvez pas sélectionner « S Vidéo ».

### **Réglage facile - Raccordement audio** Si vous avez raccordé un amplificateur (récepteur) AV à l'aide d'un cordon coaxial, sélectionnez « Oui : DIGITAL OUT » et sélectionnez le type de signal de sortie numérique [\(page 84\)](#page-83-0).

# **3 Appuyez sur ENTER lorsque « Terminer » apparaît.**

Le « Réglage facile » est terminé.

# **Pour revenir à l'étape précédente**

Appuyez sur  $\delta$  RETURN.

### z **Conseils**

- Si votre amplificateur (récepteur) AV comporte une fonction de décodeur MPEG audio, placez « MPEG » sur « MPEG » [\(page 84\)](#page-83-1).
- Pour ré-exécuter la procédure « Réglage facile », sélectionnez « Régl. facile » dans « RÉGLAGE » du menu système [\(page 90\)](#page-89-1).

# <span id="page-24-0"></span>**Raccordement d'un magnétoscope ou d'un appareil similaire**

Débranchez d'abord l'enregistreur de la prise de courant, puis raccordez un magnétoscope ou un appareil enregistreur similaire aux prises LINE IN de cet enregistreur.

Pour plus d'informations, consultez le mode d'emploi de l'appareil raccordé.

Pour enregistrer sur cet enregistreur, [voir « Enregistrement depuis un appareil externe sans](#page-55-1)  [fonction de programmation » à la page 56.](#page-55-1)

# <span id="page-24-1"></span>**Raccordement à la prise LINE 3/DECODER**

Raccordez un magnétoscope ou un appareil enregistreur similaire à la prise LINE 3/DECODER de cet enregistreur.

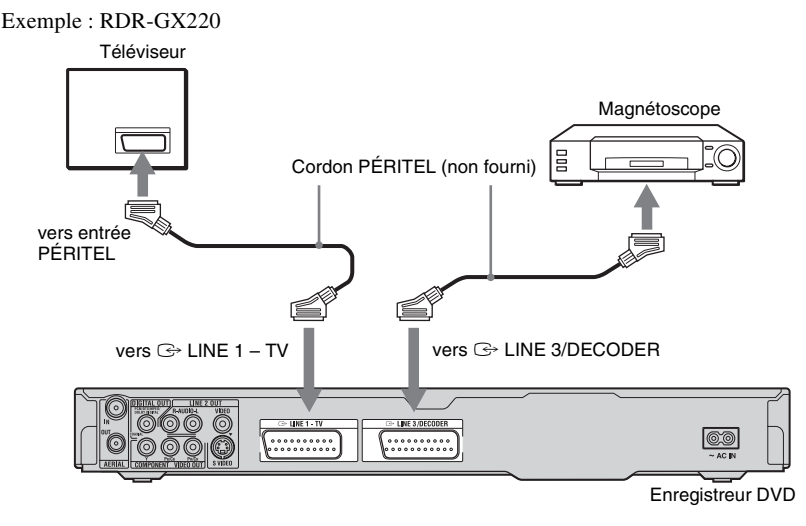

# **(3) Remarques**

- Il n'est pas possible d'enregistrer les images contenant des signaux de protection contre la copie interdisant toute copie.
- Si vous faites passer les signaux de l'enregistreur par le magnétoscope, l'image risque de ne pas être nette sur l'écran de votre téléviseur.

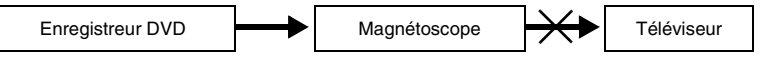

Raccordez votre magnétoscope à l'enregistreur DVD et au téléviseur dans l'ordre représenté ci-dessous. Pour regarder des cassettes vidéo, utilisez l'entrée de ligne 2 de votre téléviseur.

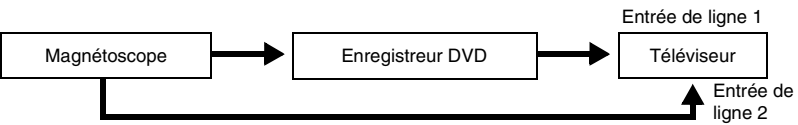

- Les fonctionnalités SMARTLINK ne sont pas disponibles pour les appareils raccordés via la prise LINE 3/DECODER de l'enregistreur DVD.
- Lorsque vous enregistrez sur un magnétoscope via cet enregistreur DVD, ne sélectionnez pas le téléviseur comme source d'entrée en appuyant sur la touche TV/DVD de la télécommande.
- Si vous débranchez l'enregistreur, vous ne pourrez pas voir l'image du magnétoscope raccordé.

# <span id="page-25-0"></span>**Raccordement aux prises LINE 2 IN du panneau avant**

Raccordez un magnétoscope ou un appareil enregistreur similaire aux prises LINE 2 IN de cet enregistreur. Si l'appareil est doté d'une prise S-vidéo, vous pouvez utiliser un cordon S-vidéo au lieu d'un cordon audio/vidéo.

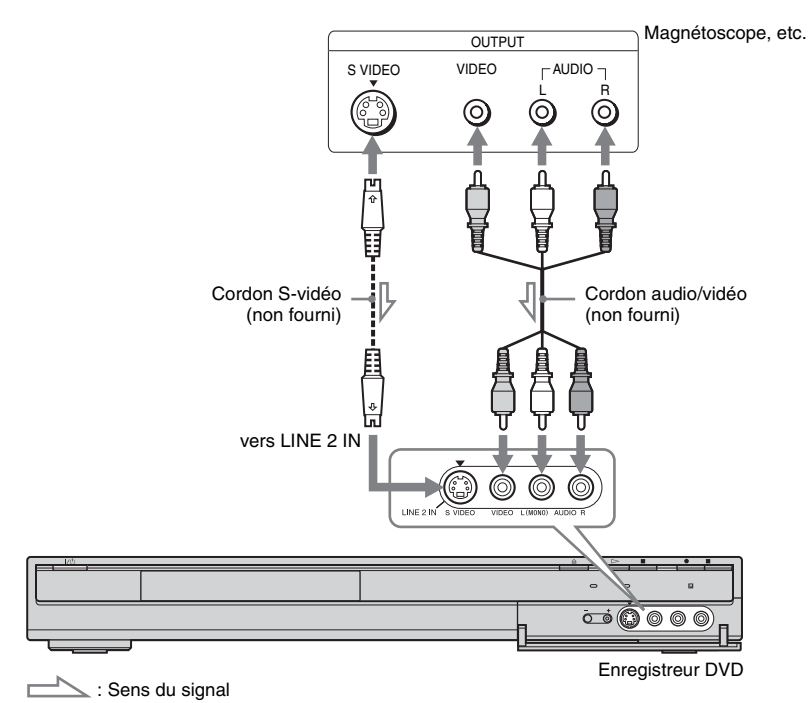

# z **Conseil**

Si l'appareil raccordé n'émet que du son mono, ne le raccordez qu'aux prises d'entrée L(MONO) et VIDEO sur la face avant de l'enregistreur. Ne le raccordez pas à la prise d'entrée R.

# **(3) Remarques**

- Si vous utilisez un cordon S-vidéo, ne raccordez pas la prise LINE IN (VIDEO) jaune.
- Ne raccordez pas la prise de sortie de cet enregistreur à la prise d'entrée d'un autre appareil si la prise de sortie de cet autre appareil est raccordée à la prise d'entrée de cet enregistreur. Ceci pourrait provoquer des bruits parasites (effet de Larsen).
- Ne raccordez pas simultanément plusieurs types de cordons vidéo entre l'enregistreur et le téléviseur.

# <span id="page-26-0"></span>**Raccordement à un tuner satellite ou numérique**

Raccordez le tuner satellite ou numérique à cet enregistreur à l'aide de la prise LINE 3/ DECODER. Avant de raccorder le tuner, débranchez l'enregistreur de la prise de courant. Pour utiliser la fonction Enregistrement synchronisé, voir ci-dessous. NE placez PAS « Entrée ligne3 » de « Réglage Scart » sur « Decodeur » sur l'affichage de réglage « Video » lors de ce raccordement.

Exemple : RDR-GX220

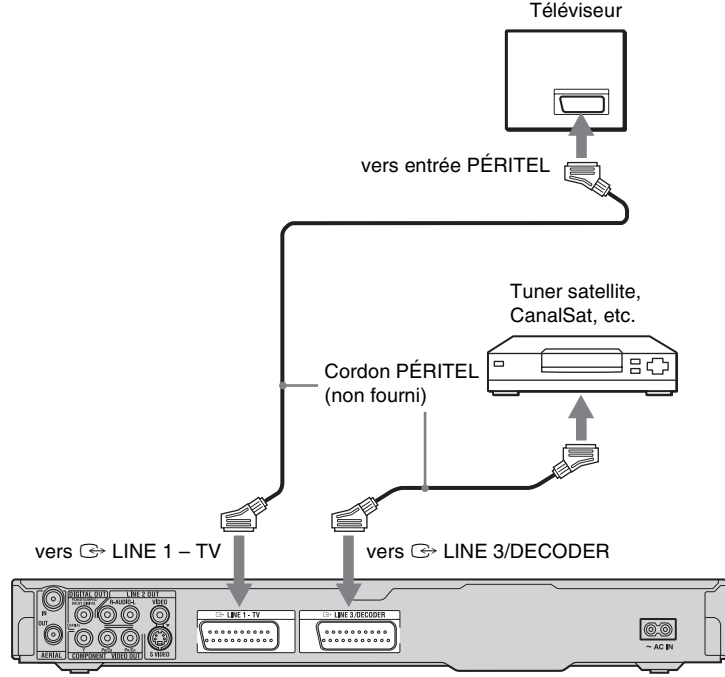

Enregistreur DVD

### **Si le tuner satellite peut émettre des signaux RVB**

Cet enregistreur prend en charge les signaux RVB. Si le tuner satellite peut émettre des signaux RVB, raccordez le connecteur PÉRITEL TV (TV SCART) du tuner satellite à la prise LINE 3/DECODER et placez « Entrée ligne3 » de « Réglage Scart » sur « Vidéo/RVB » sur l'affichage de réglage « Vidéo » [\(page 82\)](#page-81-0). Notez que ce raccordement et ce réglage désactivent la fonction SMARTLINK. Pour utiliser la fonction SMARTLINK avec un boîtier décodeur compatible, consultez le mode d'emploi du boîtier décodeur.

# **Pour utiliser la fonction Enregistrement synchronisé**

Ce raccordement est nécessaire pour utiliser la fonction Enregistrement synchronisé. [Voir](#page-53-2)  [« Enregistrement depuis un appareil externe](#page-53-2)  avec fonction de programmation [\(Enregistrement synchro\) » à la page 54.](#page-53-2) Placez « Entrée ligne3 » de « Réglage Scart » sur l'option correspondant aux spécifications de votre tuner satellite sur l'affichage de réglage « Vidéo » [\(page 82\)](#page-81-0). Pour plus d'informations, consultez le mode d'emploi de votre tuner satellite. Si vous utilisez un tuner B Sky B (British Sky Broadcasting), raccordez la prise VCR SCART du tuner à la prise LINE 3/ DECODER. Placez ensuite « Entrée ligne3 » de « Réglage Scart » sur l'option correspondant aux spécifications de la prise VCR SCART de votre tuner satellite.

# **(3) Remarques**

- L'enregistrement synchronisé ne fonctionne pas avec certains tuners. Pour plus d'informations, consultez le mode d'emploi du tuner.
- Si vous débranchez l'enregistreur, vous ne pourrez pas voir l'image du tuner raccordé.

# <span id="page-28-0"></span>**Raccordement d'un décodeur de TV payante/Canal+ analogique**

Vous pouvez regarder ou enregistrer des émissions de décodeur de TV payante/Canal+ analogique si vous raccordez un décodeur (non fourni) à l'enregistreur. Avant de raccorder le décodeur, débranchez l'enregistreur de la prise de courant. Notez que, lorsque vous placez « Entrée ligne3 » sur « Decodeur » à l'étape 5 de [« Réglage des chaînes de TV payante/Canal+](#page-29-0)  [analogique » \(page 30\)](#page-29-0), vous ne pouvez pas sélectionner « L3 » car la ligne 3 devient la ligne dédiée du décodeur.

<span id="page-28-1"></span>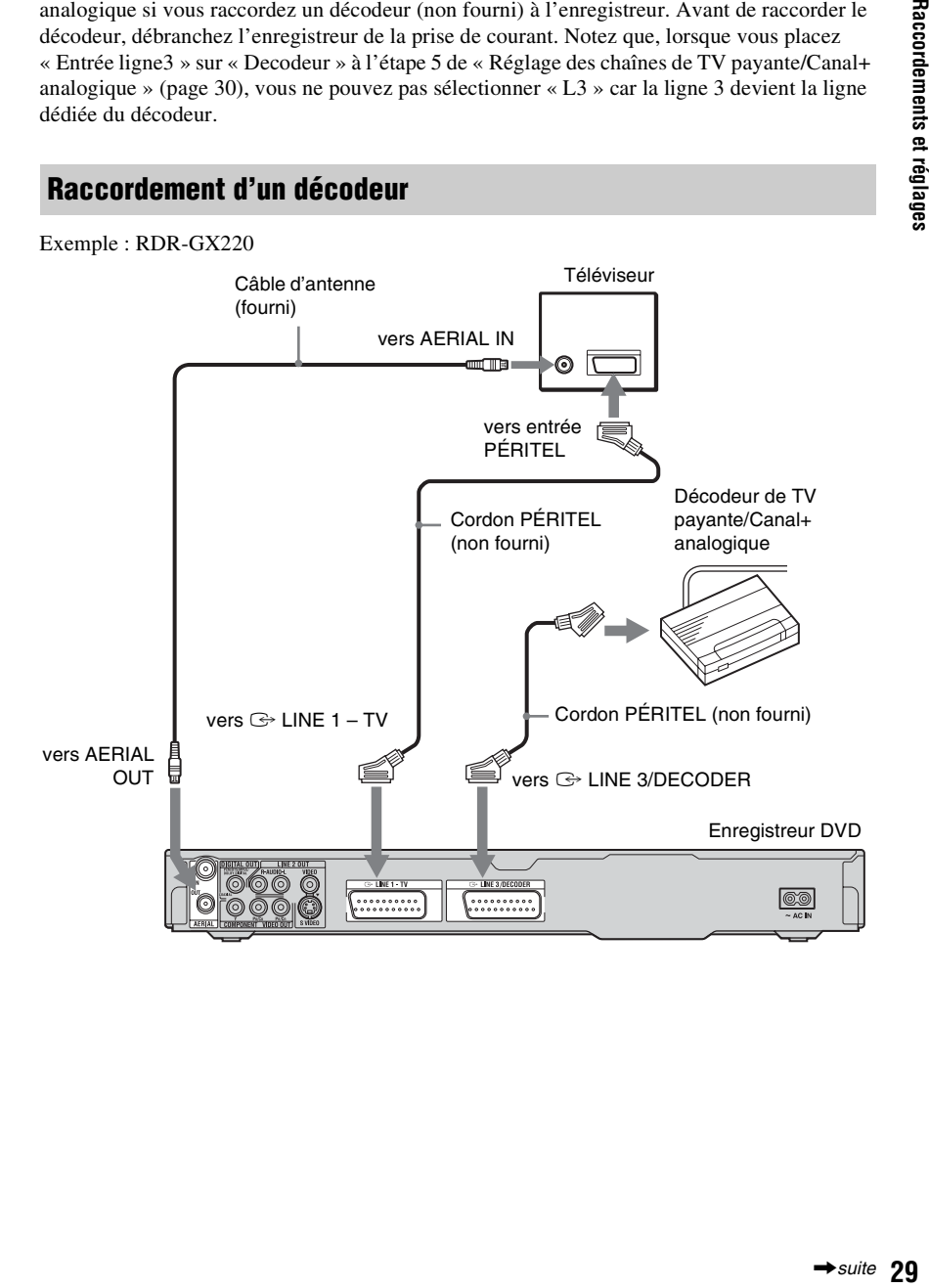

# <span id="page-29-0"></span>**Réglage des chaînes de TV payante/Canal+ analogique**

Pour pouvoir regarder ou enregistrer des émissions de TV payante/Canal+ analogique, réglez votre enregistreur pour qu'il reçoive les chaînes à l'aide des menus de l'affichage sur écran.

Pour régler correctement les chaînes, procédez rigoureusement comme il est indiqué ci-dessous.

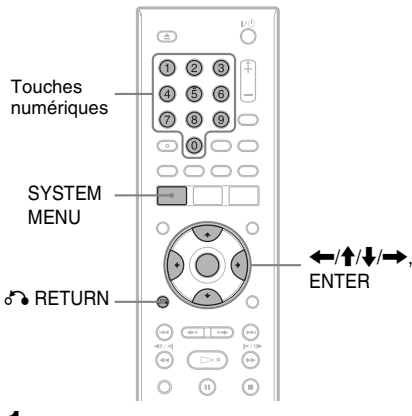

- **1 Appuyez sur SYSTEM MENU.** Le menu système apparaît.
- **2 Sélectionnez « RÉGLAGES », puis appuyez sur ENTER.**

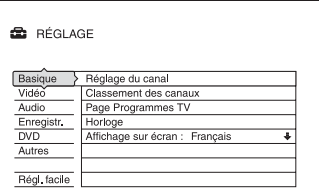

**3 Sélectionnez « Vidéo », puis appuyez sur ENTER.**

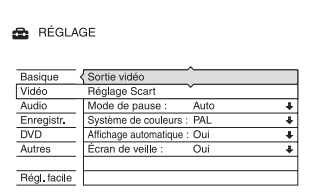

**4 Sélectionnez « Réglage Scart », puis appuyez sur ENTER.**

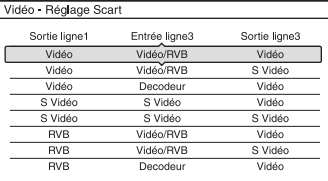

- **5** Appuyez sur  $\hat{\mathbf{A}}$  pour sélectionner **« Vidéo » ou « RVB » pour « Sortie ligne1 », « Decodeur » pour « Entrée ligne3 » et « Vidéo » pour « Sortie ligne3 », puis appuyez sur ENTER.** L'affichage de réglage « Vidéo » réapparaît.
- **6** Appuyez sur  $\delta$  **RETURN** pour **ramener le curseur sur la colonne de gauche.**
- **7 Sélectionnez « Basique », puis appuyez sur ENTER.**

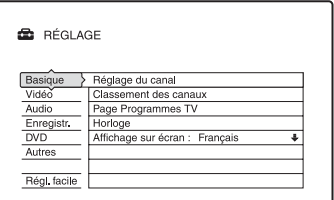

**8 Sélectionnez « Réglage du canal », puis appuyez sur ENTER.**

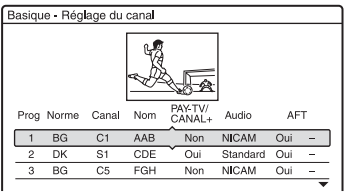

# **9** Appuyez sur  $\bigoplus$  pour sélectionner le **numéro de chaîne désiré et appuyez sur ENTER.**

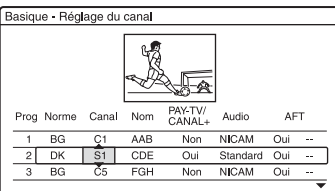

**10 Sélectionnez « Norme » à l'aide de**   $\leftarrow$ **/→**.

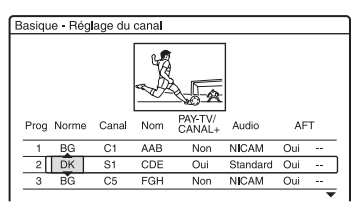

# **11** Appuyez sur **↑/**↓ pour sélectionner **une norme de télévision disponible BG, DK, I ou L.**

« L » n'est disponible qu'avec les modèles pour la France. Pour recevoir les émissions en France, sélectionnez « L ».

# **12 Sélectionnez « Canal » à l'aide de**   $\leftarrow$ **/→**.

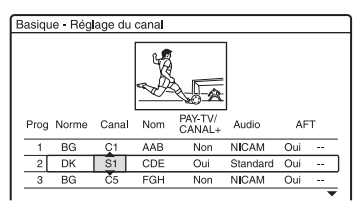

**13 Sélectionnez le canal de TV payante/ Canal+ analogique à l'aide de ↑/↓ ou des touches numériques.**

**14 Sélectionnez « PAY-TV/ CANAL+ » à l'aide de**  $\leftarrow \rightarrow$ **.** 

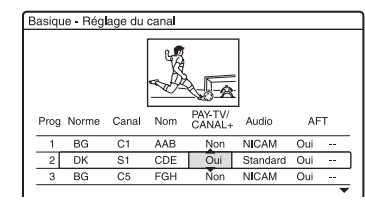

**15** Sélectionnez « Oui » à l'aide de ↑/↓, **puis appuyez sur ENTER.**

# **Pour revenir à l'étape précédente**

Appuyez sur  $\delta$  RETURN.

# b **Remarque**

Si vous débranchez l'enregistreur, vous ne pourrez pas voir l'image du décodeur raccordé.

<span id="page-31-3"></span><span id="page-31-0"></span>**Huit opérations de base — Premiers pas avec votre enregistreur DVD**

# <span id="page-31-4"></span><span id="page-31-1"></span>**1. Insertion d'un disque**

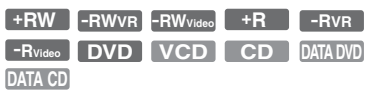

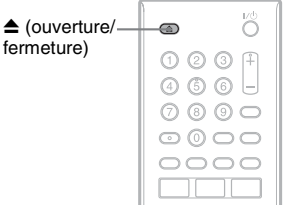

# **Appuyez sur ▲ (ouverture/fermeture) et placez un disque sur le plateau.**

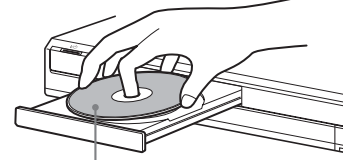

Face d'enregistrement/lecture vers le bas

# **2 Appuyez sur** Z **(ouverture/fermeture) pour refermer le plateau.**

Attendez que « LOAD » disparaisse de l'afficheur du panneau avant. Les DVD vierges sont automatiquement formatés.

• Pour les DVD-RW

Les DVD-RW sont formatés au format d'enregistrement (mode VR ou mode Vidéo) sélectionné avec « Format DVD-RW » sur l'affichage de réglage « DVD » (RDR-GX220 seulement).

• Pour les DVD-R Les DVD-R sont automatiquement formatés en mode Vidéo. Pour formater un DVD-R en mode VR vierge, utilisez l'affichage « Informations disque » [\(page 44\)](#page-43-0) **avant** l'enregistrement (RDR-GX220 seulement).

Si le disque est enregistrable sur cet enregistreur, vous pourrez le reformater pour qu'il soit à nouveau vierge [\(page 44\).](#page-43-0)

# <span id="page-31-2"></span>**2. Enregistrement d'une émission**

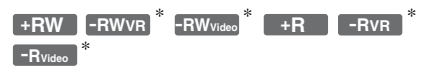

\* RDR-GX220 seulement

Cette section présente la procédure de base pour enregistrer l'émission TV que vous regardez sur un disque (DVD). Pour la marche à suivre pour effectuer un enregistrement programmé, [voir page 45.](#page-44-3)

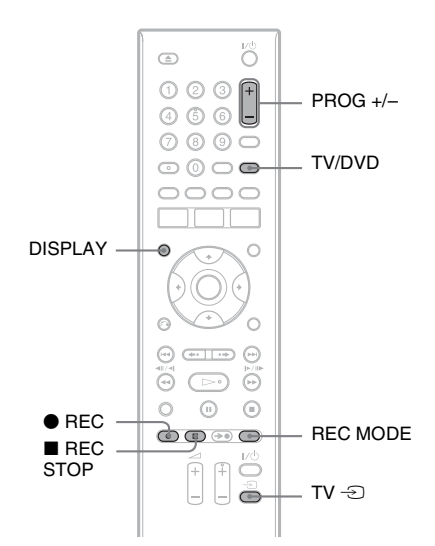

**1 Insérez un DVD enregistrable.**

**2 Appuyez sur PROG +/– pour sélectionner la chaîne ou la source d'entrée à enregistrer.**

# **3 Appuyez plusieurs fois sur REC MODE pour sélectionner le mode d'enregistrement.**

À chaque pression sur la touche, l'affichage change comme suit sur l'écran du téléviseur :

 $\rightarrow$  HQ  $\rightarrow$  HSP  $\rightarrow$  SP  $\rightarrow$  LSP  $\rightarrow$ 

 $\cdot$  SLP  $\leftarrow$  EP  $\leftarrow$  LP  $\leftarrow$  ESP  $\leftarrow$ Pour plus d'informations sur le mode d'enregistrement, [voir page 45.](#page-44-4)

# **4** Appuyez sur ● REC.

L'enregistrement commence. L'enregistrement s'arrête automatiquement après 8 heures d'enregistrement continu ou lorsque le DVD est plein.

# **Pour arrêter l'enregistrement**

Appuyez sur  $\blacksquare$  REC STOP. Notez que plusieurs secondes peuvent être nécessaires pour que l'enregistreur cesse d'enregistrer.

### **Pour regarder une émission TV tout en enregistrant une autre émission**

Si votre téléviseur est raccordé à la prise  $\bigodot$  LINE 1 – TV, réglez-le sur l'entrée TV à l'aide de la touche TV/DVD, puis sélectionnez l'émission que vous désirez regarder. Si votre téléviseur est raccordé aux prises LINE 2 OUT ou COMPONENT VIDEO OUT (RDR-GX220 seulement), réglez-le sur l'entrée TV à l'aide de la touche  $TV =$  [\(page 20\).](#page-19-2)

# <span id="page-32-1"></span>**Enreg. TV Direct**

Si vous utilisez la liaison SMARTLINK, vous pouvez facilement enregistrer l'émission que vous regardez sur le téléviseur.

Avec le téléviseur allumé, appuyez sur REC. L'enregistreur s'allume automatiquement et commence à enregistrer l'émission que vous regardez sur le téléviseur.

### **(3) Remarque**

Si « TV » apparaît sur l'afficheur du panneau avant, vous ne pouvez pas éteindre le téléviseur ou changer de chaîne pendant l'enregistrement TV Direct. Pour désactiver cette fonction, placez « Enreg. TV Direct » sur « Non » sur l'affichage de réglage « Enregistr. » [\(page 86\)](#page-85-1).

# **Fonction télétexte**

Certaines chaînes offrent un service télétexte\* avec le guide complet des programmes quotidiens et leurs données (titre, date, chaîne, heure de début d'enregistrement, etc.). Lors de l'enregistrement d'une émission, l'enregistreur obtient automatiquement le nom de l'émission des pages télétexte et le mémorise comme nom de titre. [Pour plus](#page-77-1)  [d'informations, voir « Page Programmes](#page-77-1)  [TV » à la page 78.](#page-77-1)

Notez que les informations télétexte ne s'affichent pas sur l'écran de votre téléviseur. Pour les afficher, appuyez sur TV/DVD de la télécommande pour sélectionner le téléviseur comme source d'entrée [\(page 20\)](#page-19-2).

# \* non disponible dans certaines régions

### **(3) Remarques**

- $\bullet$  Lorsque vous appuyez sur  $\bullet$  REC, un certain temps peut être nécessaire pour que l'enregistrement commence.
- Vous ne pouvez pas changer de mode d'enregistrement pendant l'enregistrement.
- En cas de coupure de courant, il se peut que l'émission en cours d'enregistrement soit effacée.
- Vous ne pouvez pas regarder une émission TV-Payante/Canal+ pendant l'enregistrement d'une autre émission TV-Payante/Canal+.
- Avant d'utiliser la fonction Enreg. TV Direct, vous devez régler correctement l'horloge de l'enregistreur.

# <span id="page-32-0"></span>**Vérification de l'état du disque pendant l'enregistrement**

Vous pouvez vérifier les informations d'enregistrement telles que la durée d'enregistrement ou le type de disque.

### **Appuyez sur DISPLAY pendant l'enregistrement.**

Les informations d'enregistrement apparaissent.

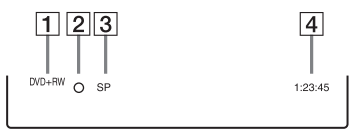

- **1** Type/format de disque
- $\boxed{2}$  État d'enregistrement
- **3** Mode d'enregistrement
- 4 Durée d'enregistrement

Appuyez sur DISPLAY pour désactiver l'affichage.

# <span id="page-33-0"></span>**3. Lecture de l'émission enregistrée (Liste de titres)**

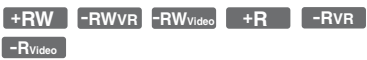

Pour la lecture d'un titre enregistré, sélectionnez ce titre sur la liste de titres.

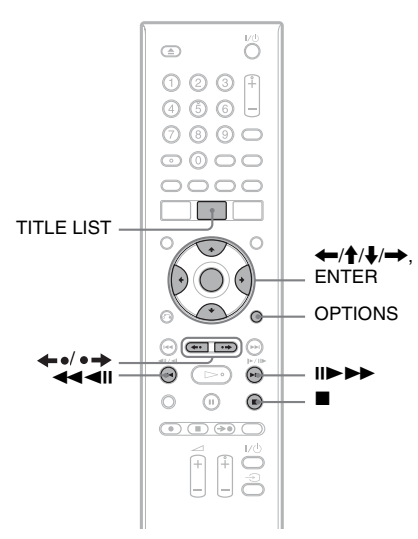

# **1 Insérez un DVD.**

[Voir « 1. Insertion d'un disque » à la](#page-31-1)  [page 32](#page-31-1).

La lecture commence automatiquement avec certains disques.

# **2 Appuyez sur TITLE LIST.**

Pour afficher la liste de titres étendue, appuyez sur OPTIONS afin de sélectionner « Afficher liste », puis appuyez sur ENTER.

Liste de titres avec vignette (exemple : DVD+RW)

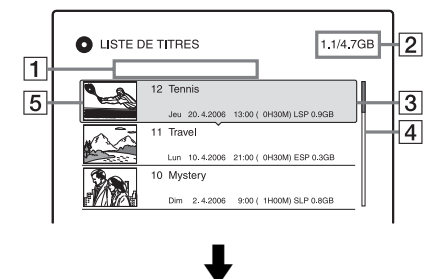

Liste de titres étendue

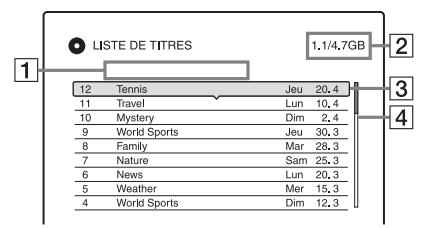

 $|1|$  Type de titre :

Affiche le type de titres (Original ou Playlist) pour les DVD-RW/DVD-R (mode VR).

- $|2|$  Espace disque (restant/total)
- $|3|$  Informations sur le titre : Affiche le numéro de titre, le nom de titre et la date d'enregistrement. La taille du titre s'affiche dans la liste de titres avec vignette.

 $\bullet$  (rouge) : Indique que le titre est en cours d'enregistrement.

 $\bigcap_{i=1}^n$ : Indique que le titre est protégé.

**4** Barre de défilement :

Apparaît lorsque tous les titres ne tiennent pas sur la liste. Pour voir les titres cachés, appuyez sur  $\uparrow/\downarrow$ .

**5** Image de la vignette de titre Les images fixes de chaque titre sont affichées.

# **3 Sélectionnez un titre et appuyez sur ENTER.**

Le sous-menu apparaît.

Le sous-menu affiche des options qui ne s'appliquent qu'à l'élément sélectionné. Les options affichées diffèrent selon le modèle, la situation et le type de disque.

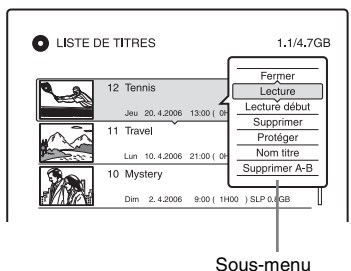

# **4 Sélectionnez « Lecture », puis appuyez sur ENTER.**

La lecture commence à partir du titre sélectionné.

# **Pour arrêter la lecture**

Appuyez sur  $\blacksquare$  (arrêt).

# **Pour faire défiler l'affichage de la liste page par page (mode Page)**

Appuyez sur  $\leftrightarrow$   $\leftrightarrow$  alors que l'affichage de liste est activé. À chaque pression sur  $\leftarrow$ , la liste de titres passe à la page de titres suivante/précédente.

### **Liste de titres pour les DVD-RW/DVD-R (mode VR)**

Vous pouvez faire passer la liste de titres entre le mode Original et le mode Playlist. Alors que le menu Liste de titres est activé, appuyez sur  $\leftarrow$ / $\rightarrow$ .

Notez que le RDR-GX120 ne permet pas d'enregistrer sur des DVD-RW/DVD-R.

# **Pour changer l'ordre des titres (Trier)**

Alors que le menu Liste de titres est activé, appuyez sur OPTIONS pour sélectionner « Trier titres ». Appuyez sur  $\uparrow/\downarrow$  pour sélectionner l'élément, puis appuyez sur ENTER.

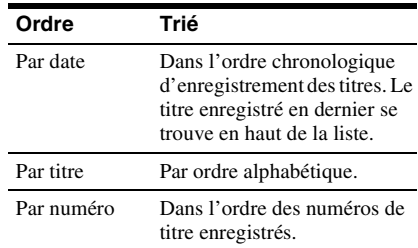

# **Pour changer l'image d'une vignette de titre (Vignette) (DVD-RW/DVD-R en mode VR seulement) (RDR-GX220 seulement)**

Vous pouvez sélectionner une scène de votre choix comme image d'une vignette apparaissant dans le menu Liste de titres.

- **1** Appuyez sur TITLE LIST. Appuyez sur  $\leftrightarrow$  pour changer les listes de titres si nécessaire.
- **2** Sélectionnez un titre et appuyez sur ENTER.

Le sous-menu apparaît.

- **3** Sélectionnez « Régler vignette », puis appuyez sur ENTER. L'affichage pour la sélection de la scène à utiliser pour la vignette apparaît et la lecture du titre commence.
- **4** Tout en regardant l'image en cours de lecture, appuyez sur  $\blacktriangleleft$ / $\blacktriangleright$  pour sélectionner la scène que vous désirez utiliser comme image de vignette, puis appuyez sur ENTER. La lecture est mise en pause.
- **5** Appuyez sur ENTER si la scène vous convient.

Si la scène ne vous convient pas, appuyez sur **II/II** pour sélectionner la scène que vous désirez utiliser comme image de vignette, puis appuyez sur ENTER. L'affichage vous demande de confirmer votre intention.

- Pour changer la vignette, appuyez sur  $\blacklozenge$ .
- **6** Sélectionnez « OK », puis appuyez sur ENTER.

La scène est définie comme image de vignette du titre.

# **Pour désactiver la liste de titres**

Appuyez sur TITLE LIST.

# z **Conseils**

- Après l'enregistrement, la première scène de l'enregistrement (le titre) est automatiquement définie comme image de vignette.
- Vous pouvez sélectionner « LISTE DE TITRES » dans le menu système.

# **(3) Remarques**

- Le RDR-GX120 ne peut pas enregistrer sur des DVD-R/DVD-RW, mais peut lire des DVD-R/ DVD-RW enregistrés sur d'autres enregistreurs.
- Il se peut que les noms de titre n'apparaissent pas pour des DVD créés sur d'autres enregistreurs DVD.
- L'affichage des images de vignette peut demander quelques secondes.
- Après un montage, il se peut que l'image de la vignette de titre soit remplacée par la première scène de l'enregistrement (titre).

# <span id="page-35-0"></span>**4. Affichage du temps de lecture/temps restant et des informations de lecture**

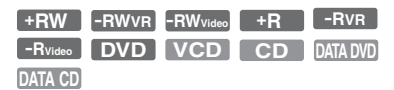

Vous pouvez vérifier le temps de lecture et le temps restant du titre, du chapitre, de la plage ou du disque actuels. Vous pouvez également vérifier le nom du disque enregistré sur le DVD/CD.

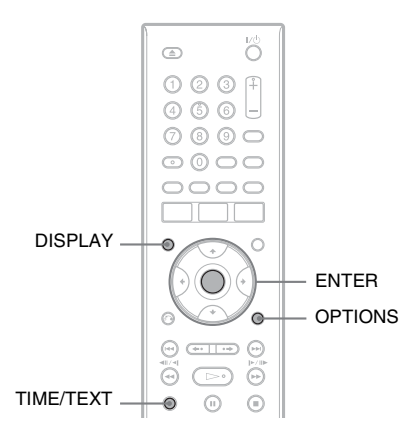

# **Appuyez sur DISPLAY.**

Les affichages diffèrent selon le type de disque ou l'état de lecture.

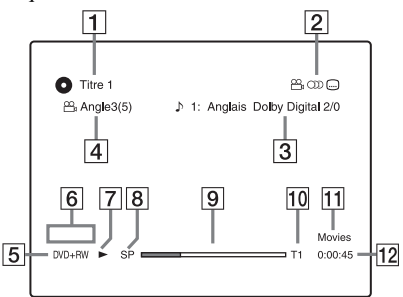

1 Numéro/nom du titre (Indique le numéro de plage, le nom de plage, le numéro de scène ou le nom de fichier pour les CD, CD vidéo, DVD de données ou CD de données.)
- **2** Fonctions disponibles pour les DVD vidéo ( $\Omega$ <sub>n</sub> angle de vue/ ()) audio/ sous-titres, etc.) ou données de lecture pour les DVD de données et les CD de données
- **3** Fonction ou réglage audio actuellement sélectionnés (ne s'affiche que temporairement) Exemple : Dolby Digital 5.1 canaux

Arrière (G/D)

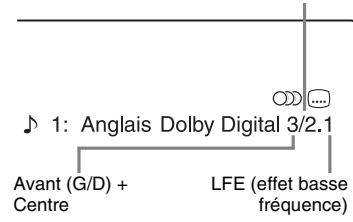

- $\overline{4}$  Angle de vue actuellement sélectionné
- $\overline{5}$  Type<sup>\*1</sup>/format de disque [\(page 7\)](#page-6-0)
- $\boxed{6}$  Type de titre (n'apparaît que pour Playlists)
- **7** Mode de lecture
- **B** Mode d'enregistrement [\(page 45\)](#page-44-0)
- $\overline{9}$  Barre d'état de lecture<sup>\*2</sup>
- 10 Numéro de titre (numéro de chapitre $*3$ ) [\(page 62\)](#page-61-0) (Indique le numéro de plage, numéro de scène, numéro d'album\*3, ou numéro de fichier pour les CD, CD vidéo, DVD de données ou CD de données.)
- 11 Le nom d'album apparaît pour les DVD de données ou les CD de données. Pour les CD avec CD Texte, appuyez sur TIME/TEXT.
- $\boxed{12}$  Temps de lecture (temps restant<sup>\*3</sup>)
- \*1 Les Super CD vidéo sont indiqués par « SVCD », les CD de données par « CD » et les
- DVD de données par « DVD ». \*2 N'apparaît pas avec les CD vidéo, les DVD de données et les CD de données.<br>\*3 S'affiche lorsque vous appuyez plusieurs fois sur
- TIME/TEXT.

### z **Conseils**

- Si « DTS » se trouve sur « Non » sur l'affichage de réglage « Audio », l'option de sélection de piste DTS n'apparaît pas à l'écran même si le disque contient des pistes DTS [\(page 84\)](#page-83-0).
- Lorsque « Affichage automatique » se trouve sur « Oui » (par défaut) sur l'affichage de réglage « Vidéo » [\(page 83\),](#page-82-0) les informations s'affichent automatiquement sur l'écran lorsque vous utilisez l'enregistreur.

### **(3) Remarque**

Il se peut que le temps de lecture des plages audio MP3 ne s'affiche pas correctement.

### **Vérification du temps de lecture/temps restant**

Vous pouvez vérifier les informations de lecture ou de temps sur l'afficheur du panneau avant.

### **Appuyez plusieurs fois sur TIME/TEXT.**

Les affichages diffèrent selon le type de disque ou l'état de lecture.

Exemple : Lors de la lecture d'un DVD

Temps de lecture et numéro du titre actuel

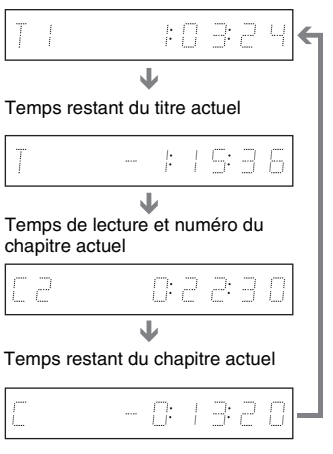

### Exemple : Lors de la lecture d'un VIDEO CD

Temps de lecture et numéro de la scène ou de la plage actuelle

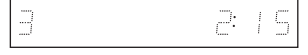

Exemple : Lors de la lecture d'un CD Temps de lecture de la plage et numéro de la plage/index actuels  $\ddot{\phantom{0}}$ 

Temps restant de la plage actuelle `J.

Temps de lecture du disque `J.

Temps restant du disque l.

CD Texte (si disponible)

Exemple : Lors de la lecture d'une plage audio MP3

Temps de lecture et numéro de la plage actuelle l.

Numéro d'album actuel

Exemple : Lors de la visualisation d'une image JPEG (RDR-GX220 seulement) Numéro de fichier actuel et nombre total de fichiers dans l'album actuel  $\ddot{\phantom{0}}$ 

Numéro d'album actuel et nombre total d'albums

Exemple : Lors de la lecture d'un fichier vidéo DivX

Numéro de fichier actuel et temps de lecture du fichier actuel  $\ddot{\phantom{0}}$ 

Numéro d'album actuel

### b **Remarques**

- L'enregistreur ne peut afficher que le premier niveau du CD Texte (nom de disque, par exemple).
- Les lettres ou symboles qui ne peuvent pas être affichés sont remplacés par un « \* ».
- Il se peut que le temps de lecture des plages audio MP3 ne s'affiche pas correctement.

### <span id="page-37-0"></span>**Vérification de l'espace disque restant**

Vous pouvez vérifier l'espace disque restant à l'aide de l'affichage « Informations disque ».

### **1 Insérez un disque.**

[Voir « 1. Insertion d'un disque » à la](#page-31-0)  [page 32](#page-31-0).

### **2 Appuyez sur OPTIONS pour sélectionner « Informations disque », puis appuyez sur ENTER.**

L'affichage « Informations disque » apparaît. Les réglages disponibles diffèrent selon le type de disque. Exemple : Lorsque vous insérez un DVD+RW.

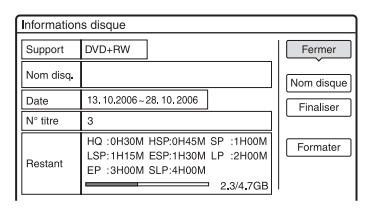

« Restant » (approximatif)

- Temps d'enregistrement restant dans chaque mode d'enregistrement
- Barre de l'espace disque
- Espace disque restant/espace disque total

### **ζ<sup>ί</sup> Conseil**

Pour augmenter l'espace disque, voir [« Pour libérer](#page-66-0)  [de l'espace disque » \(page 67\)](#page-66-0).

# <span id="page-38-1"></span><span id="page-38-0"></span>**5. Changement de nom d'une émission enregistrée**

### **+RW -RWVR -RWVideo +R -RVR -RVideo**

Vous pouvez attribuer un nom à un DVD, un titre ou une émission en saisissant des caractères. Vous pouvez saisir jusqu'à 64 caractères pour un titre ou nom de disque, mais le nombre de caractères effectivement affiché sur des menus tels que la Liste de titres varie. La procédure ci-dessous explique comment changer le nom de l'émission enregistrée.

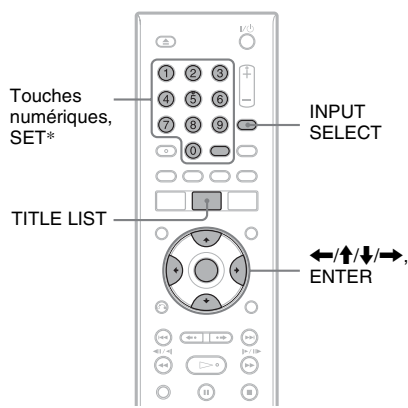

\* RDR-GX120 seulement

### **1 Appuyez sur TITLE LIST.**

### **2 Sélectionnez un titre et appuyez sur ENTER.**

Le sous-menu apparaît.

### **3 Sélectionnez « Nom titre », puis appuyez sur ENTER.**

L'affichage pour la saisie de caractères apparaît.

**4 Appuyez sur**  $\leftarrow$ **/** $\uparrow$ **/** $\downarrow$ **/** $\rightarrow$  **pour déplacer le curseur vers la droite de l'affichage et sélectionnez « A » (majuscules), « a » (minuscules) ou « Symbole », puis appuyez sur ENTER.**

Les caractères du type sélectionné s'affichent.

### **5** Appuyez sur  $\leftarrow$ / $\uparrow$ / $\downarrow$ / $\rightarrow$  pour **sélectionner le caractère que vous désirez saisir, puis appuyez sur ENTER.**

Le caractère sélectionné apparaît en haut de l'affichage.

Exemple : Saisir le nom du titre

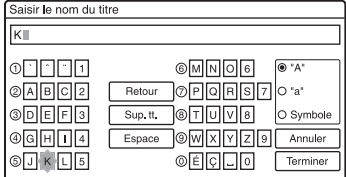

Le type de caractères varie selon la langue sélectionnée dans « Réglage facile ». Certaines langues vous permettent de saisir des accents. Pour saisir une lettre accentuée, sélectionnez d'abord l'accent, puis la lettre.

Exemple : Sélectionnez « ` », puis « a » pour saisir « à ».

Pour insérer un espace, sélectionnez « Espace ».

### **6 Répétez les étapes 4 et 5 pour saisir les autres caractères.**

Ligne de saisie

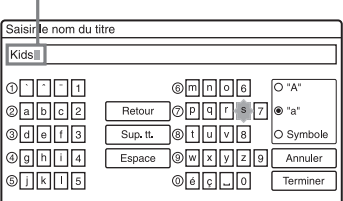

Pour effacer un caractère, déplacez le curseur sur la droite du caractère sur la ligne de saisie. Sélectionnez « Retour », puis appuyez sur ENTER.

Pour insérer un caractère, déplacez le curseur sur la droite du point où vous désirez effectuer l'insertion.

Sélectionnez le caractère, puis appuyez sur ENTER.

Pour effacer tous les caractères,

sélectionnez « Sup. tt. », puis appuyez sur ENTER.

### **7 Sélectionnez « Terminer », puis appuyez sur ENTER.**

Pour abandonner la saisie, sélectionnez « Annuler ».

### **Pour utiliser les touches numériques**

Vous pouvez également utiliser les touches numériques pour saisir des caractères. Reportez-vous au numéro devant chaque ligne de lettres sur l'écran du téléviseur.

**1** À l'étape 5 ci-dessus, appuyez plusieurs fois sur une touche numérique pour sélectionner un caractère. Exemple :

Appuyez une fois sur la touche 3 pour saisir « D ».

Appuyez trois fois sur la touche 3 pour saisir « $F \times$ .

- **2** Appuyez sur ENTER ou SET (RDR-GX120 seulement), puis sélectionnez le caractère suivant.
- **3** Sélectionnez « Terminer », puis appuyez sur ENTER.

### z **Conseil**

Vous pouvez passer entre «  $A \gg (majuscules)$ , « a » (minuscules) et « Symbole » en appuyant sur INPUT SELECT.

# <span id="page-39-0"></span>**6. Titrage et protection d'un disque**

Vous pouvez exécuter des opérations s'appliquant à tout le disque à l'aide de l'affichage « Informations disque ».

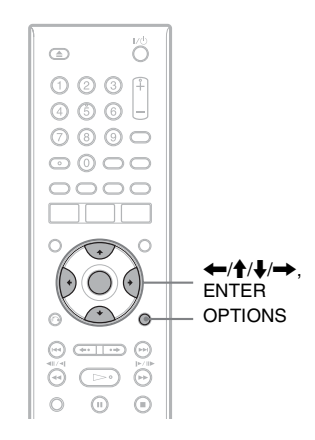

### **Titrage d'un disque**

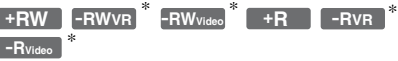

\* RDR-GX220 seulement

**1 Insérez un disque.**

[Voir « 1. Insertion d'un disque » à la](#page-31-0)  [page 32](#page-31-0).

### **2 Appuyez sur OPTIONS pour sélectionner « Informations disque », puis appuyez sur ENTER.**

L'affichage « Informations disque » apparaît. Les réglages disponibles diffèrent selon le type de disque. Exemple : Lorsque le disque inséré est un DVD+RW.

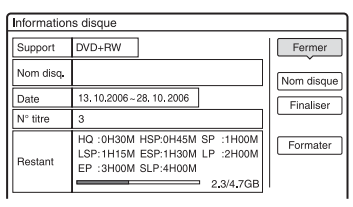

### **3 Sélectionnez « Nom disque », puis appuyez sur ENTER.**

Saisissez le nom de disque sur l'affichage « Saisir le nom du disque » [\(page 39\).](#page-38-0)

### **(3 Remarque**

Vous pouvez saisir jusqu'à 64 caractères pour un nom de DVD. Il se peut que le nom de disque n'apparaisse pas lors de la lecture du disque sur un autre appareil DVD.

### **Protection d'un disque (RDR-GX220 seulement)**

### **-RWVR -RVR**

### **1 Insérez un disque.**

[Voir « 1. Insertion d'un disque » à la](#page-31-0)  [page 32](#page-31-0).

### **2 Appuyez sur OPTIONS pour sélectionner « Informations disque », puis appuyez sur ENTER.**

L'affichage « Informations disque » apparaît. Les réglages disponibles diffèrent selon le type de disque. Exemple : Lorsque le disque inséré est un DVD-RW (mode VR).

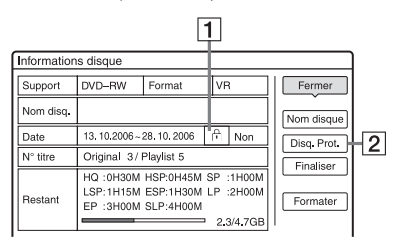

- $\boxed{1}$   $\bigcap$  « Oui »/« Non » : Indique si la protection est activée ou désactivée (DVD-RW/DVD-R en mode VR seulement)
- $\boxed{2}$  « Disq. Prot. »
- **3 Sélectionnez « Disq. Prot. », puis appuyez sur ENTER.**
- **4 Sélectionnez « Protéger », puis appuyez sur ENTER.**

### **Pour annuler la protection**

Sélectionnez « Non prot » à l'étape 4.

### z **Conseil**

Vous pouvez protéger des titres individuels [\(page 68\)](#page-67-0).

# <span id="page-41-0"></span>**7. Lecture d'un disque sur un autre appareil DVD (Finaliser)**

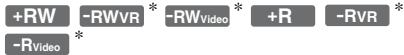

\* RDR-GX220 seulement

La finalisation est nécessaire pour pouvoir lire un disque enregistré sur cet enregistreur sur un autre appareil DVD.

Lorsque vous finalisez un DVD+RW, DVD-RW (mode Vidéo) (RDR-GX220 seulement), DVD+R ou DVD-R (mode Vidéo) (RDR-GX220 seulement), un menu de DVD est automatiquement créé et peut être affiché sur un autre appareil DVD.

Avant la finalisation, vérifiez les différences entre les types de disque dans le tableau cidessous.

### **Différences entre les types de disque**

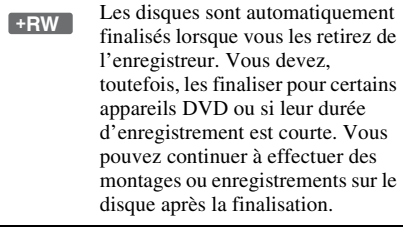

La finalisation est inutile si le disque sera lu sur un appareil compatible avec le format VR. Même si l'autre appareil DVD est compatible avec le format VR, il se peut que vous deviez finaliser le disque, notamment si sa durée d'enregistrement est courte. Vous pouvez continuer à effectuer des montages ou enregistrements sur le disque après la finalisation. **-RWVR** \*

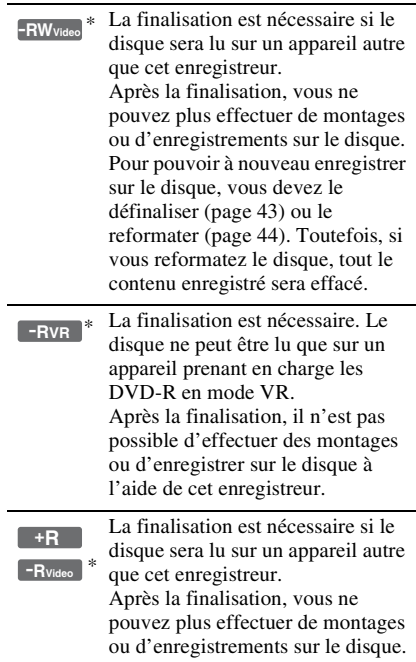

RDR-GX220 seulement

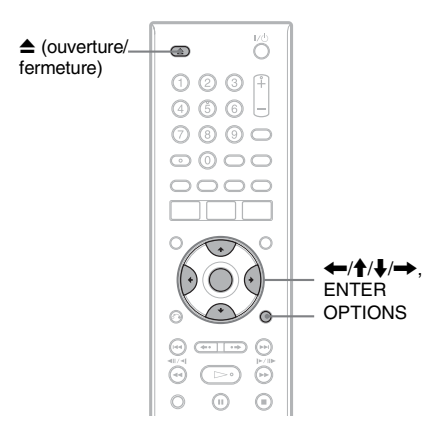

### **Finalisation du disque à l'aide de la touche ▲ (ouverture/ fermeture)**

**1 Effectuez un enregistrement.** [Voir « 2. Enregistrement d'une](#page-31-1)  [émission » à la page 32.](#page-31-1)

## **2 Appuyez sur** Z **(ouverture/fermeture).**

L'affichage indique le temps approximatif nécessaire pour la finalisation et vous demande de confirmer votre intention. Pour les DVD+RW, l'enregistreur commence automatiquement la finalisation. Après la finalisation, le disque est automatiquement éjecté.

### **3 Sélectionnez « OK », puis appuyez sur ENTER.**

L'enregistreur commence la finalisation du disque.

Après la finalisation, le disque est automatiquement éjecté.

### **Finalisation du disque à l'aide de l'affichage « Informations disque »**

### **1 Insérez un disque.**

[Voir « 1. Insertion d'un disque » à la](#page-31-0)  [page 32](#page-31-0).

**2 Appuyez sur OPTIONS pour sélectionner « Informations disque », puis appuyez sur ENTER.**

L'affichage « Informations disque » apparaît.

### **3 Sélectionnez « Finaliser », puis appuyez sur ENTER.**

L'affichage indique le temps approximatif nécessaire pour la finalisation et vous demande de confirmer votre intention.

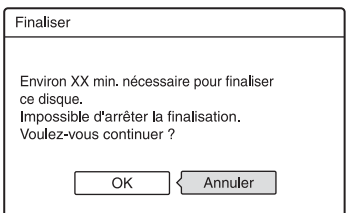

### **4 Sélectionnez « OK », puis appuyez sur ENTER.**

L'enregistreur commence la finalisation du disque.

### z **Conseil**

Vous pouvez vérifier si un disque a été finalisé. Si vous ne pouvez pas sélectionner « Finaliser » à l'étape 3 ci-dessus, ceci indique que le disque a déjà été finalisé.

### **(3) Remarques**

- Même après avoir été finalisé, il se peut qu'un disque ne puisse pas être lu si son état, son mode d'enregistrement ou l'appareil DVD ne le permettent pas.
- Cet enregistreur ne peut pas toujours finaliser des disques enregistrés sur d'autres enregistreurs.

### <span id="page-42-0"></span>**Définalisation d'un disque (RDR-GX220 seulement)**

### **-RWVR -RWVideo**

### **Pour les DVD-RW (mode Vidéo)**

Vous pouvez définaliser un DVD-RW (mode Vidéo) ayant été finalisé (pour interdire tout enregistrement ou montage ultérieurs) afin de pouvoir à nouveau enregistrer dessus ou y effectuer des montages.

### **Pour les DVD-RW (mode VR)**

Si vous ne parvenez pas à effectuer un enregistrement ou un montage sur un DVD-RW (mode VR) ayant été finalisé sur un autre appareil DVD, définalisez le disque.

### $\boldsymbol{\Theta}$  **Remarque**

Cet enregistreur ne permet pas de définaliser des DVD-RW (mode Vidéo) ayant été finalisés sur un autre enregistreur.

## **1 Insérez un disque.**

[Voir « 1. Insertion d'un disque » à la](#page-31-0)  [page 32](#page-31-0).

### **2 Appuyez sur OPTIONS pour sélectionner « Informations disque »,**

**puis appuyez sur ENTER.**

L'affichage « Informations disque » apparaît.

**3 Sélectionnez « Définaliser », puis appuyez sur ENTER.**

L'enregistreur commence à définaliser le disque.

La définalisation peut demander plusieurs minutes.

# <span id="page-43-1"></span><span id="page-43-0"></span>**8. Reformatage d'un disque**

**+RW -RWVR -RWVideo** \* \*

\* RDR-GX220 seulement

Les disques neufs sont automatiquement formatés lors de leur insertion. Si nécessaire, vous pouvez reformater manuellement un DVD+RW ou un DVD-RW (RDR-GX220 seulement) pour le rendre vierge. Pour les DVD-RW (RDR-GX220 seulement), vous pouvez sélectionner le format d'enregistrement (mode VR ou mode Vidéo) désiré [\(page 67\).](#page-66-1)

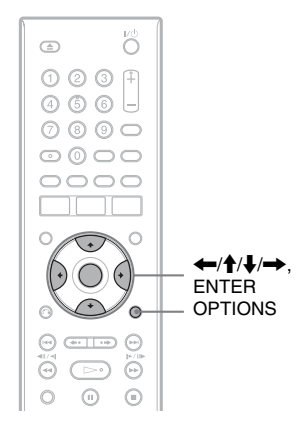

### **1 Insérez un disque.**

[Voir « 1. Insertion d'un disque » à la](#page-31-0)  [page 32](#page-31-0).

**2 Appuyez sur OPTIONS pour sélectionner « Informations disque », puis appuyez sur ENTER.**

Exemple : Lorsque vous insérez un DVD+RW.

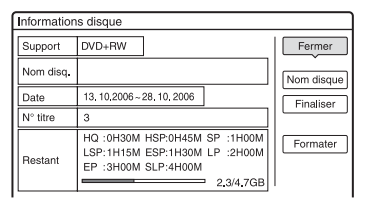

### **3 Sélectionnez « Formater », puis appuyez sur ENTER.**

### **4 Sélectionnez « OK », puis appuyez sur ENTER.**

Pour les DVD-RW et les DVD-R (mode Vidéo) non enregistrés, sélectionnez « VR » ou « Vidéo » et appuyez sur ENTER (RDR-GX220 seulement). Tout le contenu du disque est effacé.

### z **Conseil**

En reformatant, vous pouvez changer le format d'enregistrement d'un DVD-RW ou réenregistrer sur un DVD-RW ayant été finalisé (RDR-GX220 seulement).

### b **Remarque**

Sur ce modèle, 1 Go (lire « gigaoctets ») équivaut à 1 milliards d'octets. Plus le nombre est élevé, plus l'espace disque est important.

### **Enregistrement programmé**

# **Avant l'enregistrement**

### **Avant de commencer à enregistrer…**

- Assurez-vous qu'il y a assez d'espace disponible sur le disque pour l'enregistrement [\(page 38\)](#page-37-0). Pour les DVD+RW et les DVD-RW (RDR-GX220 seulement), vous pouvez libérer de l'espace disque en effaçant des titres [\(page 67\).](#page-66-0)
- Réglez la qualité d'image et le format d'image de l'enregistrement si nécessaire [\(page 51\)](#page-50-0).

### z **Conseil**

Les enregistrements programmés s'effectuent que l'enregistreur soit allumé ou éteint. Vous pouvez éteindre l'enregistreur sans affecter l'enregistrement même lorsque celui-ci a commencé.

### $\boldsymbol{\Theta}$  **Remarque**

Après l'enregistrement, finalisez le disque si vous désirez le lire sur un autre appareil DVD [\(page 42\).](#page-41-0)

### <span id="page-44-1"></span><span id="page-44-0"></span>**Mode d'enregistrement**

Comme les modes d'enregistrement standard ×3 des cassettes vidéo, vous pouvez sélectionner le mode d'enregistrement désiré à l'aide de la touche REC MODE. Un mode d'enregistrement en qualité élevée offre un plus bel enregistrement, mais la durée d'enregistrement est raccourcie car le volume de données est plus grand. À l'inverse, un mode longue durée allonge la durée d'enregistrement, mais la qualité d'image est plus grossière en raison du plus faible volume de données.

### **Appuyez plusieurs fois sur REC MODE pour changer le mode d'enregistrement.**

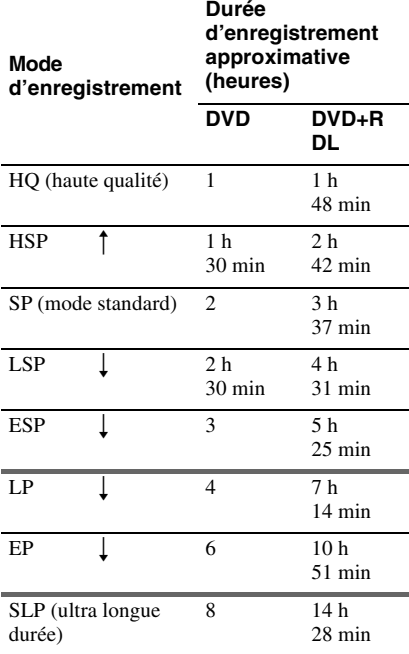

### **(3) Remarques**

- La durée maximale d'enregistrement en continu pour un seul titre est de huit heures.
- Les conditions ci-dessous peuvent affecter légèrement la précision de la durée d'enregistrement.
	- Enregistrement d'une émission dont la réception est mauvaise ou d'une émission ou d'une source vidéo dont la qualité d'image laisse à désirer
	- Enregistrement sur un disque sur lequel des montages ont déjà été effectués
	- Enregistrement seulement d'une image fixe ou du son

### <span id="page-45-0"></span>**Enregistrement d'émissions stéréo et bilingues**

Cet enregistreur capte et enregistre automatiquement les émissions stéréo et bilingues basées sur le système ZWEITON ou le système NICAM.

Vous pouvez enregistrer la piste sonore principale et la piste sonore secondaire sur un DVD-RW (mode VR) ou un DVD-R (mode VR) (RDR-GX220 seulement). Vous pouvez passer de l'une à l'autre pendant la lecture du disque.

Vous ne pouvez enregistrer qu'une seule piste sonore (principale ou secondaire) à la fois sur un DVD+RW, DVD-RW (mode Vidéo) (RDR-GX220 seulement), DVD+R ou DVD-R (mode Vidéo) (RDR-GX220 seulement). Sélectionnez la piste sonore à l'aide de l'affichage Réglages avant de commencer à enregistrer. Placez « Enregistrement bilingue » de « Réglages enregistrement DVD » sur « Principal » (par défaut) ou « Secondaire » sur l'affichage de réglage « Enregistr. » [\(page 86\).](#page-85-0)

### **Système ZWEITON (stéréo allemand)**

Lors de la réception d'une émission stéréo, « Stéréo » apparaît. Lors de la réception d'une émission ZWEITON bilingue, l'indication « Principal », « Secondaire » ou « Princip./ Sec. » apparaît.

### **Système NICAM**

Lors de la réception d'une émission NICAM stéréo ou bilingue, l'indication « NICAM » apparaît sur l'afficheur du panneau avant. Pour enregistrer une émission NICAM, placez « Audio » sur « NICAM » (par défaut) dans « Réglage du canal » de l'affichage « Basique ». Si le son n'est pas clair lorsque vous écoutez des émissions NICAM, placez « Audio » sur « Standard » ([voir « Réglage](#page-74-0)  [du canal » à la page 75\)](#page-74-0).

### Ö<sup>r</sup> Conseil

Vous pouvez sélectionner la piste sonore (principale ou secondaire) pendant l'enregistrement d'émissions bilingues à l'aide de la touche AUDIO. Cela n'affecte pas le son enregistré.

### **Images ne pouvant pas être enregistrées**

Les images protégées contre la copie ne peuvent pas être enregistrées sur cet enregistreur.

Lorsque l'enregistreur reçoit un signal de protection contre la copie, il n'enregistre plus qu'un écran vide de couleur grise.

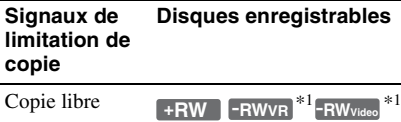

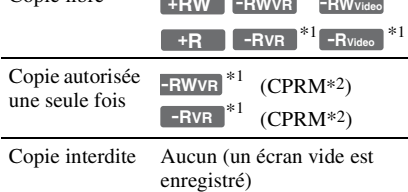

 $^{*1}$  RDR-GX220 seulement<br> $^{*2}$  Le disque enregistré ne peut être lu que sur un appareil compatible CPRM [\(page 7\).](#page-6-0)

# **Enregistrement programmé (Standard/ ShowView)**

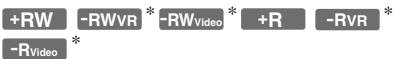

\* RDR-GX220 seulement

Vous pouvez programmer 40

enregistrements (8 enregistrements lorsque vous utilisez la fonction PDC/VPS) à la fois jusqu'à 30 jours à l'avance.

Deux méthodes peuvent être utilisées pour programmer un enregistrement : la méthode standard et la méthode ShowView.

- Standard : Programmez la date, les heures et la chaîne manuellement.
- ShowView : Saisissez le numéro de programmation ShowView spécifié pour chaque émission de télévision [\(page 49\)](#page-48-0).

### **Programmation manuelle d'un enregistrement (Standard)**

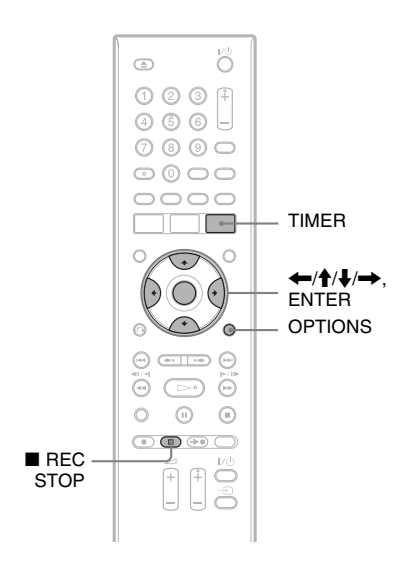

### **1 Appuyez sur TIMER.**

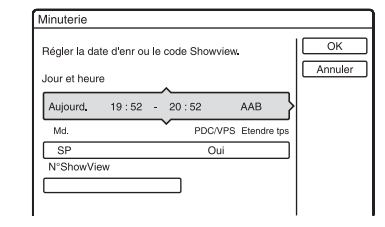

**2** Appuyez sur **↑/**↓ pour sélectionner la **ligne « Jour et heure », « Md. » ou ShowView. Appuyez ensuite sur ENTER.**

### **3 Sélectionnez un élément à l'aide de**   $\leftarrow$ **/** $\rightarrow$  et réglez-le à l'aide de  $\uparrow$ / $\downarrow$ . **Appuyez ensuite sur ENTER.**

Pour effectuer d'autres modifications sur d'autres lignes, revenez à l'étape 2. Les éléments pouvant être réglés sont indiqués ci-dessous.

« Jour et heure » :

Permet de spécifier la date, l'heure de début et l'heure d'arrêt et de sélectionner la chaîne ou la source d'entrée.

La date change comme suit : Aujourd.  $\longleftrightarrow$  ……  $\longleftrightarrow$  Sam 28.10 (dans

 $30$  jours)  $\longleftrightarrow$  Dim (tous les dimanches)

 $\longleftrightarrow$  ......  $\longleftrightarrow$  Sam (tous les samedis)  $\longleftrightarrow$ 

Lun - Ven (du lundi au vendredi)  $\longleftrightarrow$ 

Lun - Sam (du lundi au samedi)  $\longleftrightarrow$ Quotidien  $\longleftrightarrow$  Aujourd.

« Md. » :

Permet de sélectionner le mode

d'enregistrement [\(page 45\).](#page-44-1)

 $\alpha$  PDC/VPS  $\alpha$   $\cdot$ 

Permet d'activer ou désactiver la fonction PDC/VPS. Voir « Fonction PDC/VPS » ci-dessous.

« Etendre tps » :

Permet de sélectionner la durée par tranches de 10 minutes jusqu'à 60 minutes lorsqu'un enregistrement programmé est en cours. Si vous prolongez manuellement la durée d'un enregistrement quotidien ou hebdomadaire programmé, le temps de prolongation manuelle spécifié ici s'ajoute aux durées d'enregistrement programmées successives. Notez que lorsque « PDC/VPS » se trouve sur « Oui », vous ne pouvez pas modifier le paramètre « Etendre tps ».

• Si vous commettez une erreur, sélectionnez l'élément et changez son réglage.

### **4 Sélectionnez « OK », puis appuyez sur ENTER.**

L'affichage « LISTE MINUTERIE » [\(page 52\)](#page-51-0) apparaît. L'indicateur TIMER REC s'allume sur le panneau avant et l'enregistreur est prêt à enregistrer. À la différence d'un magnétoscope, il n'est pas nécessaire d'éteindre l'enregistreur pour qu'un enregistrement programmé puisse commencer.

### **Pour arrêter un enregistrement programmé pendant son exécution**

Appuyez sur  $\blacksquare$  REC STOP.

Notez que plusieurs secondes peuvent être nécessaires pour que l'enregistreur arrête l'enregistrement.

### **Fonction PDC/VPS**

Des signaux PDC/VPS sont transmis avec les émissions de certaines chaînes. Ces signaux garantissent que toute émission programmée soit enregistrée du début jusqu'à la fin même si elle commence en retard ou en avance ou si elle est interrompue.

### **Pour utiliser la fonction PDC/VPS**

Placez « PDC/VPS » sur « Oui » à l'étape 2 ci-dessus.

Lorsque vous activez cette fonction,

l'enregistreur commence à balayer les canaux d'émission avant le début de l'enregistrement programmé. Si vous regardez une émission TV lorsque ce balayage commence, un message s'affiche sur l'écran du téléviseur. Si vous désirez continuer à regarder l'émission, sélectionnez le tuner du téléviseur comme source d'entrée ou désactivez la fonction de balayage du canal PDC/VPS.

Notez que si vous désactivez la fonction de balayage du canal PDC/VPS, l'enregistrement programmé ne démarrera pas.

### **Pour désactiver provisoirement le balayage des canaux PDC/VPS**

Appuyez sur OPTIONS, puis sélectionnez « Balay. PDC/VPS Non ».

Pour vous assurer que la fonction PDC/VPS fonctionnera correctement, éteignez

l'enregistreur avant le début de l'enregistrement programmé. La fonction de balayage du canal PDC/VPS sera automatiquement activée avec l'enregistreur éteint.

### **Réglage mode enreg.**

Si l'espace disque disponible est insuffisant pour l'enregistrement, l'enregistreur sélectionne automatiquement un mode d'enregistrement permettant d'enregistrer l'intégralité de l'émission. Placez « Réglage mode enreg. » de « Réglages minuterie » sur « Oui » sur l'affichage de réglage « Enregistr. » [\(page 86\).](#page-85-1)

### **Si des programmations se chevauchent**

Les programmations qui se chevauchent s'affichent de la façon suivante.

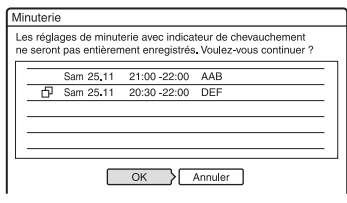

Pour conserver la programmation indiquée, sélectionnez « OK ». La programmation sans marque  $\Box$  devant a priorité et l'enregistrement d'une programmation chevauchée par une autre ne commence qu'a la fin de l'enregistrement de la première

programmation.

Pour annuler la programmation chevauchée par une autre, sélectionnez « Annuler ».

### **Pour vérifier, modifier ou annuler une programmation d'enregistrement**

[Voir « Vérification/modification/annulation](#page-51-0)  de programmations (Liste minuterie) » à la [page 52.](#page-51-0)

### **Pour prolonger la durée d'enregistrement pendant un enregistrement**

**1** Appuyez sur OPTIONS pendant l'enregistrement pour sélectionner « Etendre enregistr. », puis appuyez sur ENTER.

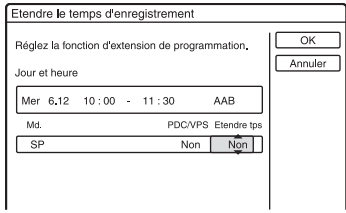

- **2** Appuyez sur  $\uparrow/\downarrow$  pour sélectionner la durée. Vous pouvez régler la durée par tranches de 10 minutes jusqu'à 60 minutes.
- **3** Sélectionnez « OK », puis appuyez sur ENTER.

### **Programmation par pression sur une seule touche**

Si vous utilisez la liaison SMARTLINK, vous pouvez facilement afficher le menu des programmations.

Alors que le téléviseur est allumé ou en veille, appuyez sur TIMER. L'enregistreur s'allume automatiquement et l'enregistreur est sélectionné comme source d'entrée du téléviseur. Le menu des programmations apparaît.

### **ζ<sup>***'***</sup>** Conseil

Si vous enregistrez sur un DVD-RW (mode VR) de vitesse 2x ou supérieure en mode SP ou inférieur, vous pouvez visionner le titre pendant son enregistrement en le sélectionnant sur la liste de titres [\(page 61\)](#page-60-0) (RDR-GX220 seulement).

### b **Remarques**

- Si un message indiquant que le disque est plein apparaît à l'écran, changez le disque ou faites de la place pour l'enregistrement (DVD+RW et DVD-RW seulement) [\(page 68\)](#page-67-1).
- Assurez-vous que l'horloge est correctement réglée avant de programmer un enregistrement. L'enregistrement programmé ne serait autrement pas possible.

Pour enregistrer une émission satellite, allumez le tuner satellite, puis sélectionnez l'émission à enregistrer. Laissez le tuner satellite allumé jusqu'à ce que l'enregistreur ait fini d'enregistrer. Si vous raccordez un appareil doté d'une fonction de programmation, vous pouvez utiliser la fonction Enregistrement synchronisé [\(page 54\).](#page-53-0)

- Même si vous programmez un enregistrement quotidien ou hebdomadaire, cet enregistrement ne s'effectuera pas si sa programmation chevauche celle d'une autre émission ayant priorité. «  $\Box$  » apparaît devant la programmation qui est chevauchée par une autre dans le menu Liste minuterie. Vérifiez l'ordre de priorité des programmations.
- Même si la fonction d'enregistrement programmé est activée, un enregistrement programmé n'est pas possible pendant l'enregistrement d'une émission ayant priorité.
- La fonction Réglage du mode d'enregistrement n'est disponible que pour un enregistrement programmé et lorsque la fonction PDC/VPS est désactivée. Elle n'est pas disponible avec la fonction Quick Timer ou Enregistrement synchronisé.
- Il se peut que le début de certaines émissions ne soit pas enregistré lorsque vous utilisez la fonction PDC/VPS.
- Vous ne pouvez pas prolonger la durée d'enregistrement lorsque « PDC/VPS » se trouve sur « Oui ».

### <span id="page-48-0"></span>**Enregistrement d'émissions TV à l'aide du système ShowView**

Le système ShowView est une fonction simplifiant la programmation d'un enregistrement. Il vous suffit de saisir le numéro ShowView indiqué dans votre programme de télévision. La date, les heures et la chaîne de cette émission sont programmées automatiquement. Assurez-vous que les chaînes sont correctement réglées dans « Réglage du canal » de l'affichage « Basique » [\(page 75\).](#page-74-0)

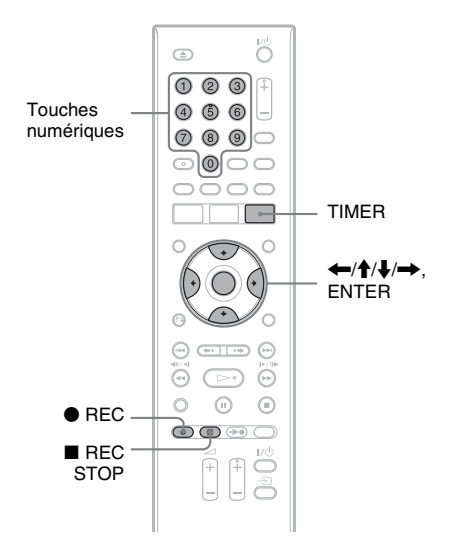

### **1 Appuyez sur TIMER.**

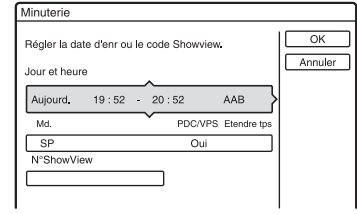

**2 Sélectionnez « N°ShowView » à l'aide de ↑/↓, puis appuyez sur ENTER.** 

**3 Appuyez sur les touches numériques pour saisir le numéro de programmation ShowView, puis appuyez sur ENTER.**

La date, les heures de début et de fin, la chaîne, le mode d'enregistrement, etc., programmés (page 48) apparaissent.

• Si vous commettez une erreur, avant d'appuyer sur ENTER, appuyez sur  $\leftrightarrow$  puis saisissez le numéro correct.

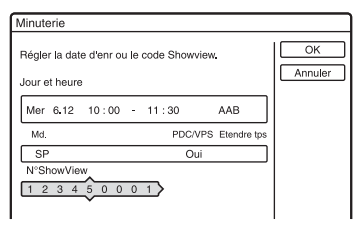

- Pour modifier la programmation, appuyez sur  $\leftarrow$ / $\rightarrow$  pour sélectionner l'élément, puis appuyez sur  $\uparrow/\downarrow$  pour effectuer la modification.
- Pour saisir à nouveau le numéro de programmation ShowView, sélectionnez « N°ShowView », puis appuyez sur ENTER. Saisissez ensuite à nouveau le numéro de programmation ShowView.

### **4 Sélectionnez « OK », puis appuyez sur ENTER.**

L'indicateur TIMER REC s'allume sur le panneau avant et l'enregistreur est prêt à enregistrer.

### **Pour arrêter un enregistrement programmé pendant son exécution**

Appuyez sur  $\blacksquare$  REC STOP. Notez que plusieurs secondes peuvent être nécessaires pour que l'enregistreur arrête l'enregistrement.

### **Si des programmations se chevauchent** Voir page 48.

### **Pour prolonger la durée d'enregistrement pendant un enregistrement**

Voir page 48.

### **Pour vérifier, modifier ou annuler une programmation d'enregistrement**

[Voir « Vérification/modification/annulation](#page-51-0)  de programmations (Liste minuterie) » à la [page 52.](#page-51-0)

### z **Conseil**

La fonction Réglages du mode d'enregistrement est également disponible avec cette méthode de programmation (page 48).

### **Utilisation de la fonction Quick Timer**

Vous pouvez programmer l'enregistreur pour qu'il enregistre par tranches de 30 minutes.

### **Appuyez plusieurs fois sur**  $\bullet$  **REC pour régler la durée.**

À chaque pression sur la touche, la durée augmente par tranches de 30 minutes. La durée maximale est de six heures.

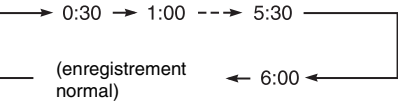

Le compteur de temps compte à rebours jusqu'à 0:00 par tranches d'une minute, puis l'enregistrement s'arrête (l'appareil ne s'éteint pas). Même si vous éteignez l'enregistreur pendant l'enregistrement, celui-ci se poursuit jusqu'à la fin du compte à rebours.

Notez que la fonction Quick Timer est inopérante si « Enreg. TV Direct » se trouve sur « Oui » sur l'affichage de réglage « Enregistr. » [\(page 86\).](#page-85-2)

### **Pour désactiver la fonction Quick Timer**

Appuyez plusieurs fois sur  $\bullet$  REC jusqu'à ce que le compteur apparaisse sur l'afficheur du panneau avant. L'enregistreur revient au mode d'enregistrement normal.

### <span id="page-50-0"></span>**Réglage de la qualité et du format de l'image enregistrée**

Vous pouvez régler la qualité et le format de l'image enregistrée.

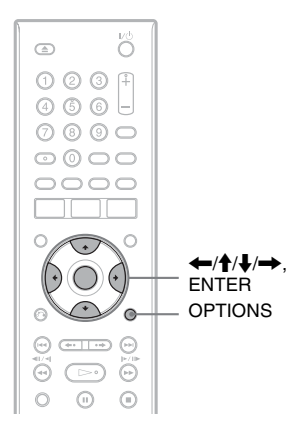

### **1 Avant le début de l'enregistrement, appuyez sur OPTIONS pour sélectionner « Réglages enregistr. », puis appuyez sur ENTER.**

Exemple : RDR-GX220

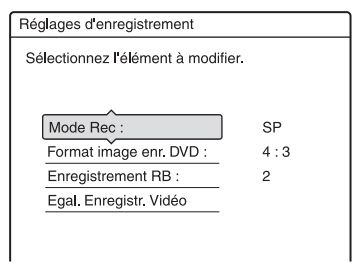

### **2 Sélectionnez l'élément que vous désirez régler, puis appuyez sur ENTER.**

Le menu de réglage apparaît.

Exemple : Enregistrement RB

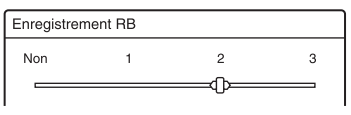

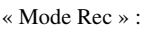

Permet de sélectionner le mode d'enregistrement afin d'obtenir la durée d'enregistrement et la qualité d'image désirées. Pour plus d'informations, [voir](#page-44-1)  [« Mode d'enregistrement » à la page 45](#page-44-1).

« Format image enr. DVD » (RDR-GX220 seulement) :

Permet de sélectionner le format d'image de l'émission à enregistrer.

- 4:3 (par défaut) : Permet de sélectionner le format d'image 4:3.
- 16:9 : Permet de sélectionner le format d'image 16:9 (mode large).

L'option « Format image enr. DVD » est disponible pour les DVD-RW et DVD-R (mode Vidéo) lorsque le mode d'enregistrement sélectionné est HQ, HSP, SP, LSP ou ESP. Pour tous les autres modes d'enregistrement, le format d'écran est fixé à « 4:3 ».

Pour les DVD-R/DVD-RW (mode VR), le format réel de l'image est enregistré quelle que soit l'option sélectionnée. Par exemple, si l'image reçue est au format 16:9, elle sera enregistrée en 16:9 sur le disque même si « Format image enr. DVD » se trouve sur « 4:3 ». Pour les DVD+RW/DVD+R, le format d'écran est fixé à « 4:3 ».

« Enregistrement RB » (réducteur de bruit) : Permet de réduire le bruit parasite contenu dans le signal vidéo.

« Egal. Enregistr. Vidéo » : Permet d'effectuer un réglage plus détaillé de l'image.

Appuyez sur **↑/↓** pour sélectionner l'élément à régler, puis appuyez sur ENTER.

- Contraste : Permet de changer le contraste.
- Luminosité : Permet de changer la luminosité globale de l'image.
- Couleur : Permet d'assombrir ou d'éclaircir les couleurs.

### **3 Sélectionnez le réglage à l'aide de**  <**/**M**/**m**/**,**, puis appuyez sur ENTER.**

Le réglage par défaut est souligné. « Enregistrement RB » :

- (faible) Non  $1 \sim 2 \sim 3$  (fort)
- « Egal. Enregistr. Vidéo » :
- Contraste : (faible)  $-3 \sim 0 \sim 3$  (fort)
- Luminosité : (sombre) –3 ~ 0 ~ 3 (clair)

• Couleur : (clair)  $-3 \sim 0 \sim 3$  (sombre) Pour régler d'autres éléments, répétez les opérations des étapes 2 et 3.

### **(3) Remarques**

- Si une émission contient deux formats d'image, le format sélectionné est enregistré. Toutefois, si le signal 16:9 ne peut pas être enregistré en 16:9, il est enregistré en 4:3.
- Lors de la lecture d'une image au format 16:9 enregistrée en 4:3, le mode 4:3 Letter Box est sélectionné quelle que soit l'option choisie pour « Type TV » sur l'affichage de réglage « Vidéo » [\(page 80\)](#page-79-0).
- Des résidus d'image peuvent apparaître à l'écran lorsque vous utilisez la fonction « Enregistrement RB ».
- La fonction « Egal. Enregistr. Vidéo » est inopérante avec les signaux RVB.

### **Création de chapitres dans un titre**

L'enregistreur peut diviser automatiquement un enregistrement (un titre) en chapitre en insérant des marques de chapitres à des intervalles de 6 minutes environ pendant l'enregistrement. Pour désactiver cette fonction, placez « Chapitre automatique » sur « Non » sur l'affichage de réglage « Enregistr. » [\(page 86\)](#page-85-3). Lors de l'enregistrement sur un DVD-RW/ DVD-R (mode VR) (RDR-GX220 seulement), vous pouvez insérer et effacer manuellement des marques de chapitre [\(page 70\)](#page-69-0).

# <span id="page-51-0"></span>**Vérification/ modification/annulation de programmations (Liste minuterie)**

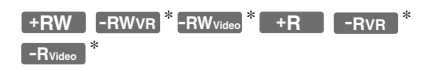

\* RDR-GX220 seulement

Vous pouvez vérifier, modifier ou annuler des programmations à l'aide de la liste minuterie.

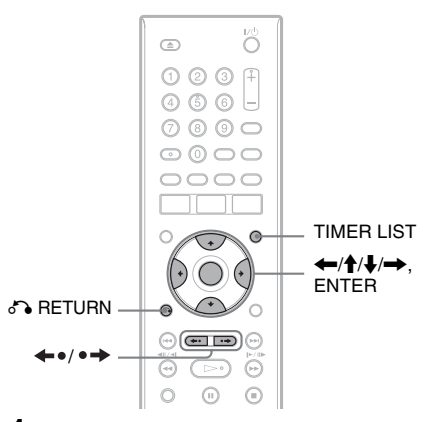

### **1 Appuyez sur TIMER LIST.**

Le menu Liste minuterie apparaît.

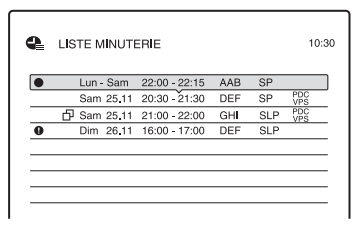

Les informations de programmation indiquent la date, l'heure, le mode d'enregistrement, etc.

### 币:

Indique un enregistrement programmé chevauché par un autre.

 $\bullet$  (rouge) :

Indique un enregistrement programmé en cours d'exécution.

# Enregistrement programmé **53Enregistrement programmé**

### $\mathbf{a}$  :

Indique un enregistrement qui ne peut pas être effectué tel qu'il a été programmé (enregistrement programmé ne pouvant pas être effectué dans le mode sélectionné, par exemple).

Si toutes les programmations ne tiennent pas sur la liste, une barre de défilement apparaît.

Pour voir les programmations cachées, appuyez sur  $\biguparrow/\bigdownarrow$ .

- **2 Sélectionnez la programmation que vous désirez vérifier/modifier/ annuler, puis appuyez sur ENTER.** Le sous-menu apparaît.
- **3 Sélectionnez l'une des options et appuyez sur ENTER.**
	- « Modifier » :

Permet de modifier une programmation. Sélectionnez un élément à l'aide de  $\blacklozenge$ /  $\rightarrow$  et réglez-le à l'aide de  $\uparrow/\downarrow$ .

Sélectionnez « OK », puis appuyez sur ENTER.

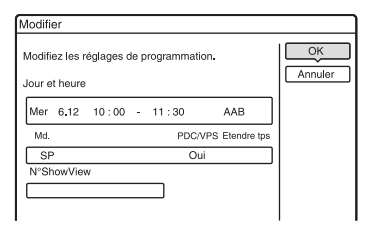

« Supprimer » :

Efface la programmation. Sélectionnez « OK », puis appuyez sur ENTER.

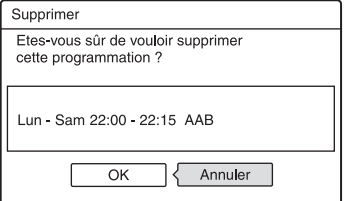

### « Vérif. superpo. » : Permet de vérifier si la programmation

n'en chevauche pas une autre. La programmation sans marque  $\Box$  a priorité sur les autres programmations.

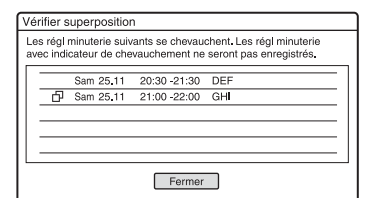

Sélectionnez « Fermer » pour revenir au menu Liste minuterie.

Pour modifier ou annuler la

programmation, répétez les opérations des étapes 2 et 3 ci-dessus.

### **Si des programmations se chevauchent**

L'émission qui commence en premier a priorité et l'enregistrement de la seconde émission ne commence qu'à la fin de la première.

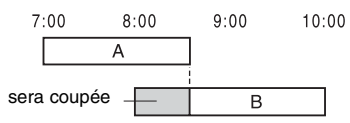

### **Si des enregistrements programmés commencent à la même heure**

L'émission programmée en dernier a priorité. Dans cet exemple, la programmation B a été effectuée après la programmation A de sorte que la première partie de la programmation A ne sera pas enregistrée.

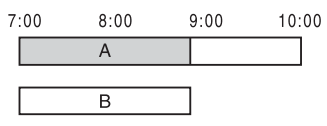

**Si l'heure de fin d'un enregistrement programmé et l'heure de début d'un autre enregistrement programmé sont les mêmes**

Il se peut que le second enregistrement commence un certain temps après la fin du premier.

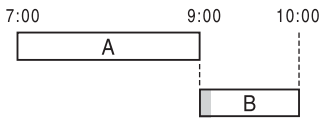

### **Pour faire défiler l'affichage de la liste page par page (mode Page)**

Appuyez sur  $\leftrightarrow$  /  $\leftrightarrow$  alors que l'affichage de liste est activé. À chaque pression sur  $\leftarrow$ .  $\rightarrow$ , le menu Liste minuterie passe à la page de programmations suivante/précédente.

### **Pour désactiver le menu Liste minuterie**

Appuyez sur TIMER LIST ou  $\delta$  RETURN.

### z **Conseil**

Pendant l'enregistrement, vous ne pouvez pas modifier la programmation de l'enregistrement en cours, mais vous pouvez prolonger la durée d'enregistrement (page 48).

### **(3) Remarques**

- Lorsque « PDC/VPS » se trouve sur « Oui » pour un ou plusieurs enregistrements programmés, l'heure de début change si l'émission commence en retard ou en avance.
- Même si la fonction d'enregistrement programmé est activée, un enregistrement programmé n'est pas possible pendant l'enregistrement d'une émission ayant priorité.
- Même si vous programmez un enregistrement quotidien ou hebdomadaire, cet enregistrement ne s'effectuera pas si sa programmation chevauche celle d'une autre émission ayant priorité. «  $\Box$  » apparaît devant la programmation qui est chevauchée par une autre dans le menu Liste minuterie. Vérifiez l'ordre de priorité des programmations.

# **Enregistrement depuis un appareil externe**

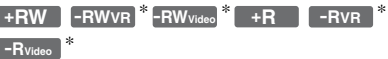

\* RDR-GX220 seulement

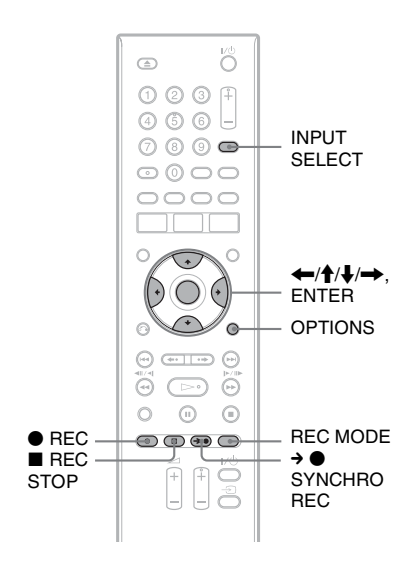

### <span id="page-53-0"></span>**Enregistrement depuis un appareil externe avec fonction de programmation (Enregistrement synchro)**

Vous pouvez programmer l'enregistreur pour qu'il enregistre automatiquement une émission via un appareil externe avec fonction de programmation (tuner satellite, par exemple). Raccordez l'appareil externe à la prise LINE 3/DECODER de l'enregistreur [\(page 27\).](#page-26-0)

Lorsque l'appareil externe s'allume, l'enregistreur commence à enregistrer l'émission via la prise LINE 3/DECODER.

- **1 Insérez un DVD enregistrable.**  [Voir « 1. Insertion d'un disque » à la](#page-31-2)  [page 32](#page-31-2).
- **2 Appuyez plusieurs fois sur INPUT SELECT pour sélectionner « L3 ».**

### **3 Sélectionnez le signal sonore désiré lorsque vous enregistrez une émission bilingue sur un DVD-RW/ DVD-R (mode VR) (RDR-GX220 seulement).**

Appuyez sur OPTIONS pour sélectionner « Entrée ligne audio », puis appuyez sur ENTER. Sélectionnez ensuite « Bilingue », puis appuyez sur ENTER.

Pour plus d'informations sur l'enregistrement bilingue, [voir page 46.](#page-45-0)

**4 Appuyez plusieurs fois sur REC MODE pour sélectionner le mode d'enregistrement.**

Pour plus d'informations sur le mode d'enregistrement, [voir page 45.](#page-44-1)

**5 Programmez l'heure de l'émission à enregistrer sur l'appareil externe, puis éteignez l'appareil externe.**

### **6** Appuyez sur  $\rightarrow \bullet$  SYNCHRO REC.

L'indicateur SYNCHRO REC s'allume sur le panneau avant. L'enregistreur est prêt à commencer l'enregistrement synchro.

L'enregistreur commence automatiquement à enregistrer lorsqu'il reçoit un signal d'entrée depuis l'appareil externe. Il s'arrête d'enregistrer lorsque l'appareil externe s'éteint.

### **Pour arrêter l'enregistrement**

Appuyez sur **REC STOP** ou  $\rightarrow$   $\bullet$ SYNCHRO REC.

### **Pour annuler l'enregistrement synchro**

Appuyez sur  $\rightarrow$  SYNCHRO REC. L'indicateur SYNCHRO REC de l'enregistreur s'éteint.

### **(3) Remarques**

- L'enregistreur ne commence à enregistrer qu'après avoir détecté un signal vidéo de l'appareil externe. Il se peut donc que le début de l'émission ne soit pas enregistré même si l'enregistreur est allumé.
- Pendant l'enregistrement synchro, d'autres opérations telles que l'enregistrement normal ne peuvent pas être exécutées.
- Pour utiliser l'appareil externe alors que l'enregistreur est en mode d'attente d'enregistrement synchro, annulez l'enregistrement synchro en appuyant sur  $\rightarrow \bullet$ SYNCHRO REC. Éteignez l'appareil externe et appuyez sur → SYNCHRO REC pour réactiver l'enregistrement synchro avant le début de l'enregistrement programmé.
- La fonction Enregistrement synchronisé est inopérante lorsque « Entrée ligne 3 » de « Réglage Scart » se trouve sur « Decodeur » sur l'affichage de réglage « Vidéo » [\(page 82\)](#page-81-0).
- La fonction Enregistrement synchronisé est inopérante avec certains tuners. Pour plus d'informations, consultez le mode d'emploi du tuner.
- Lorsque l'enregistreur est en mode d'attente d'enregistrement synchronisé, la fonction de réglage automatique de l'horloge [\(page 79\)](#page-78-0) est inopérante.
- Avant d'utiliser la fonction Enregistrement synchronisé, vous devez régler correctement l'horloge de l'enregistreur.

### **Si la programmation d'un enregistrement synchronisé chevauche celle d'un autre enregistrement programmé**

L'émission qui commence en premier a priorité qu'il s'agisse ou non d'une émission d'enregistrement synchronisé, et

l'enregistrement de la seconde émission ne commence qu'après la fin de la première.

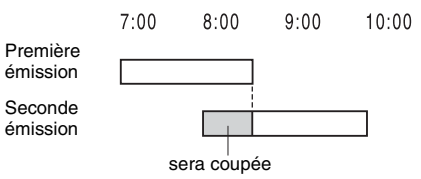

### **Enregistrement depuis un appareil externe sans fonction de programmation**

Vous pouvez enregistrer depuis un magnétoscope ou autre appareil similaire externe. Pour raccorder un magnétoscope ou un appareil similaire, [voir « Raccordement](#page-24-0)  [d'un magnétoscope ou d'un appareil](#page-24-0)  [similaire » à la page 25](#page-24-0).

### **1 Insérez un DVD enregistrable.**

[Voir « 1. Insertion d'un disque » à la](#page-31-2)  [page 32](#page-31-2).

**2 Appuyez sur INPUT SELECT pour sélectionner la source d'entrée correspondant au raccordement effectué.**

> L'afficheur du panneau avant change comme suit :

> > $\rightarrow$  L1  $\rightarrow$  L2  $\rightarrow$  L3

chaîne

**3 Sélectionnez le signal sonore désiré lorsque vous enregistrez une émission bilingue sur un DVD-RW/ DVD-R (mode VR) (RDR-GX220 seulement).**

Appuyez sur OPTIONS pour sélectionner « Entrée ligne audio », puis appuyez sur ENTER. Sélectionnez ensuite « Bilingue », puis appuyez sur ENTER.

Pour plus d'informations sur l'enregistrement bilingue, [voir page 46.](#page-45-0)

**4 Appuyez plusieurs fois sur REC MODE pour sélectionner le mode d'enregistrement.**

Pour plus d'informations sur le mode d'enregistrement, [voir page 45.](#page-44-1)

**5 Introduisez la cassette source dans l'appareil externe et mettez celui-ci en pause de lecture.**

### **6** Appuyez sur  $\bullet$  REC.

L'enregistrement commence sur cet enregistreur.

**7 Appuyez sur la touche pause (ou lecture) sur l'appareil externe pour quitter le mode de pause de lecture.**

La lecture commence sur l'appareil externe et l'image lue est enregistrée par cet enregistreur.

Pour arrêter l'enregistrement, appuyez  $sur$  REC STOP de cet enregistreur.

### **Ö** Conseil

Vous pouvez modifier les réglages de l'image enregistrée avant l'enregistrement. [Voir « Réglage](#page-50-0)  [de la qualité et du format de l'image enregistrée » à](#page-50-0)  [la page 51](#page-50-0).

### b **Remarques**

- Lors de l'enregistrement d'une image de console de jeux vidéo, il se peut que l'écran ne soit pas net.
- Une émission contenant un signal de protection contre la copie « Copie interdite » ne peut pas être enregistrée. L'enregistreur continue à enregistrer, mais un écran vide est enregistré.

### **Lecture**

# <span id="page-56-0"></span>**Lecture**

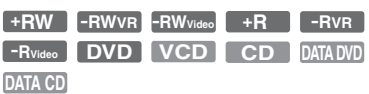

### **RDR-GX220**

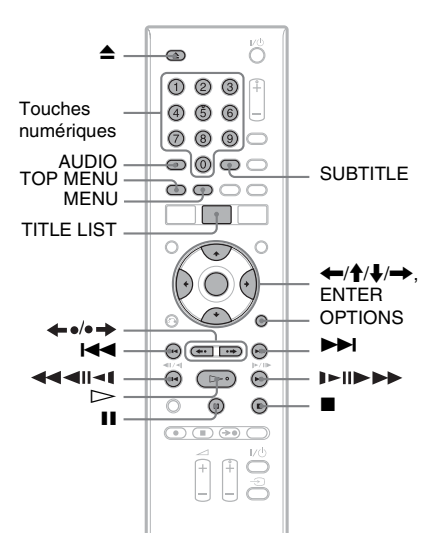

### **RDR-GX120**

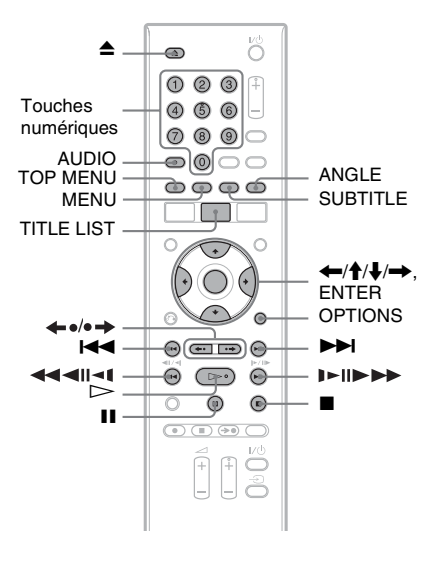

### **1 Insérez un disque.**

- • [Voir « 1. Insertion d'un disque » à la](#page-31-2)  [page 32.](#page-31-2)
- Si vous avez inséré un DVD vidéo, CD vidéo ou CD, appuyez sur  $\triangleright$ . La lecture commence.

### **2 Appuyez sur TITLE LIST.**

Pour plus d'informations sur la liste de titres, [voir « 3. Lecture de l'émission](#page-33-0)  [enregistrée \(Liste de titres\) » à la page 34.](#page-33-0) Exemple : DVD+RW

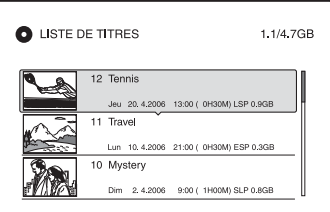

Lecture

### **3 Sélectionnez le titre, puis appuyez sur ENTER.**

Le sous-menu apparaît.

### **4 Sélectionnez « Lecture », puis appuyez sur ENTER.**

La lecture commence à partir du titre sélectionné.

### **Pour utiliser le menu du DVD**

Lors de la lecture d'un DVD vidéo ou d'un DVD+RW, DVD-RW (mode Vidéo), DVD+R ou DVD-R (mode Vidéo) finalisé, vous pouvez afficher le menu du disque en appuyant sur TOP MENU ou MENU.

### **Pour lire des CD vidéo avec fonctions PBC**

La fonction PBC (Playback Control – commande de lecture) vous permet de commander la lecture de CD vidéo de manière interactive à l'aide du menu qui s'affiche sur l'écran du téléviseur. Le menu s'affiche au début de la lecture d'un CD vidéo avec fonctions PBC. Sélectionnez un élément du menu à l'aide des touches numériques, puis appuyez sur ENTER. Suivez ensuite les instructions du menu (appuyez sur  $\triangleright$  lorsque le message « Appuyez sur SELECT » apparaît). La fonction PBC des Super CD vidéo n'est pas disponible avec cet enregistreur. Les Super CD vidéo ne peuvent être lus qu'en mode de lecture continue.

### **Pour changer l'angle de vue**

Si plusieurs angles de vue (multiangle) pour une scène ont été enregistrés sur le disque, « » apparaît sur l'afficheur du panneau avant. Appuyez sur OPTIONS pendant la lecture pour sélectionner « Changer l'angle », puis appuyez sur ENTER.

### **Pour arrêter la lecture**

Appuyez sur  $\blacksquare$ .

### **Pour reprendre la lecture au point où vous l'avez arrêtée (Reprise de lecture)**

Lorsque vous appuyez à nouveau sur  $\triangleright$ après avoir arrêté la lecture, l'enregistreur reprend la lecture au point où vous avez appuyé sur  $\blacksquare$ .

Pour reprendre la lecture depuis le début, appuyez sur OPTIONS pour sélectionner « Lecture début », puis appuyez sur ENTER. La lecture commence au début du titre/plage/ scène.

Le point où vous avez arrêté la lecture est effacé lorsque :

- vous ouvrez le plateau.
- vous lisez un autre titre.
- vous sélectionnez l'option Original ou Playlist sur le menu Liste de titres (DVD-RW/DVD-R en mode VR seulement).
- vous modifiez le titre après avoir arrêté la lecture.
- vous changez les réglages sur l'enregistreur.
- vous éteignez l'enregistreur (CD vidéo/CD/ DVD de données/CD de données seulement).
- vous effectuez un enregistrement (sauf pour les DVD-RW/DVD-R en mode VR).
- vous débranchez le cordon d'alimentation secteur.

### **Pour lire des DVD à limitation d'accès (Contrôle parental)**

Lors de la lecture d'un DVD à limitation d'accès, le message « Changer momentanément le niveau de contrôle parental sur \* ? » apparaît sur l'écran du téléviseur.

**1** Sélectionnez « OK », puis appuyez sur ENTER.

L'affichage pour la saisie du mot de passe apparaît.

- **2** Saisissez votre mot de passe à quatre chiffres à l'aide des touches numériques.
- **3** Appuyez sur ENTER pour sélectionner  $\alpha$  OK  $\infty$

L'enregistreur commence la lecture.

Pour enregistrer ou modifier le mot de passe, [voir « Blocage Parental \(DVD vidéo](#page-86-0)  [seulement\) » à la page 87.](#page-86-0)

### **Pour verrouiller le plateau (Verrouillage enfants)**

Vous pouvez verrouiller le plateau pour empêcher les enfants d'éjecter le disque. Alors que l'enregistreur est allumé, appuyez continuellement sur **u** jusqu'à ce que « LOCKED » apparaisse sur l'afficheur du panneau avant. La touche  $\triangle$  (ouverture/ fermeture) est inopérante lorsque la fonction Verrouillage enfants est activée.

Pour déverrouiller le plateau, appuyez continuellement sur  $\blacksquare$  alors que l'enregistreur est allumé jusqu'à ce que « UNLOCKED » apparaisse sur l'afficheur du panneau avant.

### **Lecture par pression sur une seule touche**

Si vous utilisez la liaison SMARTLINK, vous pouvez facilement lancer la lecture. Appuyez sur  $\triangleright$ . L'enregistreur et le téléviseur s'allument automatiquement et l'enregistreur est sélectionné comme source d'entrée du téléviseur. La lecture commence automatiquement.

### **Menu par pression sur une seule touche**

Si vous utilisez la liaison SMARTLINK, vous pouvez facilement afficher la liste de titres.

Appuyez sur TITLE LIST. L'enregistreur et le téléviseur s'allument automatiquement et l'enregistreur est sélectionné comme source d'entrée du téléviseur. La liste de titres apparaît.

### ້ Conseils

- À l'étape 3, vous pouvez également utiliser la touche  $\geq$  [\(page 57\)](#page-56-0) pour lancer la lecture.
- Même si vous sélectionnez « Réglage Par Defaut » sur l'affichage de réglage « Autres » [\(page 89\)](#page-88-0), le verrouillage enfants reste activé.

# Lecture **59Lecture**

### <span id="page-58-0"></span>**Options de lecture**

Pour vérifier la position des touches ci-dessous, voir l'illustration de la [page 57.](#page-56-0) Pour les opérations MP3, JPEG, ou DivX, voir [« Lecture de plages audio MP3, de fichiers](#page-62-0)  [d'image JPEG ou de fichiers vidéo DivX](#page-62-0)**®** » (page 63).

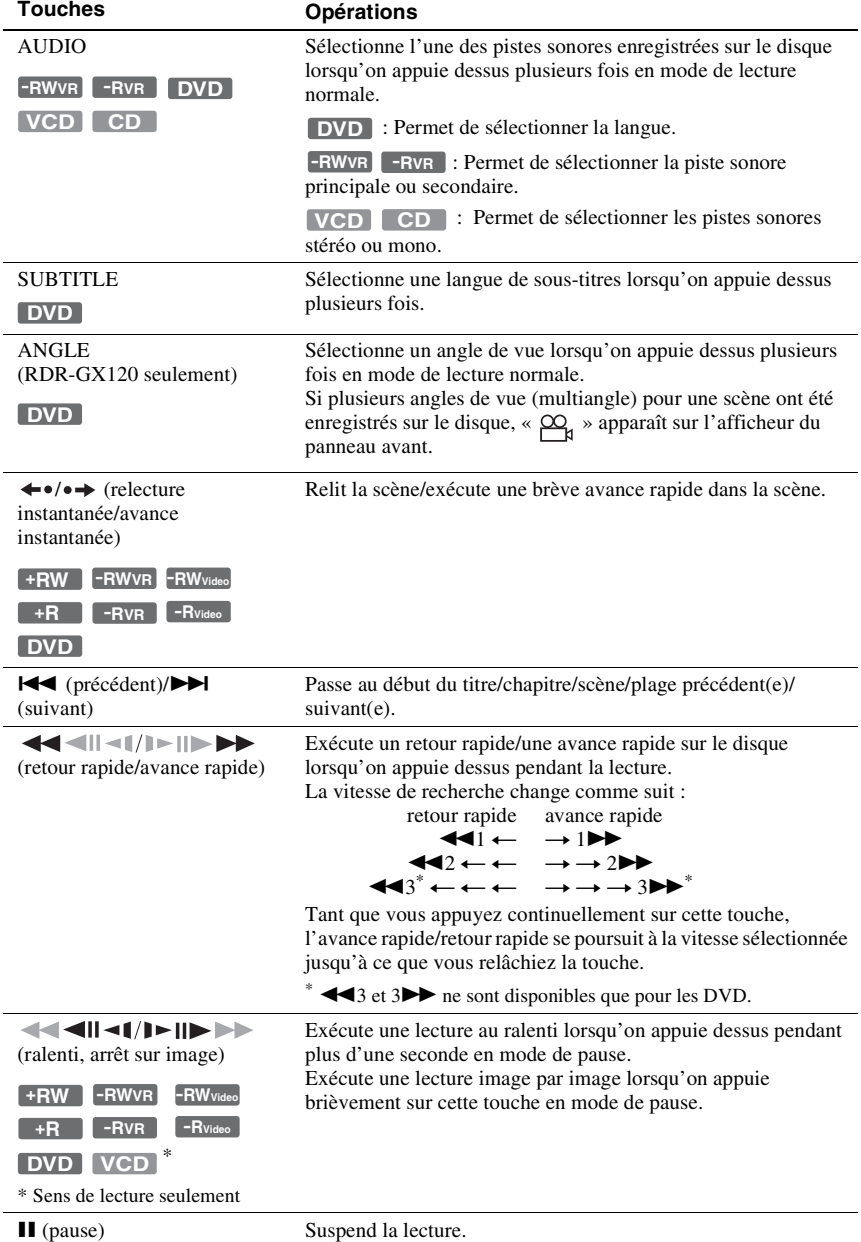

Pour reprendre la lecture normale, appuyez sur  $\triangleright$ .

### **(3) Remarques**

- Il n'est pas possible de changer les angles de vue et les sous-titres pour les titres enregistrés sur cet enregistreur.
- Les diaporamas créés avec un caméscope DVD ne peuvent être que lus. Les autres fonctions de lecture telles que l'avance rapide ne peuvent pas être utilisées.

### **Remarques sur la lecture de pistes sonores DTS d'un CD**

- Lors de la lecture de CD codés en DTS, le bruit est excessif aux prises stéréo analogiques. Pour ne pas risquer d'endommager la chaîne, vous devez prendre des précautions appropriées lorsque les prises stéréo analogiques de l'enregistreur sont raccordées à un système d'amplification. Pour obtenir l'effet DTS Digital Surround™ à la lecture, vous devez raccorder un décodeur DTS externe à la prise DIGITAL OUT de l'enregistreur.
- Lors de la lecture de pistes sonores DTS d'un CD, réglez le son sur « Stéréo » à l'aide de la touche AUDIO [\(page 59\)](#page-58-0).

### **Remarques sur la lecture de DVD à pistes sonores DTS**

Les signaux audio DTS ne sont émis que par la prise DIGITAL OUT (COAXIAL).

Pour la lecture d'un DVD à pistes sonores DTS, placez « DTS » sur « Oui » sur l'affichage de réglage « Audio » [\(page 84\)](#page-83-0).

### **Réglage de la qualité de l'image**

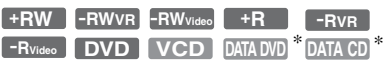

\* Fichier vidéo DivX seulement

### **1 Appuyez sur OPTIONS pendant la lecture pour sélectionner « Réglages Vidéo », puis appuyez sur ENTER.**

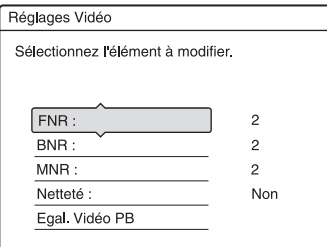

### **2 Sélectionnez un élément, puis appuyez sur ENTER.**

Le menu de réglage apparaît. « FNR » (réduction de bruit d'image) : Permet de réduire le bruit dans la composante de luminance du signal vidéo. « BNR » (réduction du bruit de bloc) : Permet de réduire le « bruit de bloc » ou les effets de mosaïque sur l'image. « MNR » (réduction du bruit de moustique) :

Permet de réduire le léger bruit qui se manifeste au voisinage du contour des images. Les effets de la réduction de bruit sont automatiquement réglés dans chaque plage de réglage en fonction du débit binaire vidéo et d'autres facteurs. « Netteté » :

Permet d'accentuer les contours des images.

« Egal. Vidéo PB » (égaliseur vidéo de lecture) :

Permet d'effectuer un réglage plus détaillé de l'image.

Sélectionnez un élément, puis appuyez sur ENTER.

- Contraste : Permet de changer le contraste.
- Luminosité : Permet de changer la luminosité globale de l'image.
- Couleur : permet d'assombrir ou d'éclaircir les couleurs.
- Teinte : Permet de changer la balance des couleurs.

### **3 Appuyez sur** <**/**, **pour effectuer le réglage, puis appuyez sur ENTER.**

- Les réglages par défaut sont soulignés.<br>« FNR » : (faible) Non  $\frac{1}{2}$   $\frac{2}{3}$  (for « BNR » : (faible) Non  $\frac{1}{2}$   $\frac{2}{3}$  (for «  $FNR$  » : (faible) Non  $1 \quad 2 \quad 3$  (fort) « BNR » : (faible) Non  $1 \quad 2 \quad 3$  (fort)
- « MNR » : (faible) Non  $1\overline{2}$  3 (fort)
- « Netteté »  $*$ : (faible) Non 1 2 3
- (fort)
- « Egal. Vidéo PB » :
- Contraste : (faible)  $-3 \sim 0 \sim 3$  (fort)
- Luminosité : (sombre) –3 ~  $0 \sim 3$  (clair)
- Couleur : (clair)  $-3 \sim 0 \sim 3$  (sombre)
- Teinte : (rouge)  $-3 \sim 0 \sim 3$  (vert)

Pour régler d'autres éléments, répétez les opérations des étapes 2 et 3.

\* « 1 » adoucit les contours des images. « 2 » accentue les contours et « 3 » les accentue plus fortement que « 2 ».

### **(3 Remarques**

- Si les contours des images à l'écran sont flous, placez « BNR » et/ou « MNR » sur « Non ».
- Pour certains disques ou scènes, les effets BNR, MNR, FNR ci-dessus peuvent être difficilement perceptibles lors de la lecture. Ces fonctions sont par ailleurs inopérantes avec certains formats d'écran.
- Lorsque vous utilisez la fonction « Netteté », le bruit dans le titre peut devenir plus perceptible. Nous vous recommandons alors d'utiliser la fonction BNR avec la fonction « Netteté ». S'il n'y a pas d'amélioration, réglez le niveau de « Netteté » sur « Non ».

### **Réglage du décalage entre l'image et le son (SYNC AV)**

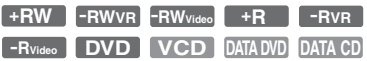

- **1 Appuyez sur OPTIONS pendant la lecture pour sélectionner « Réglages Audio », puis appuyez sur ENTER.**
- **2 Sélectionnez « SYNC AV », puis appuyez sur ENTER.**

« SYNC AV » :

Lorsque l'image vidéo est retardée, cette fonction retarde également le son afin qu'il soit synchronisé avec l'image vidéo (0 à 120 ms). Une valeur plus élevée indique un retard plus important du son pour la synchronisation avec l'image vidéo. Avant de procéder à une copie sur un magnétoscope ou sur un autre appareil enregistreur, ramenez cette valeur à 0 ms (valeur par défaut).

**3 Appuyez sur** <**/**, **pour effectuer le réglage, puis appuyez sur ENTER.**

### <span id="page-60-0"></span>**Pour regarder une émission depuis le début en cours d'enregistrement (Lecture différée) (RDR-GX220 seulement)**

### **-RWVR**

La fonction « Lecture différée » vous permet de commencer à regarder la partie déjà enregistrée d'une émission tout en continuant l'enregistrement. Il n'est pas nécessaire que vous attendiez la fin de l'enregistrement.

### **Appuyez sur OPTIONS pendant l'enregistrement pour sélectionner « Lecture différée », puis appuyez sur ENTER.**

La lecture commence depuis le début de l'émission que vous enregistrez. Lorsque vous avancez rapidement jusqu'au point de l'enregistrement en cours, l'appareil quitte le mode de lecture différée pour reprendre la lecture normale.

### **(3) Remarques**

- Pour les DVD-RW (mode VR), cette fonction est inopérante lors d'un enregistrement :
	- sur un DVD-RW 1x.
	- en mode d'enregistrement HQ ou HSP.
- L'image DVD se fige pendant quelques secondes sur l'écran du téléviseur lorsque vous effectuez une avance rapide/retour rapide ou une relecture/ avance instantanée.
- La lecture différée est possible à partir d'une minute après le début de l'enregistrement.
- Même si vous effectuez une avance rapide dans l'émission enregistrée, il y aura toujours la différence d'une minute ou plus entre l'émission enregistrée et l'émission en direct.

**Lecture d'une émission enregistrée tout en effectuant un nouvel enregistrement (Enregistrement et lecture simultanés) (RDR-GX220 seulement)**

### **-RWVR**

Cette fonction vous permet de visionner un enregistrement existant tout en effectuant un autre enregistrement sur le même disque. La lecture se poursuit même si l'enregistrement est un enregistrement programmé.

**1 Pendant l'enregistrement, appuyez sur TITLE LIST.**

La liste de titres apparaît.

- **2 Sélectionnez le titre que vous désirez visionner, puis appuyez sur ENTER.** Le sous-menu apparaît.
- **3 Sélectionnez « Lecture », puis appuyez sur ENTER.**

La lecture commence à partir du titre sélectionné.

### **(3) Remarques**

- Cette fonction est inopérante lors d'un enregistrement :
	- sur un DVD-RW 1x.
	- en mode d'enregistrement HQ ou HSP.
- Lors de la lecture d'un titre enregistré en mode HQ ou HSP, du bruit peut apparaître sur l'image pour certaines conditions d'enregistrement.
- Un bruit d'image peut apparaître dans certaines conditions d'enregistrement ou lors de la lecture d'un titre enregistré en mode HQ ou HSP. L'image se fige pendant quelques secondes lorsque vous effectuez une avance rapide/retour rapide ou une relecture/avance instantanée.

# <span id="page-61-0"></span>**Recherche d'un titre/ chapitre/plage, etc.**

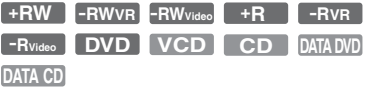

Vous pouvez rechercher un titre, un chapitre, une scène ou une plage dans un disque. Les titres et plages sont identifiés par des numéros et vous pouvez les sélectionner en saisissant leur numéro. Vous pouvez également rechercher une scène en utilisant le code temporel.

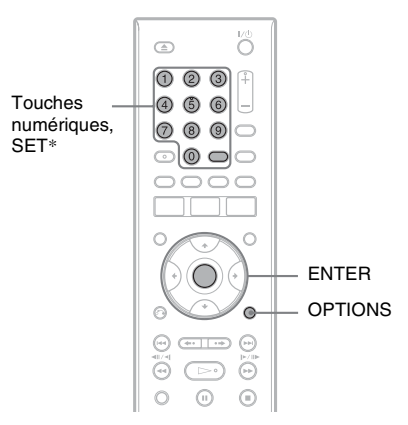

\* RDR-GX120 seulement

### **1 Appuyez sur OPTIONS pendant la lecture pour sélectionner une méthode de recherche, puis appuyez sur ENTER.**

- « Rechercher titre » (pour les DVD)
- « Rechercher chapitre » (pour les DVD)
- « Rechercher plage » (pour les CD/CD de données)
- « Rechercher » (pour les CD vidéo)
- « Rech. Album » (pour les DVD de données/CD de données)
- « Rechercher durée » (pour les DVD/
- DVD de données\*/CD de données\*) : Recherche du point de départ par la saisie du code temporel.
- \* Fichier vidéo DivX seulement

« Rech. fichier » (pour les DVD de données/CD de données)

L'affichage pour la saisie du numéro apparaît. Exemple : Rechercher titre

Titre:  $(21)$ 

Le nombre entre parenthèses indique le nombre total de titres, plages, etc.

**2 Appuyez sur les touches numériques pour sélectionner le numéro du titre, chapitre, plage, code temporel, etc., désiré.**

Par exemple : Rechercher durée Pour localiser une scène située 2 heures, 10 minutes et 20 secondes, saisissez  $\le 21020 \times$ 

Si vous commettez une erreur, sélectionnez un autre numéro.

### **3 Appuyez sur ENTER ou SET (RDR-GX120 seulment).**

L'enregistreur commence la lecture à partir du numéro sélectionné.

# <span id="page-62-0"></span>**Lecture de plages audio MP3, de fichiers d'image JPEG ou de fichiers vidéo DivX®**

### **DATA DVD DATA CD**

Cet enregistreur peut lire des plages audio MP3 et des fichiers vidéo DivX de CD de données (CD-ROM/CD-R/CD-RW) ou des fichiers vidéo DivX de DVD de données (DVD-ROM/DVD+RW/DVD+R/DVD-RW/DVD-R).

Cet appareil peut également lire des fichiers d'images JPEG de CD de données (CD-ROM/CD-R/CD-RW) ou de DVD de données (DVD-ROM/DVD+RW/DVD+R/ DVD-RW/DVD-R) (RDR-GX220 seulement).

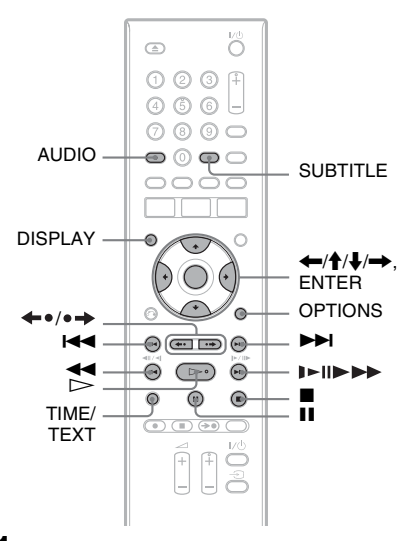

### **1 Insérez un disque.**

[Voir « 1. Insertion d'un disque » à la](#page-31-2)  [page 32.](#page-31-2)

### **2** Appuyez sur  $\triangleright$ .

Pour les disques MP3, la lecture commence à partir de la première plage audio MP3 du disque. Pour les fichiers JPEG, un diaporama des images sur le disque commence.

Pour les fichiers vidéo DivX, la lecture commence à partir du premier fichier vidéo DivX du disque.

Si le disque contient des plages audio MP3, des fichiers d'image JPEG et des fichiers vidéo DivX, seuls les fichiers vidéo DivX sont lus lorsque vous appuyez sur  $\triangleright$ .

Si le disque contient des plages audio MP3 et des fichiers d'image JPEG, seuls les fichiers d'image JPEG sont lus lorsque vous appuyez sur  $\triangleright$ .

# **Pour arrêter la lecture ou un diaporama**

Appuyez sur  $\blacksquare$ .

### **Pour mettre la lecture ou un diaporama en pause**

Appuyez sur II.

### **Pour la lecture du début d'une plage audio MP3 ou d'un fichier vidéo DivX**

Appuyez sur OPTIONS pour sélectionner « Lecture début », puis appuyez sur ENTER.

### **Pour une avance rapide ou un retour rapide dans une plage audio MP3 ou un fichier vidéo DivX**

Appuyez sur  $\blacktriangleleft$  / $\blacktriangleright$  pendant la lecture.

### **Pour passer à la plage audio MP3, au fichier d'image JPEG ou au fichier vidéo DivX suivants ou précédents**

Appuyez sur  $\blacktriangleleft$  ou  $\blacktriangleright$  pendant la lecture. Si vous appuyez plusieurs fois sur  $\blacktriangleleft$  ou >, vous passez à l'album suivant ou revenez au précédent. (Sauf fichier d'image JPEG)

### **Pour la lecture d'un fichier vidéo DivX au ralenti/image par image (sens de lecture seulement)**

Appuyez sur  $\blacktriangleright$ / $\blacktriangleright$  en mode de pause.

### **Pour passer à l'album suivant ou revenir au précédent (Sauf pour les fichiers vidéo DivX)**

Appuyez sur  $\leftrightarrow \rightarrow$  pendant la lecture ou le diaporama.

### **Pour afficher le code d'enregistrement pour cet enregistreur**

Sélectionnez « Code d'enregistrement » dans l'affichage de réglage de « Autres » [\(page 89\).](#page-88-1)

### **Pour faire pivoter une image**

Appuyez sur OPTIONS alors que l'image JPEG est affichée pour sélectionner « Rotation à droite » ou « Rotation à gauche », puis appuyez sur ENTER.

### z **Conseils**

- Appuyez sur AUDIO pour passer entre les pistes sonores stéréo ou mono pendant la lecture de plages audio MP3.
- Vous pouvez changer de piste sonore pendant la lecture de son MP3 ou MPEG de fichiers vidéo DivX à l'aide de la touche AUDIO.
- Vous pouvez afficher les sous-titres pendant la lecture de fichiers vidéo DivX à l'aide de la touche SUBTITLE.
- Vous pouvez faire pivoter une image JPEG à l'aide des touches  $\leftarrow$ / $\rightarrow$  alors que l'image est affichée.
- Appuyez plusieurs fois sur DISPLAY pour afficher les informations de l'album JPEG ou l'image sur l'écran TV. Appuyez ensuite sur TIME/TEXT pour passer alternativement entre le numéro d'image actuellement sélectionné et le numéro d'album.

### **(3) Remarques**

- Certains fichiers JPEG et en particulier les fichiers de trois millions de pixels ou plus peuvent rallonger l'intervalle du diaporama.
- Les images JPEG pivotées ne sont pas sauvegardées lorsque vous changez de dossier.
- Les images de taille supérieure à 720 × 480 sont ramenées à la taille 720 × 480 lors de l'affichage.
- Les images suivantes ne sont pas affichées :
	- fichiers d'image JPEG au format progressif
	- fichiers d'image JPEG en niveaux de gris
	- fichiers d'image JPEG au format 4:1:1
- Lors d'une tentative de lecture d'un fichier endommagé ou ne satisfaisant pas aux conditions de lecture,  $\sqrt{\frac{1}{n}}$  apparaît et l'enregistreur ne peut pas lire le fichier.
- L'enregistreur ne peut pas lire un fichier vidéo DivX dont la taille dépasse 720 (largeur) × 576 (hauteur)/4 Go.

### **Plages audio MP3, fichiers d'image JPEG et fichiers vidéo DivX**

MP3 est une technologie de compression du son qui satisfait à certaines règles ISO/ MPEG. JPEG est une technologie de compression d'image.

Cet enregistreur peut lire des plages audio MP3 (MPEG1 Audio Layer 3) et des fichiers d'image JPEG de CD de données (CD-ROM/ CD-R/CD-RW) ou des fichiers d'image JPEG de DVD de données (DVD-ROM/ DVD+RW/DVD+R/DVD-RW/DVD-R). Pour que l'enregistreur puisse reconnaître les plages MP3, les CD de données doivent être enregistrés au format ISO9660 niveau 1, niveau 2 ou Joliet. DivX® est une technologie de compression de fichiers vidéo mise au point par DivX, Inc. Ce produit est un produit DivX<sup>®</sup>Certified officiel. Il peut lire des CD de données et des DVD de données contenant des fichiers vidéo DivX.

Des disques enregistrés en multisession/zone frontière peuvent également être lus. Pour plus d'informations sur le format d'enregistrement, voir les instructions accompagnant les graveurs de disque et le logiciel de gravage (non fourni).

### **Remarque sur les disques multisession/ multiborder**

Si la première session/zone frontière contient des plages audio et des images au format CD audio ou au format CD vidéo, seule la première session/zone frontière sera lue.

### **(3) Remarque**

Il se peut que l'enregistreur ne puisse pas lire certains CD de données/DVD de données créés en format Packet Write (écriture par paquets).

### **Plages audio MP3, fichiers d'image JPEG et fichiers vidéo DivX pouvant être lus par l'enregistreur**

L'enregistreur peut lire les plages et fichiers suivants :

- Plages audio MP3 portant l'extension « .mp3 ».
- Fichiers d'image JPEG portant l'extension « .jpeg » ou « .jpg ».
- Fichiers d'image JPEG compatibles avec le format de fichier d'image DCF\*.
- Fichiers vidéo DivX portant l'extension « .avi » ou « .divx ».
- \* « Design rule for Camera File system » : Norme d'image pour les appareils photo numériques fixée par la JEITA (Japan Electronics and Information Technology Industries Association).

### $\boldsymbol{\Theta}$  Remarques

- Cet enregistreur lit tout fichier portant l'extension « .mp3 », « .jpeg », « .jpg », « .avi » ou « .divx », même si celui-ci n'est pas au format MP3, JPEG ou DivX. La lecture de tels fichiers peut s'accompagner d'un bruit puissant susceptible d'endommager les enceintes.
- L'enregistreur n'est pas compatible avec les plages audio au format mp3PRO.
- Il se peut que l'enregistreur ne puisse pas lire un fichier vidéo DivX si celui-ci a été combiné à partir de plusieurs fichiers vidéo DivX.
- Pour certains disques, il se peut que la lecture normale ne soit pas possible. L'image peut, par exemple, manquer de netteté, la lecture être irrégulière, le son sautiller, etc.
- Pour certains disques, le démarrage de la lecture peut demander un certain temps.
- Certains fichiers ne peuvent pas être lus.
- Les lettres qui ne peuvent pas être affichées sont remplacées par un « \* ».

### **Ordre de lecture des albums, plages et fichiers**

Les albums sont lus dans l'ordre suivant :

### **Structure du contenu du disque**

Arbores-Arbores-Arbores-Arbores-Arborescence 1 cence 2 cence 3 cence 4 cence 5

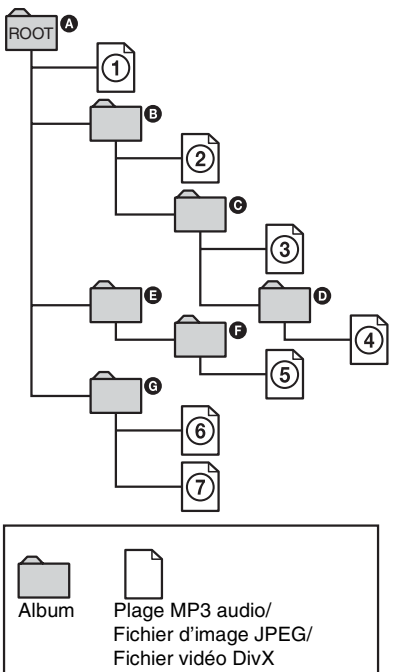

Lorsque vous insérez un CD de données/ DVD de données et appuyez sur  $\triangleright$ , les plages (ou fichiers) numérotées sont lues dans l'ordre de  $(1)$  à  $(7)$ . Pour des fichiers d'image JPEG, appuyez sur  $\rightarrow$  pour passer à l'album suivant. (Par exemple, lorsque vous voulez passer de  $(1)$  à  $(2)$ .) Les sous-albums/ plages (ou fichiers) contenus dans l'album actuellement sélectionné ont priorité sur l'album suivant de la même arborescence. (Exemple :  $\bullet$  contient  $\bullet$  de sorte que  $\bullet$ ) est lue avant  $(5)$ .)

### z **Conseils**

- Si vous ajoutez des numéros (01, 02, 03, etc.) devant les noms de plage/fichier lorsque vous les sauvegardez sur un disque, les plages et fichiers seront lus dans cet ordre.
- Le démarrage de la lecture est plus long si le disque comporte de nombreux niveaux de répertoires. Il est donc recommandé de limiter le nombre de niveaux de répertoires d'un album à deux.

### **(3) Remarques**

- Selon le logiciel utilisé pour la création du DVD de données/CD de données, l'ordre de lecture peut différer de celui de l'illustration ci-dessus.
- Le nombre total maximum de dossiers individuels pouvant être lus est de 999. (Les dossiers ne contenant pas de fichiers JPEG/MP3/ DivX sont également comptés.)
- Un nombre total maximum de 999 dossiers et de 9999 fichiers peut être lu. (Les fichiers autres que JPEG/MP3/DivX et les dossiers ne contenant pas de fichiers JPEG/MP3/DivX sont également comptés.)
- Le nombre maximum de dossiers et fichiers pouvant être reconnus à l'intérieur d'un même dossier est de 999. (Les dossiers ne contenant pas de fichiers JPEG/MP3/DivX sont également comptés.)
- Le passage à l'album suivant ou à un autre album peut demander un certain temps.
- Cet enregistreur prend en charge des débits binaires audio MP3 jusqu'à 320 kbit/s.

### <span id="page-66-1"></span>**Effacement et montage**

# **Avant l'édition**

Cet enregistreur offre plusieurs options d'édition pour divers types de disques.

### **(3) Remarques**

- Vous risquez de perdre le contenu édité si vous retirez le disque ou si un enregistrement programmé commence pendant l'édition.
- Le montage de disques créés par des caméscopes DVD n'est pas possible avec cet enregistreur.
- Si un message apparaît pour signaler que la capacité d'enregistrement d'informations de commande du disque est dépassée, effacez ou montez les titres inutiles.
- Dans le cas d'un DVD+R ou DVD-R, terminez toutes les opérations d'édition avant de finaliser le disque. Vous ne pouvez pas éditer un disque finalisé.

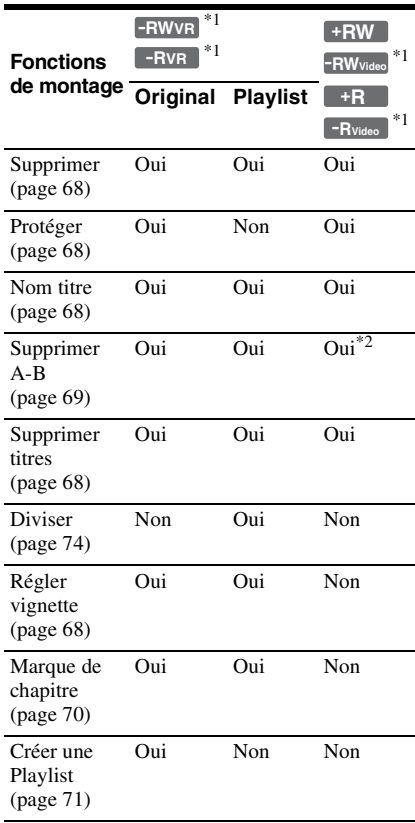

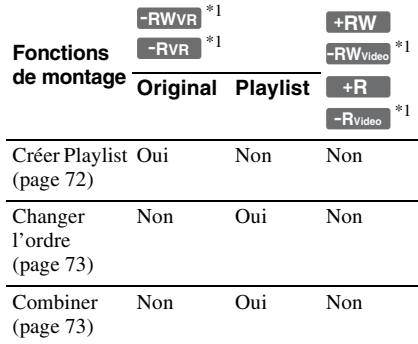

 $*1$  RDR-GX220 seulement<br> $*2$  DVD+RW seulement

### <span id="page-66-0"></span>**Pour libérer de l'espace disque**

Pour libérer de l'espace disque sur un DVD+RW ou un DVD-RW (mode Vidéo)\*, effacez le titre portant le numéro le plus élevé sur la liste de titres.

Numéro de titre le plus élevé

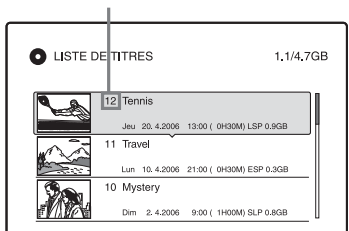

Pour les DVD-RW (mode VR)\*, vous pouvez effacer n'importe quel titre. Pour les DVD-R\* et les DVD+R, l'espace disque disponible n'augmente pas lorsque vous effacez des titres.

[Voir « Effacement et montage d'un titre » à](#page-67-2)  [la page 68](#page-67-2) ou [« Effacement de plusieurs titres](#page-67-3)  [\(Supprimer titres\) » à la page 68.](#page-67-3) \* RDR-GX220 seulement

### **Pour passer entre la Playlist et la liste de titres (RDR-GX220 seulement)**

Vous pouvez afficher les titres Playlist dans la liste de titres (Playlist) ou les titres originaux dans la liste de titres (Original). Pour passer entre les deux listes de titres, appuyez sur  $\leftarrow$ / $\rightarrow$  alors que l'une d'elles est affichée. Pour créer et monter une Playlist [voir page 71](#page-70-0).

# <span id="page-67-2"></span><span id="page-67-0"></span>**Effacement et montage d'un titre**

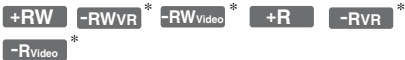

\* RDR-GX220 seulement

Cette section explique les fonctions d'édition de base. Notez que l'édition est irréversible. Pour éditer un DVD-RW/DVD-R (mode VR) (RDR-GX220 seulement) sans changer l'enregistrement original, créez un titre Play list [\(page 71\).](#page-70-0)

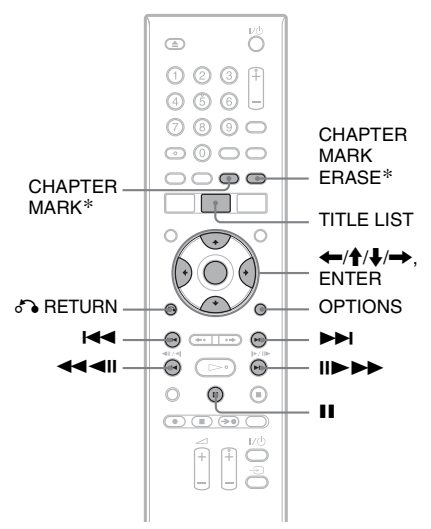

\* RDR-GX220 seulement

### **1 Appuyez sur TITLE LIST.**

Pour les DVD-RW/DVD-R en mode VR, appuyez sur  $\leftarrow$  pour changer de liste de titres si nécessaire (RDR-GX220 seulement).

### **2 Sélectionnez un titre et appuyez sur ENTER.**

Le sous-menu apparaît.

### **3 Sélectionnez une option, puis appuyez sur ENTER.**

Vous pouvez effectuer les éditions suivantes sur le titre.

« Supprimer » : Efface le titre sélectionné. Sélectionnez « OK » lorsqu'il vous est demandé de confirmer votre intention.

« Protéger » : Protège le titre. «  $\frac{\Omega}{\Omega}$  » apparaît en regard du titre protégé. « Nom titre » : Vous permet de saisir ou de resaisir un nom de titre [\(page 39\)](#page-38-1). « Supprimer A-B » : Permet d'effacer un passage d'un titre [\(page 69\).](#page-68-0) « Régler vignette » (RDR-GX220 seulement) : Permet de changer l'image de vignette de titre apparaissant dans la liste de titres [\(page 35\)](#page-34-0).

« Créer Playlist » (RDR-GX220 seulement) : Permet d'ajouter le titre complet au titre Playlist comme une scène.

### z **Conseils**

- Vous pouvez effacer plusieurs titres à la fois [\(page 68\)](#page-67-3).
- Vous pouvez titrer ou re-titrer des DVD [\(page 40\)](#page-39-0).

### **(3) Remarque**

Les titres Playlist de DVD-RW/DVD-R (mode VR) ne peuvent pas être protégés.

### <span id="page-67-3"></span><span id="page-67-1"></span>**Effacement de plusieurs titres (Supprimer titres)**

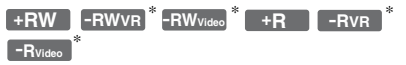

\* RDR-GX220 seulement

Vous pouvez sélectionner plusieurs titres et les effacer à la fois à l'aide du menu OPTIONS.

### **1 Appuyez sur TITLE LIST.**

Pour les DVD-RW/DVD-R en mode VR, appuyez sur  $\leftarrow$ / $\rightarrow$  pour changer de liste de titres si nécessaire (RDR-GX220 seulement).

### **2 Appuyez sur OPTIONS pour sélectionner « Supprimer titres », puis appuyez sur ENTER.**

L'affichage pour la sélection des titres à supprimer apparaît.

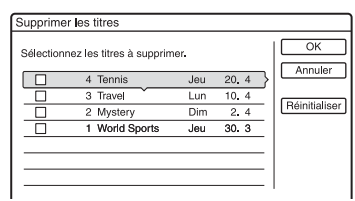

### **3 Sélectionnez un titre et appuyez sur ENTER.**

La case devant le titre sélectionné est cochée.

- Pour décocher la case, appuyez à nouveau sur ENTER.
- Pour décocher toutes les cases, sélectionnez « Réinitialiser ».
- **4 Répétez l'opération de l'étape 3 pour sélectionner tous les titres à effacer.**
- **5 Après avoir fini de sélectionner des titres, sélectionnez « OK », puis appuyez sur ENTER.**

La liste des titres à supprimer s'affiche pour confirmation.

- Pour modifier la sélection, sélectionnez « Changer », puis répétez les opérations depuis l'étape 3.
- **6 Sélectionnez « OK », puis appuyez sur ENTER.**

Les titres sont effacés.

### **Pour effacer tous les titres du disque**

Vous pouvez reformater un DVD+RW ou DVD-RW (RDR-GX220 seulement) pour le rendre vierge.

[Voir « 8. Reformatage d'un disque » à la](#page-43-1)  [page 44.](#page-43-1)

### <span id="page-68-0"></span>**Effacement d'un passage d'un titre (Supprimer A-B)**

**+RW -RWVR -RVR** \* \*

Vous pouvez sélectionner un passage (scène) d'un titre et l'effacer. Notez que l'effacement de scènes d'un titre ne peut pas être annulé.

### **1 Après l'étape 2 d'« [Effacement et](#page-67-2)  [montage d'un titre](#page-67-2) », sélectionnez « Supprimer A-B », puis appuyez sur ENTER.**

L'affichage pour le réglage du point A apparaît. La lecture du titre commence.

• Pour revenir au début du titre, appuyez sur  $\mathbf{II}$ , puis appuyez sur  $\mathbf{H}$ .

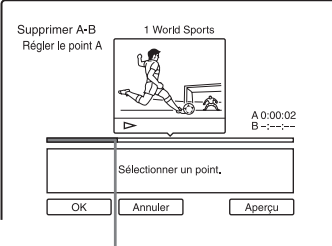

Point de lecture

### **2 Sélectionnez le point A à l'aide de**  m**/**M**, puis appuyez sur ENTER.**

La lecture est mise en pause.

### **3 Si le point A est correct, appuyez sur ENTER.**

Si le point A est incorrect, sélectionnezle à l'aide de  $\triangleleft$ II/II $\triangleright$ , puis appuyez sur ENTER. L'affichage pour le réglage du point B apparaît.

### **4 Sélectionnez le point B à l'aide de**  m**/**M**, puis appuyez sur ENTER.**

La lecture est mise en pause.

### **5 Si le point B est correct, appuyez sur ENTER.**

Si le point B est incorrect, sélectionnez-le à l'aide de  $\triangleleft$ II/II $\triangleright$ , puis appuyez sur ENTER. L'affichage vous demande de confirmer votre intention.

- Pour spécifier à nouveau le point A, appuyez sur  $\uparrow$  et  $\uparrow$  RETURN, puis passez à l'étape 2.
- Pour spécifier à nouveau le point B, appuyez sur  $\biguparrow$  et répétez l'étape 4.
- Pour afficher l'aperçu du titre sans les scènes à effacer, sélectionnez « Aperçu » (sauf pour les DVD+RW).

### **6 Sélectionnez « OK », puis appuyez sur ENTER.**

La scène est effacée. L'affichage pour le réglage du point A apparaît.

- Pour continuer, passez à l'étape 2.
- Pour finir, sélectionnez « Annuler ».

### z **Conseil**

Une marque de chapitre est insérée après la scène effacée. La marque de chapitre divise le titre en deux chapitres séparés, l'un de chaque côté.

### b **Remarques**

- Il se peut que l'image ou le son soient momentanément interrompus au point d'effacement du passage d'un titre.
- Les passages de moins de cinq secondes peuvent ne pas être effacés.
- Pour les DVD+RW, le passage effacé peut être légèrement décalé par rapport aux points sélectionnés.

### <span id="page-69-1"></span><span id="page-69-0"></span>**Création manuelle de chapitres (RDR-GX220 seulement)**

### **-RWVR -RVR**

Vous pouvez insérer manuellement une marque de chapitre en un point quelconque pendant la lecture ou l'enregistrement.

### **Appuyez sur CHAPTER MARK au point où vous désirez diviser le titre en chapitres.**

À chaque pression sur la touche,

« Marquage ... » apparaît à l'écran et les scènes à gauche et à droite de la marque deviennent des chapitres distincts.

### **Pour effacer des marques de chapitre**

Vous pouvez joindre deux chapitres en effaçant la marque de chapitre qui les sépare pendant la lecture.

Appuyez sur  $\blacktriangleright\blacktriangleright\blacktriangleright\blacktriangleright\blacktriangleright$  pour rechercher un numéro de chapitre et, alors que le chapitre contenant la marque de chapitre à effacer est affiché, appuyez sur CHAPTER MARK ERASE.

Le chapitre actuel est joint au chapitre précédent.

### **(3) Remarque**

Pour insérer manuellement une marque de chapitre pendant l'enregistrement, placez « Chapitre automatique » sur « Non » sur l'affichage de réglage « Enregistr. ».

# Effacement et montago **71Effacement et montage**

# <span id="page-70-0"></span>**Création et montage d'une Playlist (RDR-GX220 seulement)**

### **-RWVR -RVR**

Le montage d'une Playlist vous permet d'effectuer ou recommencer des montages sans changer les enregistrements réels. Vous pouvez créer jusqu'à 97 titres Playlist.

Exemple : Supposons que vous ayez enregistré les derniers matchs d'une rencontre de football sur un DVD-RW/DVD-R (mode VR). Vous désirez en créer un résumé avec les scènes de but et autres grands moments tout en conservant l'enregistrement original.

Original

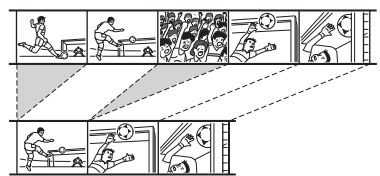

Playlist

Vous pouvez alors compiler les meilleures scènes comme un titre Playlist. Vous pouvez même changer l'ordre des scènes dans le titre Playlist.

Un titre Playlist appelle les données des titres originaux pour les lire. Lorsqu'un titre original est utilisé pour un titre Playlist, vous ne pouvez pas le monter ou l'effacer.

### **1 Appuyez sur TITLE LIST.**

Si la liste de titres (Original) apparaît, appuyez sur  $\leftarrow$ .

**2 Appuyez sur OPTIONS pour sélectionner « Créer une Playlist », puis appuyez sur ENTER.**

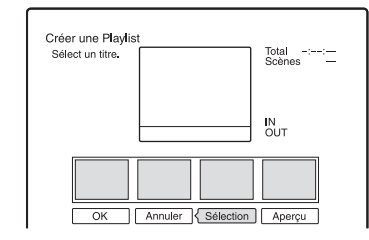

### **3 Sélectionnez « Sélection », puis appuyez sur ENTER**.

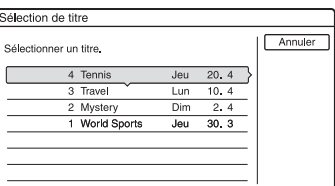

# **4 Sélectionnez le titre que vous désirez ajouter au titre Playlist, puis appuyez**

L'affichage pour le réglage du point de départ (IN) apparaît. La lecture du titre commence.

**sur ENTER.**

• Pour revenir au début du titre, appuyez sur  $II$ , puis appuyez sur  $\blacktriangleleft$ .

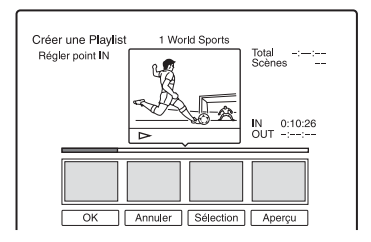

### **5 Sélectionnez le point IN à l'aide de**  m**/**M**, puis appuyez sur ENTER.**

La lecture est mise en pause.

### **6 Si le point IN est correct, appuyez sur ENTER.**

Si le point IN est incorrect, sélectionnezle à l'aide de  $\triangleleft$ II/II $\triangleright$ , puis appuyez sur ENTER.

L'affichage pour le réglage du point de départ (OUT) apparaît.

**7 Sélectionnez le point OUT à l'aide de**  m**/**M**, puis appuyez sur ENTER.**

La lecture est mise en pause.

### **8 Si le point OUT est correct, appuyez sur ENTER.**

Si le point OUT est incorrect, sélectionnez-le à l'aide de  $\triangleleft ||/|| \triangleright$ , puis appuyez sur ENTER.

La scène sélectionnée s'ajoute à la liste des scènes.

• Pour ajouter d'autres scènes, passez à l'étape 5.

### **9 Après avoir fini d'ajouter des scènes,**  appuyez sur  $\bigstar$ .

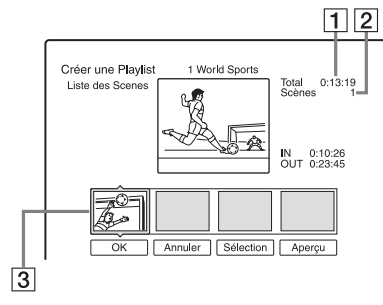

- **1** Durée totale de la scène sélectionnée
- **2** Nombre total de scènes
- 3 Scène sélectionnée

### **10 Sélectionnez la scène que vous désirez utiliser pour un nouveau montage, puis appuyez sur ENTER.**

Le sous-menu apparaît.

« Déplacer » : Permet de changer l'ordre des scènes en utilisant  $\leftarrow$ / $\rightarrow$  et en appuyant sur ENTER.

« Supprimer » : Efface la scène. Lorsque vous êtes invité à confirmer votre intention, sélectionnez « OK ».

- Pour ajouter d'autres scènes, appuyez sur  $\uparrow$  et passez à l'étape 5.
- Pour ajouter d'autres scènes d'un autre titre, sélectionnez « Sélection » et passez à l'étape 4.
- Pour afficher l'aperçu de toutes les scènes capturées dans l'ordre de la liste, sélectionnez « Aperçu ».

### **11 Après avoir terminé de monter la liste des scènes, sélectionnez « OK », puis appuyez sur ENTER.**

Le titre de la Playlist créée s'ajoute à la liste de titres (Playlist). Le nom de titre est celui de la première scène.

### Ö<sup>r</sup> Conseil

Lorsqu'un titre Playlist est créé, le point IN et le point OUT deviennent des marques de chapitre et chaque scène un chapitre.

### b **Remarque**

Il se peut que l'image soit mise en pause lors de la lecture de la scène éditée.

### <span id="page-71-0"></span>**Pour ajouter le titre complet au titre Playlist comme une scène (Créer Playlist)**

- **1** Appuyez sur TITLE LIST. Si la liste de titres (Playlist) apparaît, appuyez sur  $\rightarrow$ .
- **2** Sélectionnez le titre puis appuyez sur ENTER. Le sous-menu apparaît.
- **3** Sélectionnez « Créer Playlist », puis appuyez sur ENTER. Le titre sélectionné s'ajoute à la liste de titres (Playlist). Le nom de titre est le même que le nom de titre original.

### **Pour lire un titre Playlist**

- **1** Appuyez sur TITLE LIST. Si la liste de titres (Original) apparaît, appuyez sur  $\leftarrow$
- **2** Sélectionnez un titre et appuyez sur ENTER.

Le sous-menu apparaît.

**3** Sélectionnez « Lecture », puis appuyez sur ENTER.
# <span id="page-72-0"></span>**Déplacement d'un titre Playlist (Changer l'ordre)**

#### **-RWVR -RVR**

Vous pouvez changer l'ordre des titres Playlist dans la liste de titres (Playlist).

#### **1 Appuyez sur TITLE LIST.**

Si la liste de titres (Original) apparaît, appuyez sur  $\leftarrow$ .

#### **2 Appuyez sur OPTIONS pour sélectionner « Changer l'ordre », puis appuyez sur ENTER.**

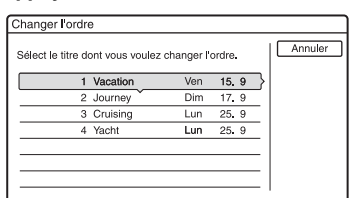

- **3 Sélectionnez le titre à déplacer, puis appuyez sur ENTER.**
- **4 Sélectionnez le nouvel emplacement pour le titre à l'aide de <sup>▲</sup>/↓, puis appuyez sur ENTER.**

Le titre se déplace sur son nouvel emplacement.

- Pour déplacer d'autres titres, passez à l'étape 3.
- Pour finir, sélectionnez « Annuler », puis appuyez sur ENTER.

## <span id="page-72-1"></span>**Combinaison de plusieurs titres Playlist (Combiner)**

#### **-RWVR -RVR**

**1 Appuyez sur TITLE LIST.** 

Si la liste de titres (Original) apparaît, appuyez sur  $\leftarrow$ .

**2 Appuyez sur OPTIONS pour sélectionner « Combiner », puis appuyez sur ENTER.**

> L'affichage pour la sélection des titres apparaît.

#### **3 Sélectionnez un titre et appuyez sur ENTER.**

Un numéro indiquant l'ordre dans lequel vous avez sélectionné le titre apparaît. Pour annuler la sélection, appuyez à nouveau sur ENTER.

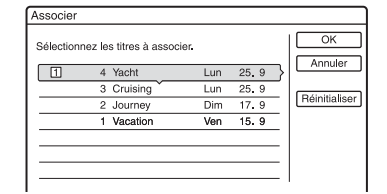

#### **4 Répétez l'opération de l'étape 3 pour sélectionner tous les titres à combiner.**

Pour annuler toutes les sélections, sélectionnez « Réinitialiser ».

#### **5 Sélectionnez « OK », puis appuyez sur ENTER.**

La liste des titres à combiner apparaît. Pour modifier la sélection, sélectionnez « Changer », puis passez à l'étape 3.

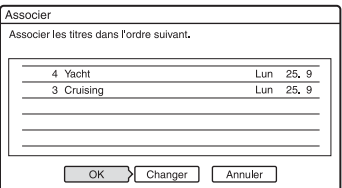

#### **6 Sélectionnez « OK », puis appuyez sur ENTER.**

Les titres sont combinés.

#### z **Conseil**

Après une combinaison de titres, le nom de titre est celui du premier titre d'avant la combinaison.

#### **(3) Remarque**

Si le nombre de chapitres du titre à combiner dépasse la limite, les derniers chapitres sont combinés en un seul.

## **Division d'un titre Playlist (Diviser)**

#### **-RWVR -RVR**

Vous pouvez diviser un titre Playlist.

#### **1 Appuyez sur TITLE LIST.**

Si la liste de titres (Original) apparaît, appuyez sur  $\leftarrow$ .

#### **2 Sélectionnez un titre et appuyez sur ENTER.**

Le sous-menu apparaît.

**3 Sélectionnez « Diviser », puis appuyez sur ENTER.**

L'affichage pour le réglage du point de division apparaît et la lecture du titre commence.

• Pour revenir au début du titre, appuyez sur  $II$ , puis appuyez sur  $\blacktriangleright$ .

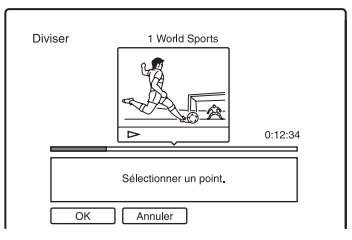

#### **4 Sélectionnez le point de division en appuyant sur** m**/**M**, puis appuyez sur ENTER.**

La lecture est mise en pause.

**5 Si le point de division est correct, appuyez sur ENTER.**

> Si le point de division est incorrect, sélectionnez-le à l'aide de  $\triangleleft$ II/II $\triangleright$ , puis appuyez sur ENTER.

> L'affichage vous demande de confirmer votre intention.

- Pour changer le point de division, appuyez sur  $\uparrow$ .
- **6 Sélectionnez « OK », puis appuyez sur ENTER.**

Le titre est divisé en deux.

#### z **Conseil**

Après la division d'un titre, le nom de titre d'avant la division est attribué à la fois à la première section et à la seconde section.

#### <span id="page-74-1"></span>**Réglages et paramètres**

# **Réglages de réception de l'antenne et de langue (Basique)**

L'affichage de réglage « Basique » vous aide à effectuer les réglages du tuner, de l'horloge et des chaînes de l'enregistreur.

#### **1 Appuyez sur SYSTEM MENU alors que l'enregistreur est en mode d'arrêt.**

- **2 Sélectionnez « RÉGLAGES », puis appuyez sur ENTER.**
- **3 Sélectionnez « Basique », puis appuyez sur ENTER.**

Les options pour « Basique » apparaissent. Les réglages par défaut sont soulignés.

Pour désactiver l'affichage, appuyez plusieurs fois sur SYSTEM MENU.

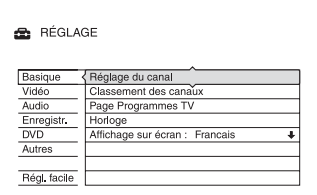

# <span id="page-74-0"></span>**Réglage du canal**

Permet de prérégler les chaînes manuellement.

Si la fonction « Réglage facile » n'a pas réglé certaines chaînes, vous pouvez les régler manuellement.

S'il n'y a pas de son ou si l'image est déformée, il se peut que la fonction « Réglage facile » ait préréglé un système de tuner incorrect. Sélectionnez alors le système de tuner correct manuellement dans la procédure ci-dessous.

**1** Sélectionnez « Réglage du canal » dans « Basique », puis appuyez sur ENTER.

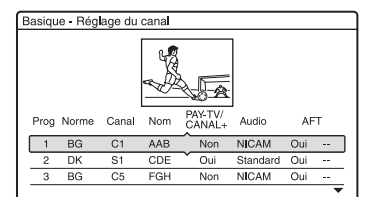

**2** Appuyez sur  $\uparrow/\downarrow$  pour sélectionner le numéro de chaîne désiré et appuyez sur ENTER.

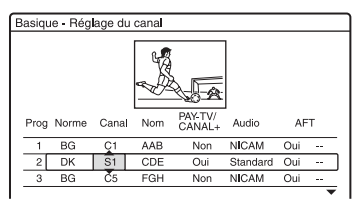

**3** Sélectionnez l'élément que vous désirez changer à l'aide de  $\leftarrow$ / $\rightarrow$ , modifiez les réglages à l'aide de  $\biguparrow/\bigdownarrow$ , puis appuyez sur ENTER.

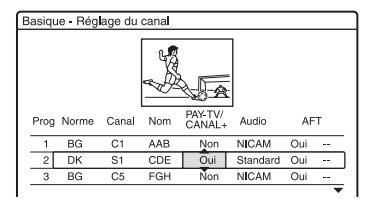

**4** Pour prérégler une autre chaîne, répétez la procédure depuis l'étape 2.

#### <span id="page-74-2"></span>**Norme**

Sélectionnez l'un des systèmes de télévision disponibles (page 76).

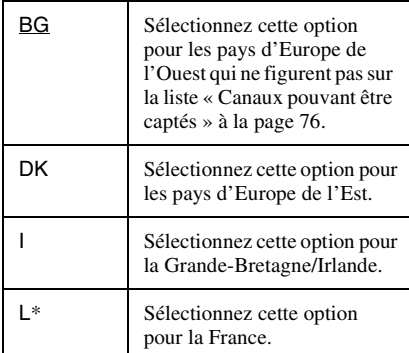

\* « L » n'est disponible qu'avec les modèles pour la France.

#### <span id="page-75-0"></span>**Canal**

Appuyez plusieurs fois sur  $\biguparrow/\biguparrow$  pour afficher la chaîne désirée.

Les chaînes sont balayées dans l'ordre indiqué dans le tableau ci-dessous.

- Si vous connaissez le numéro de la chaîne désirée, saisissez-le avec les touches numériques. Par exemple, pour la chaîne 5, appuyez sur « 0 », puis sur «  $5$  ».
- Pour désactiver une chaîne, saisissez « 00 ». Les chaînes désactivées sont maintenant sautées lorsque vous appuyez sur PROG +/–.
- Pour sélectionner un canal câble ou satellite, appuyez sur  $\uparrow/\downarrow$  jusqu'à ce que la chaîne désirée s'affiche.

#### <span id="page-75-4"></span>**Nom**

Permet de saisir un nouveau nom de chaîne ou de le modifier (jusqu'à 5 caractères). Pour que le nom des chaînes s'affiche automatiquement, l'enregistreur doit recevoir les informations de chaîne (informations SMARTLINK, par exemple).

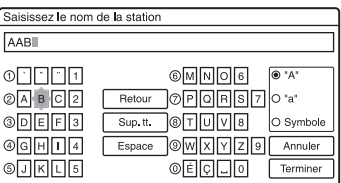

Pour saisir les caractères, [voir page 39.](#page-38-0)

#### **PAY-TV/ CANAL+**

Permet de régler les canaux de TV-Payante/ Canal+.

Pour plus de détails, [voir page 30.](#page-29-0)

#### **Audio**

Sélectionnez « NICAM » ou « Standard ».

<span id="page-75-3"></span>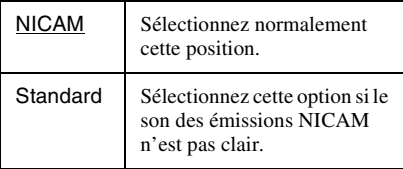

#### <span id="page-75-2"></span>**AFT**

Sélectionnez « Oui » pour activer la fonction AFT.

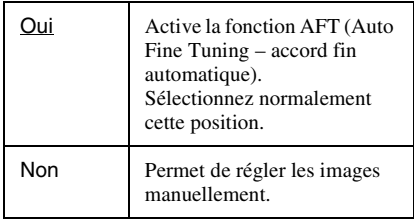

• Si la fonction AFT (accord fin automatique) ne procure pas l'effet escompté, sélectionnez « Non », puis appuyez sur  $\rightarrow$ . Appuyez sur  $\biguparrow/\biguparrow$  pour obtenir une image plus nette, puis appuyez sur  $\leftarrow$ .

#### <span id="page-75-1"></span>**Canaux pouvant être captés**

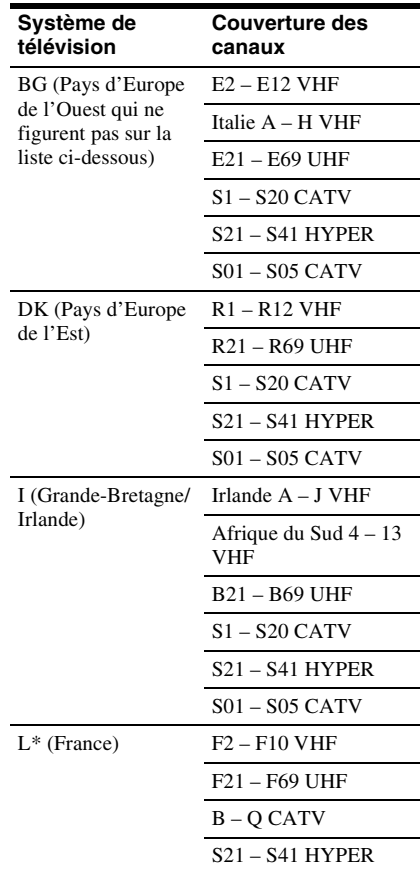

\* « L » n'est disponible qu'avec les modèles pour la France. Pour recevoir les émissions en France, sélectionnez « L ».

#### **Réglage des canaux CÂBLE français**

Cet enregistreur peut balayer les canaux CÂBLE B à Q et les canaux de fréquences HYPER BANDE S21 à S41. Dans le menu Réglage Canal, les canaux sont indiqués par les numéros S1 à S44. Le canal B, par exemple, est indiqué par le numéro de réglage canal S1 et le canal Q par le numéro de réglage canal S23 (voir le tableau cidessous). Si le canal CÂBLE que vous désirez prérégler est indiqué par sa fréquence (152,75 MHz, par exemple), consultez le tableau ci-dessous pour trouver le numéro de canal correspondant.

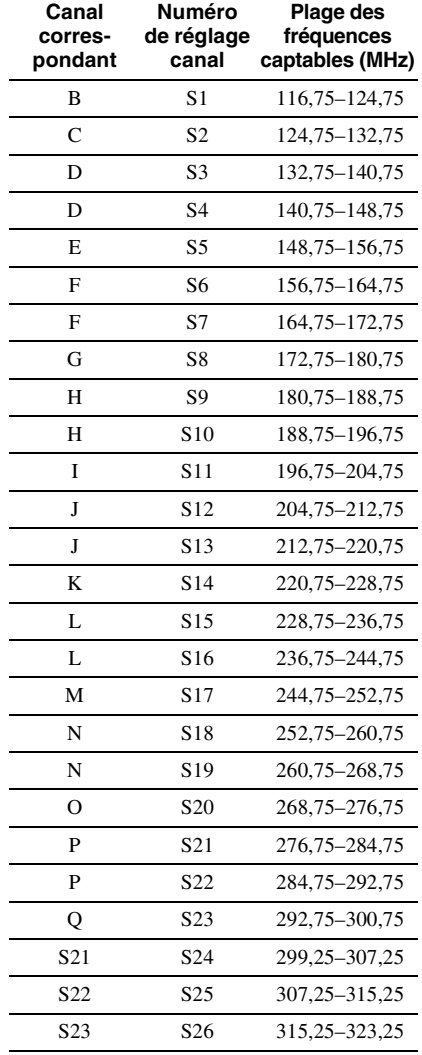

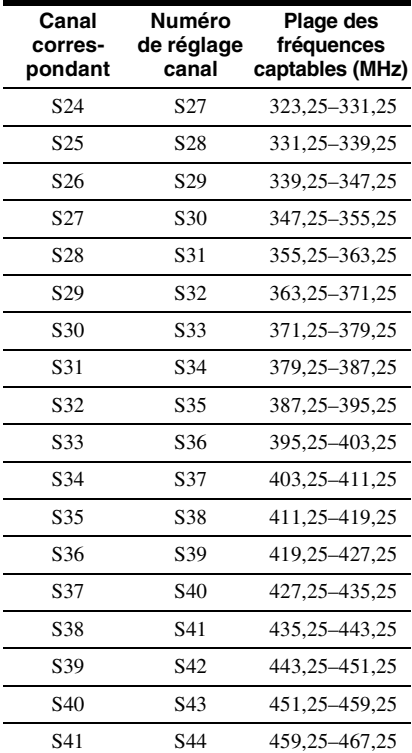

## <span id="page-76-0"></span>**Classement des canaux**

Arès le réglage des chaînes, vous pouvez en changer l'ordre sur la liste affichée.

**1** Sélectionnez « Classement des canaux » dans « Basique », puis appuyez sur ENTER.

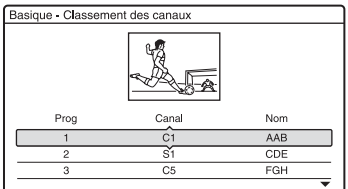

- **2** Appuyez sur **↑/↓** pour sélectionner la ligne sur laquelle se trouve la chaîne dont vous désirez changer la position, puis appuyez sur ENTER.
	- Pour afficher d'autres pages pour les chaînes 4 à 99, appuyez plusieurs fois  $\text{sur } \mathbf{\hat{f}}/\mathbf{\downarrow}.$

**3** Appuyez sur  $\uparrow/\downarrow$  jusqu'à ce que la ligne de la chaîne sélectionnée vienne sur la position où vous désirez déplacer la chaîne.

La chaîne sélectionnée est insérée sur la nouvelle position de chaîne.

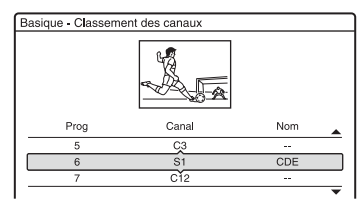

- **4** Appuyez sur ENTER pour confirmer le réglage.
- **5** Pour déplacer une autre chaîne, répétez la procédure depuis l'étape 2.

# <span id="page-77-0"></span>**Page Programmes TV**

Certaines chaînes offrent un service Télétexte\* avec le guide complet des programmes quotidiens et leurs données (titre, date, chaîne, heure de début d'enregistrement, etc.). Il y a une page de programmes TV pour chaque jour de la semaine. Lors de l'enregistrement d'une émission, l'enregistreur obtient automatiquement le nom de l'émission des pages télétexte et le mémorise comme nom de titre. Les numéros de page de programmes TV dépendent entièrement des chaînes et sont susceptibles d'être modifiés. Il se peut donc que vous deviez modifier les numéros de page de programmes TV manuellement dans le menu Page Programmes TV.

\* Non disponible dans certaines régions.

- **1** Sélectionnez « Page Programmes TV » dans « Basique », puis appuyez sur ENTER. Le menu Page Programmes TV apparaît.
- **2** Sélectionnez la chaîne dont vous désirez spécifier ou modifier la page programmes TV à l'aide de PROG +/– ou des touches numériques.

• Les numéros de page de programmes TV (exemple : P301) apparaissent automatiquement lorsque l'enregistreur les détecte.

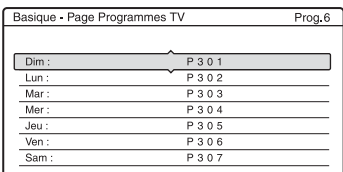

• Si aucun numéro de page de programmes TV n'est détecté (P000), vous devez spécifier le numéro approprié manuellement.

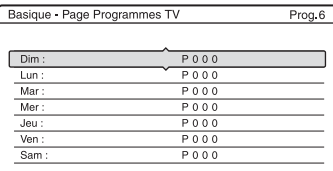

**3** Sélectionnez le numéro de page de programmes TV à modifier, puis appuyez sur ENTER.

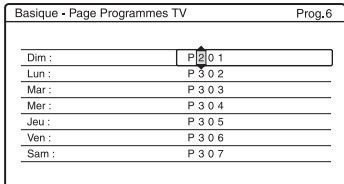

- **4** Appuyez sur les touches numériques ou sur  $\leftarrow/\uparrow/\downarrow$ / $\rightarrow$  pour saisir le numéro de page de programmes TV, puis appuyez sur ENTER pour valider.
	- Si vous commettez une erreur, saisissez le numéro correct.
	- Pour revenir aux réglages initiaux, appuyez sur  $\delta$  RETURN.
- **5** Pour spécifier ou modifier un autre numéro de page de programmes TV, répétez les opérations des étapes 3 et 4 cidessus.

#### **Ö** Conseil

Pour afficher les informations télétexte sur l'écran de votre téléviseur pendant une émission, sélectionnez le téléviseur comme source d'entrée en appuyant sur TV/DVD.

#### **(3 Remarques**

- Saisissez « 000 » à l'étape 4 ci-dessus si vous ne désirez pas utiliser le numéro de page de programmes TV pour le titrage automatique. L'enregistreur utilise à la place un nom de titre par défaut (chaîne, heure de début - heure de fin).
- Pour obtenir le numéro de page de programmes TV avec le titre des émissions et leur heure de début, consultez les informations télétexte sur l'écran de votre téléviseur.
- Si le guide des programmes TV télétexte comporte une page qui indique toujours les programmes du jour, le numéro de page doit être saisi pour tous les jours.
- Si vous commencez à enregistrer plus de trois minutes avant l'heure de début de l'émission, il se peut que les informations de titrage correctes ne soient pas transférées.
- Notez que cette fonction peut ne pas fonctionner correctement avec les émissions de certaines chaînes.
- Si la chaîne met à jour les informations télétexte au moment où l'enregistrement commence, le titrage peut ne pas correspondre à l'émission enregistrée. Vous devez alors saisir manuellement le titre correct ([page 39](#page-38-0)).

# <span id="page-78-0"></span>**Horloge**

#### **Réglage Auto**

Active la fonction de réglage automatique de l'horloge lorsqu'une chaîne de votre région émet un signal horaire.

- **1** Sélectionnez « Horloge » dans « Basique », puis appuyez sur ENTER.
- **2** Sélectionnez « Réglage Auto », puis appuyez sur ENTER.

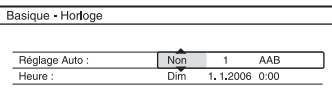

**3** Sélectionnez « Oui », puis appuyez sur  $\rightarrow$ .

Appuyez plusieurs fois sur  $\triangle$ / $\downarrow$  jusqu'à ce que la chaîne qui émet un signal horaire apparaisse, puis appuyez sur ENTER.

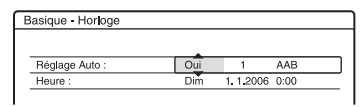

• Si l'enregistreur ne reçoit de signal horaire d'aucune station, « Réglage Auto » revient automatiquement sur « Non » et le menu pour le réglage manuel de l'horloge apparaît à l'écran.

#### **ζ<sup>***'***</sup>** Conseil

Si vous placez « Réglage Auto » sur « Oui », la fonction de réglage automatique de l'horloge est activée à chaque fois que vous éteignez l'enregistreur.

#### $\boldsymbol{\Theta}$  **Remarque**

La fonction de réglage automatique de l'horloge est inopérante lorsque l'enregistreur est en mode d'attente d'enregistrement synchronisé.

#### **Pour régler l'horloge manuellement**

Si la fonction de réglage automatique de l'horloge ne règle pas correctement l'horloge à l'heure locale, faites une nouvelle tentative avec une autre chaîne ou réglez l'horloge manuellement.

- **1** Sélectionnez « Horloge » dans « Basique », puis appuyez sur ENTER.
- **2** Sélectionnez « Réglage Auto », puis appuyez sur ENTER.

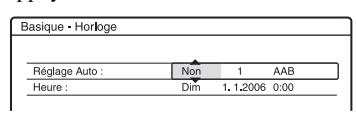

- **3** Sélectionnez « Non », puis appuyez sur ENTER.
- <span id="page-78-1"></span>**4** Sélectionnez « Heure », puis appuyez sur ENTER.

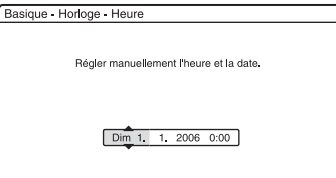

**5** Appuyez sur  $\uparrow/\downarrow$  pour régler le jour, puis appuyez sur  $\rightarrow$ . Réglez le mois, l'année, les heures et les minutes dans cet ordre. Appuyez sur  $\leftarrow$ /  $\rightarrow$  pour sélectionner l'élément à régler, puis appuyez sur  $\uparrow/\downarrow$  pour sélectionner les nombres. Le jour de la semaine est réglé automatiquement.

Pour modifier les nombres, appuyez sur < pour revenir à l'élément à changer, puis appuyez sur  $\biguparrowright$ / $\biguparrow$ .

**6** Appuyez sur ENTER pour démarrer l'horloge.

## <span id="page-79-1"></span>**Affichage sur écran**

Permet de changer la langue affichée à l'écran.

# **Réglages vidéo (Vidéo)**

Les réglages vidéo permettent de régler des paramètres relatifs à l'image tels que le format et la couleur.

Effectuez ces réglages en fonction du type de téléviseur, de tuner ou de décodeur raccordé à l'enregistreur DVD.

#### **1 Appuyez sur SYSTEM MENU alors que l'enregistreur est en mode d'arrêt.**

**2 Sélectionnez « RÉGLAGES », puis appuyez sur ENTER.**

#### **3 Sélectionnez « Vidéo », puis appuyez sur ENTER.**

L'affichage de réglage « Vidéo » apparaît avec les options ci-dessous. Les réglages par défaut sont soulignés. Exemple : RDR-GX220

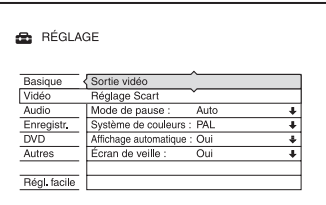

#### **Sortie vidéo**

#### <span id="page-79-0"></span>◆ Type TV

Permet de sélectionner le format d'image lors de la lecture d'un titre enregistré depuis un contenu vidéo au format 16:9 [\(page 51\)](#page-50-0) ou un contenu DVD vidéo en 16:9 en vente dans le commerce.

Sélectionnez le format de l'image de lecture en fonction du type de téléviseur connecté (téléviseur à écran large/à mode large ou à format d'écran 4:3 conventionnel).

<span id="page-80-2"></span><span id="page-80-1"></span>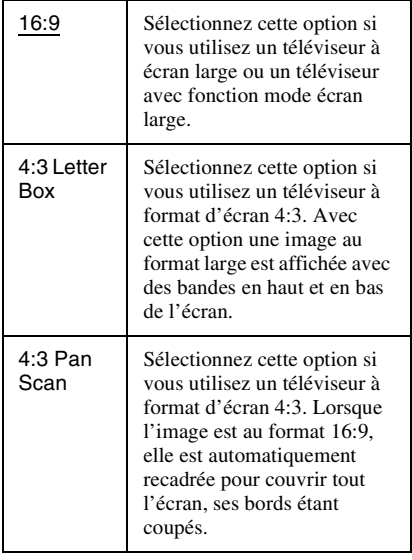

<span id="page-80-3"></span>16:9

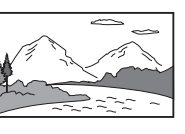

4:3 Letter Box

4:3 Pan Scan

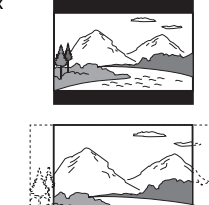

#### **(3) Remarque**

Avec certains disques, il se peut que l'option « 4:3 Letter Box » soit automatiquement sélectionnée au lieu de « 4:3 Pan Scan » ou vice versa.

#### <span id="page-80-0"></span>**Sortie Composante (RDR-GX220 seulement)**

Permet de sélectionner s'il y a une sortie de signaux vidéo par les prises COMPONENT VIDEO OUT.

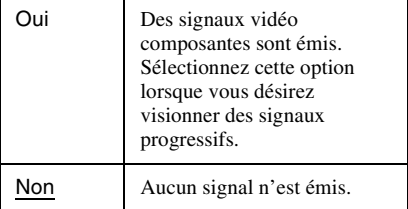

#### **(3) Remarques**

- Si vous placez « Sortie ligne1 » sur « RVB », vous ne pouvez pas placer « Sortie Composante » sur « Oui ».
- Lorsque vous raccordez l'enregistreur à un moniteur ou un projecteur via les prises COMPONENT VIDEO OUT seulement, ne sélectionnez pas « Non ». Si vous sélectionnez « Non », il se peut que l'image ne s'affiche pas.

#### **Sortie progressif (RDR-GX220 seulement)**

Si votre téléviseur prend en charge les signaux de format progressif (525p/625p), placez « Sortie progressif » sur « Activée ». Vous obtiendrez une restitution fidèle des couleurs et des images de haute qualité.

- **1** Sélectionnez « Sortie progressif », puis appuyez sur ENTER.
- **2** Sélectionnez « Activée », puis appuyez sur ENTER. L'affichage vous demande de confirmer votre intention.
- **3** Sélectionnez « Lancer », puis appuyez sur ENTER. L'appareil passe sur un signal progressif pendant 5 secondes.
- **4** Si le signal vidéo semble normal, sélectionnez « Oui », puis appuyez sur ENTER.

Si l'image est déformée, sélectionnez « Non », puis appuyez sur ENTER.

#### <span id="page-80-4"></span>**Mode progressif (RDR-GX220 seulement)**

Les contenus DVD peuvent être classés en deux types : les contenus film et les contenus vidéo. Les contenus vidéo proviennent de la télévision et sont affichés à une cadence de 25 trames/50 champs (30 trames/60 champs) par seconde. Les contenus film proviennent du cinéma et sont affichés à 24 trames par seconde. Certains DVD ont à la fois un contenu vidéo et un contenu film.

Pour que les images à l'écran soient naturelles lorsqu'elles sont restituées en mode progressif (50 ou 60 trames par seconde), le signal vidéo progressif doit être converti pour le type de contenu DVD que vous regardez.

Vous pouvez régler finement le signal vidéo progressif 525p/625p qui est émis lorsque vous placez « Sortie progressif » sur « Activée ». Notez que vous devez raccorder l'appareil à un téléviseur à balayage progressif par les prises COMPONENT VIDEO OUT [\(page 13\).](#page-12-0)

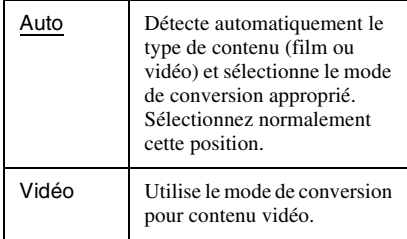

#### **(3) Remarque**

Lorsqu'un bruit d'image apparaît après que l'on a placé l'enregistreur en mode progressif, tout en maintenant la touche ■ enfoncée, appuyez sur PROGRAM – (moins) sur l'appareil.

#### <span id="page-81-0"></span>**Réglage Scart**

Permet de sélectionner le type d'entrée/sortie des signaux par les prises PÉRITEL du panneau arrière de l'enregistreur. Sélectionnez une option pour chaque paramètre ci-dessous en fonction de la combinaison de prises et des types de signal que vous utiliserez.

#### **Sortie ligne1**

Permet de sélectionner le type de sortie de signaux vidéo pour la prise LINE 1 – TV.

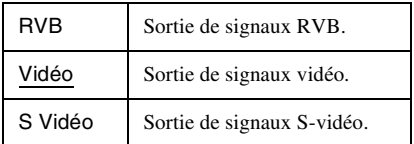

#### $\boldsymbol{\Theta}$  **Remarques**

- Si votre téléviseur ne prend pas en charge les signaux S-vidéo ou RVB, aucune image n'apparaît sur l'écran du téléviseur lorsque vous sélectionnez « S Vidéo » ou « RVB ». Voir les instructions accompagnant votre téléviseur.
- Vous ne pouvez pas sélectionner « RVB » lorsque « Sortie Composante » ci-dessus se trouve sur « Oui ».
- Les fonctions SMARTLINK ne sont disponibles que lorsque « Vidéo » est sélectionné.

#### <span id="page-81-1"></span>**Entrée ligne3**

Permet de sélectionner le type d'entrée de signaux vidéo pour la prise LINE 3/ DECODER. L'image ne sera pas nette si l'option sélectionnée ne correspond pas au type de signal d'entrée vidéo.

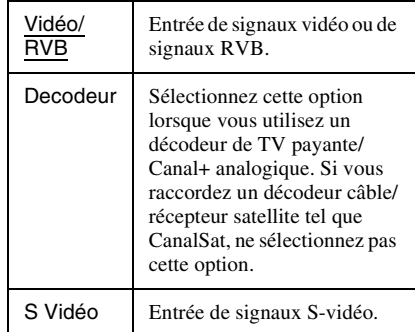

#### **(3) Remarque**

Les signaux d'entrée sont enregistrés en mode vidéo lorsque « Vidéo/RVB » est sélectionné.

#### **Sortie ligne3**

Permet de sélectionner le type de sortie de signaux vidéo pour la prise LINE 3/ DECODER.

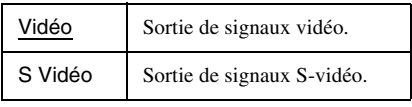

#### <span id="page-81-2"></span>**Mode de pause (DVD seulement)**

Permet de sélectionner la qualité d'image en mode de pause.

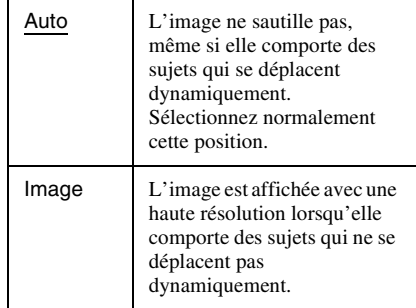

#### **Système de couleurs**

Permet de sélectionner le système de couleurs lors de la lecture de CD vidéo (y compris les Super CD vidéo)/fichiers vidéo Divx.

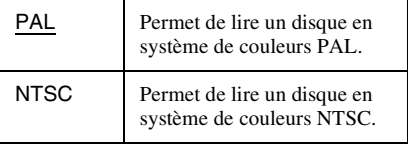

#### <span id="page-82-2"></span>**Affichage automatique**

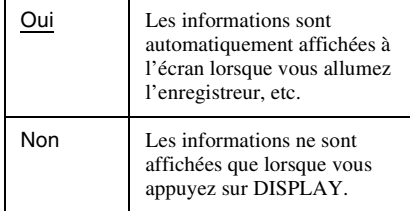

#### <span id="page-82-3"></span>**Écran de veille**

L'écran de veille apparaît lorsque l'enregistreur reste inutilisé pendant plus de 10 minutes alors qu'il y a un affichage sur écran tel que le menu système sur l'écran du téléviseur. L'image de l'écran de veille protège l'écran contre les dommages (image résiduelle).

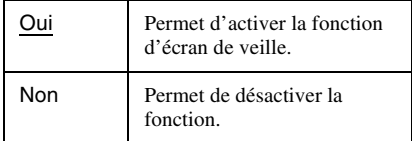

# <span id="page-82-0"></span>**Réglages audio (Audio)**

L'affichage de réglage « Audio » vous permet de régler le son en fonction des conditions de lecture et de raccordement.

**1 Appuyez sur SYSTEM MENU alors que l'enregistreur est en mode d'arrêt.**

#### **2 Sélectionnez « RÉGLAGES », puis appuyez sur ENTER.**

#### **3 Sélectionnez « Audio », puis appuyez sur ENTER.**

L'affichage de réglage « Audio » apparaît avec les options ci-dessous. Les réglages par défaut sont soulignés.

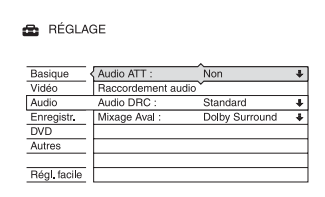

#### <span id="page-82-1"></span>**Audio ATT (atténuation)**

Si le son de lecture est déformé, placez cette fonction sur « Oui ». L'enregistreur réduit alors le niveau de sortie audio. Cette fonction a un effet sur la sortie des

prises suivantes :

– Prises LINE 2 OUT R-AUDIO-L (RDR-GX220 seulement)

– Prise LINE 1 – TV

– Prise LINE 3/DECODER

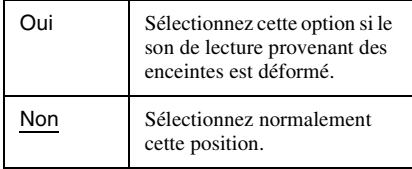

#### **Raccordement audio**

Les options suivantes permettent de choisir la méthode de sortie des signaux audio lorsque vous raccordez un appareil tel qu'un amplificateur (récepteur) doté d'une prise d'entrée numérique.

Pour plus d'informations, [voir « Étape 3 :](#page-16-0)  [Raccordement des cordons audio » à la](#page-16-0)  [page 17.](#page-16-0)

Sélectionnez « Dolby Digital », « MPEG », « DTS » et « 48kHz/96kHz PCM » après avoir placé « Sortie numérique » sur « Oui ».

Si vous raccordez un appareil n'acceptant pas le signal audio sélectionné, les enceintes pourront émettre un bruit puissant (ou pas de son) susceptible d'affecter vos oreilles ou d'endommager les enceintes.

**1** Sélectionnez « Raccordement audio » dans « Audio », puis appuyez sur ENTER.

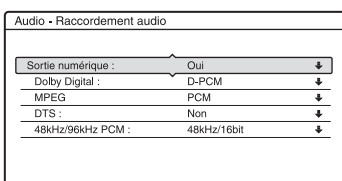

<span id="page-83-0"></span>**2** Sélectionnez « Sortie numérique », puis appuyez sur ENTER.

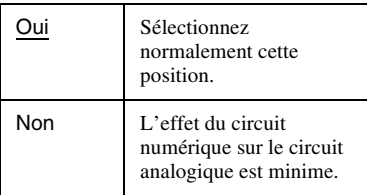

- **3** Sélectionnez « Oui », puis appuyez sur ENTER.
- **4** Sélectionnez le type de signal de sortie numérique.

<span id="page-83-1"></span>• Dolby Digital (DVD seulement) Permet de sélectionner le type de signal Dolby Digital.

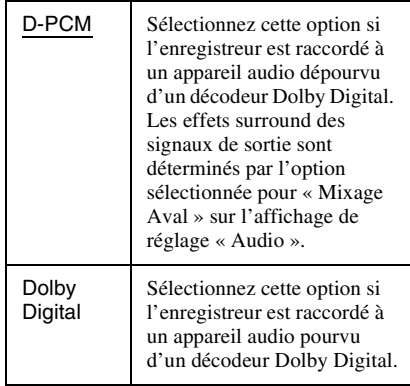

<span id="page-83-3"></span>• MPEG (DVD vidéo seulement) Permet de sélectionner le type de signal audio MPEG.

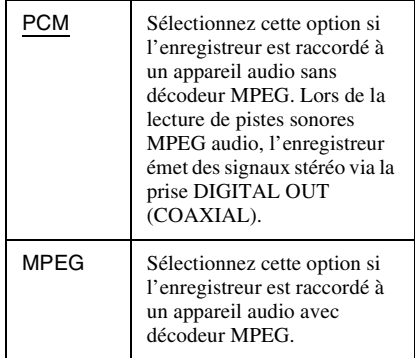

#### <span id="page-83-2"></span>• DTS (DVD vidéo seulement)

Permet d'activer ou désactiver la sortie de signaux DTS.

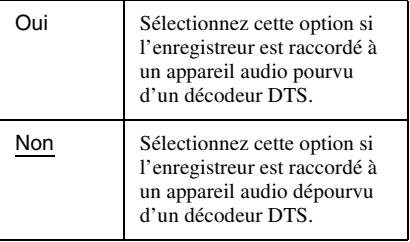

<span id="page-84-1"></span>• 48kHz/96kHz PCM (DVD vidéo seulement)

Permet de sélectionner la fréquence d'échantillonnage du signal audio.

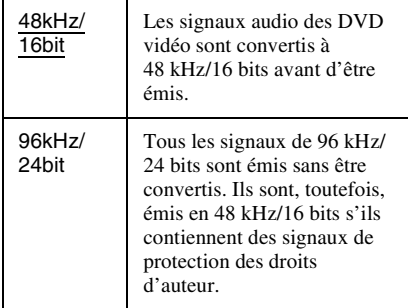

#### b **Remarque**

Le réglage « 48kHz/96kHz PCM » est sans effet lorsque les signaux audio sont émis par les prises LINE 2 OUT (R-AUDIO-L) (RDR-GX220 seulement) ou par la prise LINE 1 – TV/LINE 3/ DECODER. Si la fréquence d'échantillonnage est de 96 kHz, les signaux sont simplement convertis en signaux analogiques avant d'être émis.

#### <span id="page-84-0"></span>**Audio DRC (réglage de la dynamique) (DVD seulement)**

Permet de sélectionner la plage dynamique (différence entre le niveau minimum et le niveau maximum des sons) lors de la lecture de DVD conformes Audio DRC. Cette fonction a un effet sur la sortie des prises suivantes :

- Prises LINE 2 OUT R-AUDIO-L (RDR-GX220 seulement)
- Prise LINE 1 TV
- Prise LINE 3/DECODER
- Prise DIGITAL OUT (COAXIAL) seulement lorsque « Dolby Digital » est sur « D-PCM » (page 84).

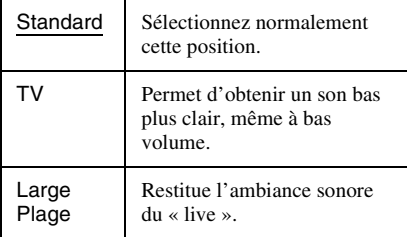

#### <span id="page-84-2"></span>**Mixage Aval (DVD seulement)**

Permet de sélectionner la méthode pour le remixage d'un son multicanal en un signal deux canaux lors de la lecture d'un DVD comportant des éléments (canaux) audio arrière ou enregistré en format Dolby Digital. Pour plus d'informations sur les éléments de signal arrière, [voir « 4. Affichage du temps de](#page-35-0)  [lecture/temps restant et des informations de](#page-35-0)  [lecture » à la page 36](#page-35-0). Cette fonction a un effet sur la sortie des prises suivantes :

- Prises LINE 2 OUT R-AUDIO-L (RDR-GX220 seulement)
- Prise LINE 1 TV
- Prise LINE 3/DECODER
- Prise DIGITAL OUT (COAXIAL) lorsque « Dolby Digital » est sur « D-PCM » (page 84).

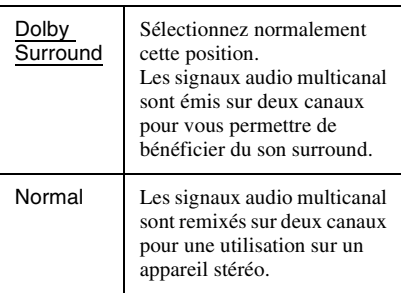

# <span id="page-85-3"></span>**Paramètres d'enregistrement (Enregistr.)**

L'affichage de réglage « Enregistr. » vous permet de régler les paramètres d'enregistrement.

- **1 Appuyez sur SYSTEM MENU alors que l'enregistreur est en mode d'arrêt.**
- **2 Sélectionnez « RÉGLAGES », puis appuyez sur ENTER.**
- **3 Sélectionnez « Enregistr. », puis appuyez sur ENTER.**

L'affichage de réglage « Enregistr. » apparaît avec les options ci-dessous. Les réglages par défaut sont soulignés.

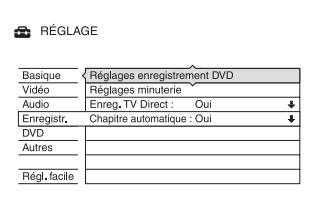

#### <span id="page-85-0"></span>**Réglages enregistrement DVD**

#### <span id="page-85-2"></span>**Enregistrement bilingue (pour tous les disques enregistrables sauf les DVD-RW\*/ DVD-R\* en mode VR)**

Permet de sélectionner les pistes sonores qui seront enregistrées sur le disque enregistrable. Cette sélection n'est pas nécessaire lors de l'enregistrement sur des DVD-RW\*/DVD-R\* (mode VR) car la piste

sonore principale et la piste sonore secondaire sont toutes deux enregistrées. \* RDR-GX220 seulement

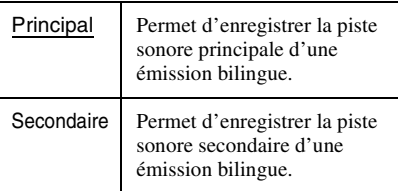

## **Réglages minuterie**

#### **Réglage mode enreg.**

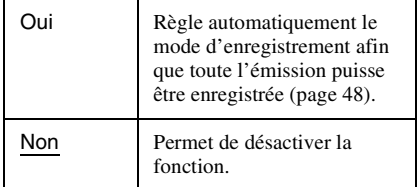

#### <span id="page-85-4"></span>**Enreg. TV Direct (DVD+RW/DVD-RW\*/ DVD+R/DVD-R\* seulement)**

\* RDR-GX220 seulement

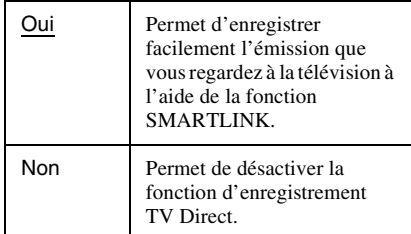

#### <span id="page-85-1"></span>**Chapitre automatique**

Cette fonction permet de diviser automatiquement un enregistrement (un titre) en chapitres pendant l'enregistrement.

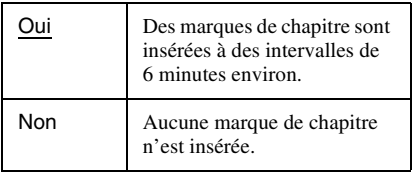

#### **(3) Remarque**

L'intervalle réel des marques de chapitre varie en fonction du volume d'informations du contenu vidéo à enregistrer.

# <span id="page-86-1"></span>**Réglages disque (DVD)**

L'affichage de réglage « DVD » vous permet de régler les paramètres de blocage parental et de langue ainsi que d'autres paramètres DVD connexes.

- **1 Appuyez sur SYSTEM MENU alors que l'enregistreur est en mode d'arrêt.**
- **2 Sélectionnez « RÉGLAGES », puis appuyez sur ENTER.**
- **3 Sélectionnez « DVD », puis appuyez sur ENTER.**

L'affichage de réglage « DVD » apparaît avec les options ci-dessous. Les réglages par défaut sont soulignés. Exemple : RDR-GX220

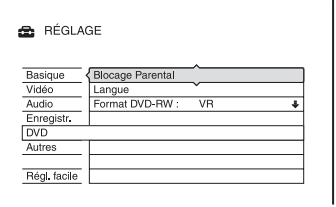

#### <span id="page-86-0"></span>**Blocage Parental (DVD vidéo seulement)**

La lecture de certains DVD vidéo peut être limitée selon un niveau prédéterminé tel que l'âge des utilisateurs. Certaines scènes peuvent être bloquées ou remplacées par d'autres.

- **1** Sélectionnez « Blocage Parental » dans « DVD », puis appuyez sur ENTER.
	- Si vous n'avez pas saisi de mot de passe, l'affichage pour l'enregistrement d'un nouveau mot de passe apparaît.

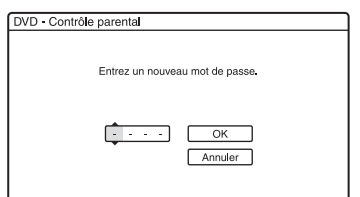

• Si vous avez déjà enregistré un mot de passe, l'affichage pour la saisie du mot de passe apparaît.

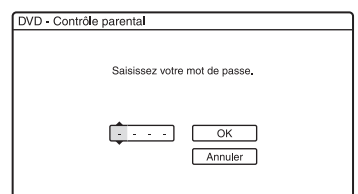

**2** Saisissez votre mot de passe à quatre chiffres à l'aide des touches numériques, puis sélectionnez « OK » et appuyez sur ENTER.

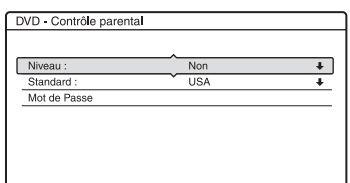

**3** Sélectionnez « Standard », puis appuyez sur ENTER.

Les paramètres pour « Standard » s'affichent.

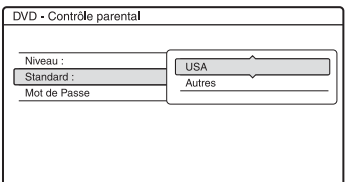

**4** Sélectionnez une zone géographique pour définir le niveau de censure, puis appuyez sur ENTER.

La zone est validée.

• Si vous avez choisi « Autres », appuyez sur les touches numériques pour sélectionner un code de zone dans le tableau [\(page 106\).](#page-105-0) Sélectionnez ensuite « OK », puis appuyez sur ENTER.

**5** Sélectionnez « Niveau », puis appuyez sur ENTER.

Les paramètres pour « Niveau » s'affichent.

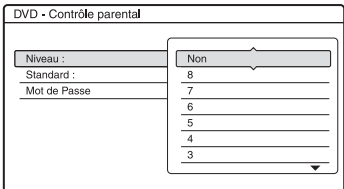

Plus la valeur est faible, plus la censure est sévère.

Tous les disques de niveaux supérieurs à celui que vous sélectionnez seront bloqués.

**6** Sélectionnez le niveau et appuyez sur ENTER.

Le réglage du blocage parental est terminé.

Pour désactiver le réglage du blocage parental pour le disque, placez « Niveau » sur « Non » à l'étape 6. Pour changer le mot de passe, sélectionnez « Mot de Passe » à l'étape 3, puis appuyez sur ENTER. Lorsque l'affichage pour l'enregistrement du mot de passe apparaît, saisissez un nouveau mot de passe à quatre chiffres à l'aide des touches numériques, puis sélectionnez « OK » et appuyez sur ENTER.

#### $\boldsymbol{\Theta}$  **Remarques**

- Si vous oubliez votre mot de passe, vous devez le réinitialiser en sélectionnant « Blocage Parental » dans « Réglage Par Defaut » de l'affichage de réglage « Autres » (page 89).
- Si le disque ne comporte pas de fonction de blocage parental, vous ne pouvez pas en limiter la lecture sur cet enregistreur.
- Pour certains disques, il peut vous être demandé de changer le niveau de blocage parental pendant la lecture. Saisissez alors votre mot de passe, puis changez le niveau.

### <span id="page-87-0"></span>**Langue (DVD vidéo seulement)**

#### <span id="page-87-3"></span>◆ Menu DVD

Permet de sélectionner la langue pour le menu DVD.

#### <span id="page-87-1"></span>**Audio**

Permet de changer la langue de la piste sonore.

Si vous sélectionnez « Original », la langue ayant priorité sur le disque sera sélectionnée.

#### ◆ Sous-Titre

Permet de choisir la langue des sous-titres enregistrés sur le disque.

Si vous sélectionnez « Idem Audio », la langue des sous-titres change en fonction de la langue que vous avez sélectionnée pour la piste sonore.

#### z **Conseil**

Si vous avez sélectionné « Autres » dans « Menu DVD », « Sous-Titre » ou « Audio », recherchez le code de langue sur la [« Liste des codes de langue »](#page-105-1)  [à la page 106](#page-105-1) et saisissez-le à l'aide des touches numériques.

#### **(3) Remarque**

Si vous sélectionnez une langue dans « Menu DVD », « Sous-Titre » ou « Audio » qui n'est pas enregistrée sur le DVD vidéo, l'une des langues enregistrées est automatiquement sélectionnée.

#### <span id="page-87-2"></span>**Format DVD-RW (DVD-RW seulement) (RDR-GX220 seulement)**

Lorsque vous insérez un DVD-RW neuf non formaté, l'enregistreur le formate automatiquement en mode VR ou en mode Vidéo selon l'option sélectionnée ci-dessous.

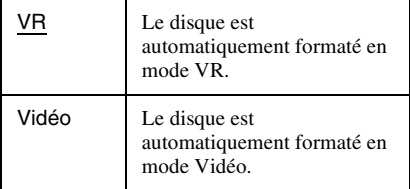

# <span id="page-88-3"></span>**Réglages de la télécommande/Réglages d'usine (Autres)**

L'affichage de réglage « Autres » vous permet de définir d'autres options de fonctionnement.

- **1 Appuyez sur SYSTEM MENU alors que l'enregistreur est en mode d'arrêt.**
- **2 Sélectionnez « RÉGLAGES », puis appuyez sur ENTER.**
- **3 Sélectionnez « Autres », puis appuyez sur ENTER.**

L'affichage de réglage « Autres » apparaît avec les options ci-dessous. Les réglages par défaut sont soulignés.

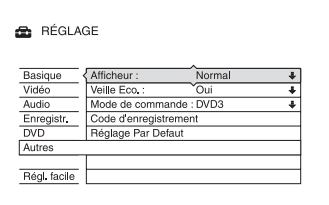

#### <span id="page-88-2"></span><span id="page-88-0"></span>**Afficheur**

Permet de régler l'éclairage de l'afficheur du panneau avant.

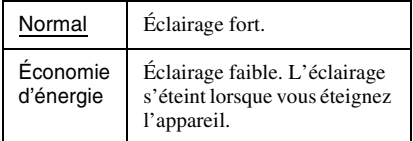

#### <span id="page-88-1"></span>**Veille Eco.**

Permet de spécifier si l'enregistreur est en mode d'économie d'énergie lorsqu'il est éteint (en veille).

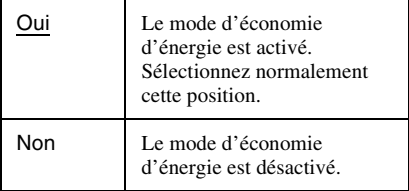

#### **(3) Remarques**

- Le mode d'économie d'énergie est inopérant lorsqu'un enregistrement a été programmé avec l'option « PDC/VPS » sur « Oui » sur le menu Liste minuterie, même si « Veille Eco. » se trouve sur « Oui ».
- Les fonctionnalités SMARTLINK ne sont pas disponibles lorsque l'appareil est éteint si « Veille Eco. » se trouve sur « Oui ».
- Pour réduire le nombre de fois où le ventilateur se met en marche automatiquement, placer « Veille Eco. » sur « Oui ».

#### <span id="page-88-5"></span>**Mode de commande**

Permet de changer le mode de commande de l'enregistreur si ce mode de commande a déjà été affecté à un autre appareil DVD. Pour plus de détails, [voir « Si vous utilisez un](#page-20-0)  [lecteur DVD Sony ou plusieurs enregistreurs](#page-20-0)  [DVD Sony » à la page 21.](#page-20-0)

#### <span id="page-88-4"></span>**Code d'enregistrement**

Permet d'afficher le code d'enregistrement des fichiers vidéo DivX pour cet enregistreur. Pour plus d'informations, visitez le site Internet http://www.divx.com/vod.

#### **Réglage Par Defaut**

Permet de sélectionner les réglages par groupe et de les ramener aux valeurs par défaut. Notez que tous les réglages que vous avez effectués jusqu'ici seront perdus.

**1** Sélectionnez « Réglage Par Defaut » dans « Autres », puis appuyez sur  $\rightarrow$  ou ENTER.

L'affichage pour la sélection d'un groupe de réglages apparaît.

- **2** Sélectionnez le groupe de réglages que vous désirez ramener aux réglages par défaut parmi « Basique », « Vidéo », « Audio », « Enregistr. », « DVD », « Autres », « Blocage Parental », et « Tous » puis appuyez sur  $\rightarrow$  ou ENTER.
- **3** Sélectionnez « Lancer », puis appuyez sur ENTER. Les réglages sélectionnés sont ramenés à leurs valeurs par défaut.
- **4** Appuyez sur ENTER lorsque « Terminer » apparaît.

# **Réglage facile (Réinitialisation de l'enregistreur)**

Sélectionnez cette option pour exécuter le programme « Réglage facile ».

- **1 Appuyez sur SYSTEM MENU alors que l'enregistreur est en mode d'arrêt.**
- **2 Sélectionnez « RÉGLAGES », puis appuyez sur ENTER.**
- **3 Sélectionnez « Régl. facile », puis appuyez sur ENTER.**

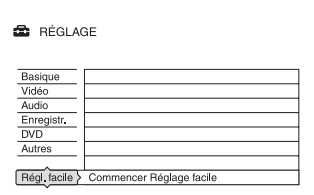

- **4 Sélectionnez « Lancer ».**
- **5 Suivez les instructions de la procédure « Réglage facile » [\(page 23\)](#page-22-0) depuis l'étape 2.**

# Informations complémentaires **91Informations complémentaires**

#### <span id="page-90-0"></span>**Informations complémentaires**

# **Dépannage**

Si vous rencontrez l'un des problèmes suivants lors de l'utilisation de l'enregistreur, essayez de le résoudre en utilisant ce guide de dépannage avant de le porter à réparer. Si le problème persiste, consultez le revendeur Sony le plus proche.

## **Alimentation**

#### **L'appareil ne s'allume pas.**

 $\rightarrow$  Assurez-vous que le cordon d'alimentation secteur est bien branché.

#### **Image**

#### **Il n'y a pas d'image.**

- $\rightarrow$  Rebranchez correctement tous les cordons de raccordement.
- **→** Les cordons de raccordement sont endommagés.
- **→** Vérifiez le raccordement au téléviseur [\(page 12\).](#page-11-0)
- $\rightarrow$  Réglez le sélecteur d'entrée du téléviseur (sur « magnétoscope », par exemple) de façon que le signal de l'enregistreur apparaisse sur l'écran du téléviseur.
- , Assurez-vous que l'option sélectionnée pour « Réglage Scart » sur l'affichage de réglage « Vidéo » est appropriée pour votre système [\(page 82\).](#page-81-0)
- , Si l'enregistreur est raccordé au téléviseur via les seules prises COMPONENT VIDEO OUT, placez « Sortie Composante » sur « On » sur l'affichage de réglage « Vidéo » [\(page 81\)](#page-80-0) (RDR-GX220 seulement).
- $\rightarrow$  Cet enregistreur ne peut pas enregistrer les signaux NTSC.
- , Lors de la lecture d'un DVD double couche, l'image et le son peuvent être momentanément interrompus au point de changement de couche du disque.

#### **Présence de bruits parasites sur l'image.**

- $\rightarrow$  Si le signal de sortie d'image de l'enregistreur passe par un magnétoscope avant de parvenir au téléviseur ou si vous utilisez un combiné téléviseur/ magnétoscope, le signal de protection contre la copie de certains contenus DVD peut affecter la qualité d'image. Si le problème persiste après que vous avez raccordé l'enregistreur directement au téléviseur, essayez de le raccorder à l'entrée S-vidéo du téléviseur.
- , Vous avez placé l'enregistreur en mode progressif alors que votre téléviseur n'accepte pas les signaux progressifs. Maintenez alors la touche **u** enfoncée et appuyez sur PROGRAM – (moins) sur l'appareil (RDR-GX220 seulement).
- , Même si votre téléviseur est compatible avec les signaux progressifs (525p/625p), il se peut que l'image soit affectée lorsque vous placez l'enregistreur en mode progressif. Maintenez alors la touche  $\blacksquare$ enfoncée et appuyez sur PROGRAM – (moins) sur l'appareil. L'enregistreur sera alors ramené en mode normal (entrelacé) (RDR-GX220 seulement).
- **→** Le DVD que vous regardez est enregistré dans un système de couleur différent de celui de votre téléviseur.
- ◆ Lors de la lecture d'un DVD double couche, l'image et le son peuvent être momentanément interrompus au point de changement de couche du disque.

#### **L'émission TV n'est pas affichée sur tout l'écran.**

- **→** Réglez le canal manuellement dans « Réglage du canal » sur l'affichage de réglage « Basique » [\(page 75\).](#page-74-0)
- Sélectionnez la source correcte à l'aide de la touche INPUT SELECT ou sélectionnez le canal d'une émission de télévision quelconque à l'aide des touches PROG +/–.

#### **L'image de l'émission TV est déformée.**

- **→** Réorientez l'antenne du téléviseur.
- **→** Réglez l'image (consultez le mode d'emploi du téléviseur).
- **→** Éloignez davantage l'enregistreur du téléviseur.
- , Éloignez l'ensemble de câbles d'antenne du téléviseur.
- **→** Le câble d'antenne est raccordé à la prise AERIAL OUT de l'enregistreur. Raccordez-le à la prise AERIAL IN.

#### **Les canaux TV ne peuvent pas être changés.**

- $\rightarrow$  Le canal est désactivé [\(page 76\).](#page-75-0)
- $\rightarrow$  Un enregistrement programmé ayant résulté en un changement de canal a commencé.

#### **L'image de l'appareil raccordé à la prise d'entrée de l'enregistreur n'apparaît pas à l'écran.**

 $\rightarrow$  Si l'appareil est raccordé à la prise LINE 1 – TV, sélectionnez « L1 » sur l'afficheur du panneau avant en appuyant sur PROG +/– ou sur INPUT SELECT.

Si l'appareil est raccordé aux prises LINE 2 IN, sélectionnez « L2 » sur l'afficheur du panneau avant en appuyant sur PROG +/– ou sur INPUT SELECT.

Si l'appareil est raccordé à la prise LINE 3/ DECODER, sélectionnez « L3 » sur l'afficheur du panneau avant en appuyant sur PROG +/– ou sur INPUT SELECT.

#### **L'image de lecture ou de l'émission TV de l'appareil raccordé via l'enregistreur est déformée.**

, Si la sortie d'image de lecture d'un lecteur DVD, magnétoscope ou tuner passe par l'enregistreur avant de parvenir au téléviseur, le signal de protection contre la copie de certains contenus peut affecter la qualité de l'image. Débranchez l'appareil de lecture en question et branchez-le directement au téléviseur.

#### **L'image ne remplit pas l'écran.**

**→** Sélectionnez l'option correspondant au format d'écran de votre téléviseur dans « Type TV » de « Sortie vidéo » sur l'écran de réglage « Vidéo » [\(page 80\).](#page-79-0)

#### **L'image ne remplit pas l'écran bien que vous ayez sélectionné le format d'image dans « Type TV » de « Sortie vidéo » sur l'affichage de réglage « Vidéo ».**

 $\rightarrow$  Le format d'image du titre est fixe.

#### **L'image est noir et blanc.**

- $\rightarrow$  Assurez-vous que l'option sélectionnée pour « Sortie ligne1 » dans le « Réglage Scart » de l'affichage de réglage « Vidéo » est appropriée pour votre système [\(page 82\).](#page-81-0)
- $\rightarrow$  Si vous utilisez un cordon PÉRITEL. assurez-vous qu'il a tous ses contacts (21 broches) câblés.

## **Son**

#### **Il n'y a pas de son.**

- Rebranchez correctement tous les cordons de raccordement.
- $\rightarrow$  Le cordon de raccordement est endommagé.
- **→** La source d'entrée sélectionnée sur l'amplificateur ou le raccordement à l'amplificateur sont incorrects.
- $\rightarrow$  L'enregistreur est en mode de lecture inversée, d'avance rapide, de ralenti ou de pause.
- $\rightarrow$  Si le signal audio ne sort pas par les prises DIGITAL OUT (COAXIAL), vérifiez les réglages « Raccordement audio » sur l'affichage de réglage « Audio » [\(page 83\).](#page-82-0)
- $\rightarrow$  Cet enregistreur ne prend en charge que le son MP3 et le son MPEG pour les fichiers vidéo DivX. Appuyez sur AUDIO pour sélectionner le son MP3 ou le son MPEG.

# Informations complémentaires **93Informations complémentaires**

#### **Distorsion du son.**

**→** Placez « Audio ATT » sur « Oui » dans l'affichage de réglage de « Audio » [\(page 83\).](#page-82-1)

#### **Le son est parasité.**

**→** Lors de la lecture d'un CD avec des pistes sonores DTS, des bruits parasites sont émis par les prises LINE 2 OUT R-AUDIO-L\*, la prise LINE 1 – TV ou la prise LINE 3/ DECODER [\(page 60\).](#page-59-0)

\*RDR-GX220 seulement

#### **Le volume sonore est bas.**

- $\rightarrow$  Le volume sonore est bas sur certains DVD. Vous pourrez peut-être améliorer le volume sonore en plaçant « Audio DRC » sur « TV » sur l'affichage de réglage « Audio » [\(page 85\).](#page-84-0)
- → Placez « Audio ATT » sur « Non » sur l'affichage de réglage « Audio » [\(page 83\).](#page-82-1)

#### **La piste sonore auxiliaire ne peut pas être enregistrée ou lue.**

- $\rightarrow$  Lorsque vous enregistrez depuis un appareil raccordé à celui-ci, placez « Entrée ligne audio » sur « Bilingue » dans le menu OPTIONS [\(page 56\).](#page-55-0)
- $\rightarrow$  Les pistes multilingues (principale et secondaire) ne peuvent pas être enregistrées sur des DVD+RW, DVD-RW (mode Vidéo)\*, DVD+R ou DVD-R (mode Vidéo)\*. Pour enregistrer la langue, placez « Enregistrement bilingue » de « Réglages enregistrement DVD » sur l'affichage de réglage « Enregistr. » sur « Principal » ou « Secondaire » avant l'enregistrement [\(page 86\)](#page-85-0). Pour enregistrer à la fois les pistes sonores principale et secondaire, utilisez un DVD-RW/DVD-R (mode VR)\*.

#### \* RDR-GX220 seulement

 $\rightarrow$  Seuls les DVD-RW/DVD-R (mode VR) permettent d'enregistrer à la fois les pistes sonores principale et secondaire (RDR-GX220 seulement).

, Si vous avez raccordé un amplificateur AV aux prises DIGITAL OUT (COAXIAL) et désirez changer la piste sonore pour un DVD-RW/DVD-R (mode VR) pendant la lecture, placez « Dolby Digital » de « Raccordement audio » sur l'affichage de réglage « Audio » sur « D-PCM » [\(page 84\)](#page-83-0).

## **Lecture**

#### **L'enregistreur ne lit aucun type de disque.**

- **→** Le disque est à l'envers. Insérez le disque avec son étiquette vers le haut.
- $\rightarrow$  Le disque n'est pas correctement introduit.
- , De l'humidité s'est condensée à l'intérieur de l'enregistreur. S'il est allumé, laissez-le allumé (laissez-le éteint s'il est éteint) pendant une heure environ pour permettre à l'humidité de s'évaporer.
- $\rightarrow$  Si le disque a été enregistré sur un autre appareil et n'a pas été finalisé [\(page 42\)](#page-41-0), l'enregistreur ne peut pas le lire.

#### **L'enregistreur ne commence pas la lecture au début du disque.**

- $\rightarrow$  La fonction Reprise de lecture a été activée [\(page 58\)](#page-57-0).
- **→** Vous avez introduit un DVD dont le menu des titres ou le menu du DVD apparaît automatiquement sur l'écran du téléviseur lorsqu'il est inséré. Utilisez le menu pour commencer la lecture.

#### **L'enregistreur commence la lecture automatiquement.**

 $\rightarrow$  Le DVD vidéo est doté d'une fonction de lecture automatique.

#### **La lecture s'arrête automatiquement.**

 $\rightarrow$  Si le DVD contient un signal de pause automatique, l'enregistreur arrête la lecture lorsqu'il rencontre ce signal.

#### **Certaines fonctions telles qu'arrêt, recherche ou lecture au ralenti ne peuvent pas être exécutées.**

, Certaines des opérations ci-dessus ne peuvent pas être exécutées sur tous les DVD. Consultez le mode d'emploi du disque.

#### **La langue de la piste sonore ne peut pas être changée.**

- **→** Le DVD en cours de lecture ne comporte pas de pistes multilingues.
- $\rightarrow$  Le DVD vidéo interdit le changement de langue pour la piste sonore.
- **→** Essayez de changer la langue à l'aide du menu du DVD vidéo.

#### **La langue des sous-titres ne peut pas être changée ou désactivée.**

- **→** Le DVD vidéo ne contient pas de sous-titres multilingues.
- $\rightarrow$  Le DVD vidéo interdit le changement de sous-titres.
- **→** Essayez de changer les sous-titres en utilisant le menu du DVD vidéo.
- **→** Les sous-titres ne peuvent pas être changés pour les titres enregistrés sur cet enregistreur.

#### **L'angle de vue ne peut pas être changé.**

- **→** Le DVD vidéo en cours de lecture ne contient pas plusieurs angles de vue.
- **→** Vous essayez de changer l'angle de vue alors que «  $\Omega$  » n'apparaît pas sur l'écran du téléviseur [\(page 58\).](#page-57-1)
- $\rightarrow$  Le DVD vidéo interdit le changement d'angle de vue.
- **→** Essayez de changer l'angle de vue en utilisant le menu du DVD vidéo.
- $\rightarrow$  Les angles de vue ne peuvent pas être changés pour les titres enregistrés sur cet enregistreur.
- $\rightarrow$  Les angles de vue ne peuvent pas être changés lors d'une lecture au ralenti ou d'une pause de lecture.

#### **Un fichier vidéo DivX n'est pas lu.**

- $\rightarrow$  Le fichier n'a pas été créé en format DivX.
- $\rightarrow$  Le fichier a une extension autre que « .avi » ou « .divx ».
- **→** Le CD de données (vidéo DivX)/DVD de données (vidéo DivX) n'a pas été créé dans un format DivX conforme à ISO 9660 niveau 1/niveau 2 ou Joliet.
- $\rightarrow$  Le fichier vidéo DivX dépasse 720 (largeur)  $\times$  576 (hauteur).

#### **Les plages audio MP3 ne sont pas lues.**

 $\rightarrow$  Les plages audio MP3 ne sont pas enregistrées dans un format pouvant être lu par l'enregistreur [\(page 63\)](#page-62-0).

#### **Les fichiers d'image JPEG ne sont pas lus. (RDR-GX220 seulement)**

- **→** Les fichiers d'image JPEG ne sont pas enregistrés dans un format pouvant être lu par l'enregistreur [\(page 63\)](#page-62-0).
- **→** Les images JPEG progressives ne peuvent pas être lues.

## **Enregistrement/ Enregistrement programmé/ Montage**

#### **Vous ne parvenez pas à passer sur une autre chaîne que celle que vous enregistrez.**

 $\rightarrow$  Sélectionnez « TV » comme source d'entrée du téléviseur.

#### **L'enregistrement ne commence pas immédiatement lorsque vous appuyez sur ● REC.**

**→** Attendez que l'indication « LOAD », « FORMAT » ou « INFOWRITE » ait disparu de l'afficheur du panneau avant pour utiliser l'enregistreur.

# **Rien n'a été enregistré bien que vous ayez programmé correctement**

## **l'enregistrement.**

- $\rightarrow$  Une coupure de courant s'est produite pendant l'enregistrement.
- $\rightarrow$  L'horloge interne de l'enregistreur a été arrêtée par une coupure de courant ayant duré plus d'une heure. Remettez l'horloge à l'heure [\(page 79\).](#page-78-0)
- $\rightarrow$  Le canal a été désactivé après la programmation d'un enregistrement. [Voir](#page-74-0)  [« Réglage du canal » à la page 75.](#page-74-0)
- $\rightarrow$  Débranchez l'enregistreur de la prise de courant, puis rebranchez-le.
- **→** L'option « Balay. PDC/VPS Non » a été sélectionnée dans le menu OPTIONS [\(page 48\).](#page-47-1)
- $\rightarrow$  L'émission contient des signaux de protection contre la copie qui limitent la copie.
- $\rightarrow$  La programmation est chevauchée par une autre [\(page 53\).](#page-52-0)
- → Il n'y a pas de DVD dans l'enregistreur.
- $\rightarrow$  Il n'a pas assez d'espace disque pour l'enregistrement.

#### **L'enregistrement ne s'arrête pas immédiatement lorsque vous appuyez sur REC STOP.**

 $\rightarrow$  Plusieurs secondes sont nécessaires pour que l'enregistreur inscrive les données du disque avant que l'enregistrement ne s'arrête.

#### **L'enregistrement ne s'arrête pas lorsque vous appuyez sur**  $\blacksquare$ **.**

 $\rightarrow$  Appuyez sur **REC STOP.** 

#### **L'enregistrement programmé n'est pas complet ou n'a pas commencé depuis le début.**

 $\rightarrow$  Une coupure de courant s'est produite pendant l'enregistrement. Si le courant se rétablit alors qu'il y a un enregistrement programmé, l'enregistreur reprend l'enregistrement. Si la coupure de courant dure plus d'une

heure, vous devez remettre l'horloge à l'heure [\(page 79\).](#page-78-0)

- $\rightarrow$  La programmation est chevauchée par une autre [\(page 53\)](#page-52-0).
- $\rightarrow$  L'espace disque est insuffisant.
- $\rightarrow$  La fonction PDC/VPS est active.

#### **Le contenu précédemment enregistré a été effacé.**

 $\rightarrow$  Si un DVD enregistré sur un ordinateur contient des données ne pouvant pas être lues sur cet enregistreur, celles-ci sont effacées du disque lorsque vous l'introduisez.

#### **La fonction PDC/VPS est inopérante.**

- $\rightarrow$  Assurez-vous que l'heure et la date sont correctement réglées.
- $\rightarrow$  Assurez-vous que l'heure PDC/VPS programmée est correcte (il peut y avoir une erreur dans le guide des programmes TV). Si la chaîne que vous désirez enregistrer n'envoie pas les bonnes informations PDC/ VPS, l'enregistreur ne commence pas l'enregistrement.
- $\rightarrow$  Si la réception est mauvaise, il se peut que le signal PDC/VPS soit altéré et que l'enregistreur ne puisse pas commencer à enregistrer.
- , « Balay. PDC/VPS Non » est sélectionné [\(page 48\)](#page-47-1).

#### **L'enregistrement/montage n'est pas possible.**

**→** Les DVD-RW et DVD-R ne peuvent pas être enregistrés [\(page 7\)](#page-6-0) ou montés [\(page 67\)](#page-66-0) (RDR-GX120 seulement).

## **Enregistrement depuis un appareil avec fonction de programmation**

#### **Rien n'a été enregistré bien que vous ayez activé correctement l'enregistrement synchronisé.**

- , Vous avez oublié d'éteindre l'autre appareil. Éteignez l'autre appareil et placez l'enregistreur en mode d'attente d'enregistrement synchronisé [\(page 54\)](#page-53-0).
- $\rightarrow$  L'enregistreur n'a pas été placé en mode d'attente d'enregistrement synchronisé. Appuyez sur  $\rightarrow \bullet$  SYNCHRO REC pour placer l'enregistreur en mode d'attente d'enregistrement. Assurez-vous que l'indicateur SYNCHRO REC s'allume sur le panneau avant [\(page 54\)](#page-53-0).
- $\rightarrow$  L'appareil n'est pas raccordé à la prise LINE 3/DECODER de l'enregistreur.
- $\rightarrow$  L'enregistreur est raccordé à la prise de sortie TV de l'autre appareil.

#### **L'enregistrement synchronisé ne se termine pas.**

- $\rightarrow$  La programmation sur l'autre appareil chevauche celle de l'enregistreur [\(page 55\)](#page-54-0).
- $\rightarrow$  Une coupure de courant s'est produite pendant l'enregistrement.

#### **L'enregistreur se met automatiquement à enregistrer lorsque le récepteur satellite est allumé.**

 $\rightarrow$  La fonction Enregistrement synchronisé a été activée. Désactivez le récepteur satellite et la fonction Enregistrement synchronisé [\(page 54\).](#page-53-0)

# **Affichage**

#### **L'horloge s'est arrêtée.**

- $\rightarrow$  Réglez à nouveau l'horloge [\(page 79\).](#page-78-0)
- $\rightarrow$  L'horloge a été arrêtée par une coupure de courant ayant duré plus d'une heure. Remettez l'horloge à l'heure [\(page 79\).](#page-78-0)

#### **L'indicateur TIMER REC clignote.**

- $\rightarrow$  Il n'y a pas assez d'espace sur le disque.
- $\rightarrow$  Insérez un disque enregistrable dans l'enregistreur.
- $\rightarrow$  Le DVD inséré est protégé.

#### **L'indication du mode d'enregistrement est incorrecte.**

- $\rightarrow$  Si la durée de l'enregistrement est inférieure à trois minutes, il se peut que l'indication du mode d'enregistrement soit incorrecte. L'enregistrement réel s'effectue, toutefois, correctement dans le mode d'enregistrement sélectionné.
- **→** Après la lecture de titres ayant été enregistrés en mode EP ou SLP, il se peut que l'indication du mode d'enregistrement change selon le contenu enregistré.

#### **L'horloge n'apparaît pas sur l'afficheur du panneau avant lorsque l'enregistreur est éteint.**

 $\rightarrow$  La fonction « Afficheur » se trouve sur « Économie d'énergie » sur l'affichage de réglage « Autres » [\(page 89\).](#page-88-0)

# **Télécommande**

#### **La télécommande ne fonctionne pas.**

- $\rightarrow$  Les piles sont usées.
- $\rightarrow$  La télécommande se trouve trop loin de l'enregistreur.
- **→** Le code fabricant de la télécommande a été ramené au réglage par défaut lorsque vous avez remplacé les piles. Reprogrammez le code fabricant [\(page 20\)](#page-19-0).
- $\rightarrow$  La télécommande n'est pas dirigée vers le capteur de télécommande sur l'enregistreur.
- $\rightarrow$  Des modes de commande différents sont sélectionnés pour l'enregistreur et la télécommande. Sélectionnez le même mode de commande [\(page 21\).](#page-20-0) Le mode de commande sélectionné par défaut pour cet enregistreur et la télécommande fournie est DVD3.
- $\rightarrow$  Appuyez sur  $\blacksquare$  (arrêt) sur l'appareil alors que l'enregistreur est éteint pour vérifier le mode de commande actuel.

## **Autres**

#### **L'enregistreur ne fonctionne pas correctement.**

- Redémarrez l'enregistreur. Appuyez sur  $\mathbb{I}$  sur l'enregistreur pendant plus de dix secondes jusqu'à ce que « WELCOME » apparaisse sur l'afficheur du panneau avant.
- , Lorsque de l'électricité statique, etc., provoque un dysfonctionnement de l'enregistreur, éteignez-le et attendez que l'horloge apparaisse sur l'afficheur du panneau avant. Débranchez ensuite l'enregistreur, attendez un certain temps, puis rebranchez-le.

#### **Un code à cinq lettres/chiffres est indiqué sur l'afficheur du panneau avant.**

 $\rightarrow$  La fonction d'autodiagnostic a été activée (voir le tableau de la [page 98](#page-97-0)).

#### **Le plateau ne s'ouvre pas lorsque vous appuyez sur ▲ (ouverture/fermeture).**

 $\rightarrow$  Après un enregistrement ou un montage sur un DVD, plusieurs secondes peuvent être nécessaires pour que le plateau s'ouvre. Le plateau doit, en effet, attendre que l'enregistreur ait fini d'inscrire les données du disque sur le disque.

#### **Le plateau ne s'ouvre pas et « LOCKED » apparaît sur l'afficheur du panneau avant.**

 $\rightarrow$  Le plateau est verrouillé. Désactivez la fonction de verrouillage enfants [\(page 58\)](#page-57-2).

#### **Le plateau ne s'ouvre pas et « TRAY LOCKED » apparaît sur l'afficheur du panneau avant.**

 $\rightarrow$  Adressez-vous à votre revendeur Sony ou à un centre de service après-vente agréé Sony local.

#### **Le plateau ne s'ouvre pas et vous ne pouvez pas retirer le disque lorsque vous appuyez sur ▲ (ouverture/fermeture).**

**→** Éteignez l'enregistreur. Lorsque l'horloge apparaît sur l'afficheur du panneau avant, débranchez le cordon d'alimentation secteur. (Si l'enregistreur ne s'éteint pas ou si l'horloge n'apparaît pas sur l'afficheur du panneau avant, débranchez le cordon d'alimentation secteur.) Rebranchez le cordon d'alimentation secteur tout en appuyant sur la touche  $\triangleq$  de l'enregistreur et relâchez la touche lorsque le plateau s'ouvre. Maintenez ensuite la touche  $\mathbf{I}$ / $\mathbf{I}$  de l'enregistreur enfoncée pendant dix secondes environ jusqu'à ce que « WELCOME » apparaisse sur l'afficheur du panneau avant.

#### **« RECOVERY » apparaît sur l'afficheur du panneau avant.**

 $\rightarrow$  La fonction de récupération a été activée alors que l'enregistreur était allumé car l'alimentation a été coupée ou il y a eu une panne de courant pendant l'enregistrement. Laissez l'enregistreur allumé jusqu'à ce que « RECOVERY » disparaisse de l'afficheur du panneau avant.

#### **« FAN ERROR » apparaît sur l'afficheur du panneau avant.**

, Vérifiez que l'orifice situé à l'arrière de l'enregistreur n'est pas bloqué. Débranchez ensuite immédiatement le cordon d'alimentation. Laissez l'enregistreur hors tension pendant un certain temps, puis branchez à nouveau le cordon d'alimentation et appuyez sur  $\|/\|$  de l'enregistreur.

#### **Un bruit mécanique se fait entendre lorsque l'enregistreur est éteint.**

- $\rightarrow$  Il se peut que vous entendiez certains bruits de fonctionnement (tels que celui du ventilateur interne) lorsque l'enregistreur règle l'horloge pour la fonction de réglage automatique de l'horloge ou balaie les chaînes pour la fonction PDC/VPS, même si l'appareil est éteint. Ceci n'est pas une anomalie.
- **→** Pour réduire le nombre de fois où le ventilateur se met en marche automatiquement, placer « Veille Eco. » sur « Oui » sur l'affichage de réglage « Autres » [\(page 89\)](#page-88-1).

# <span id="page-97-0"></span>**Fonction d'autodiagnostic (Lorsqu'un code lettre/ chiffres apparaît sur l'afficheur)**

Lorsque la fonction d'autodiagnostic est activée pour empêcher un dysfonctionnement de l'enregistreur, un code de maintenance à cinq caractères (C 13 00, par exemple) formé d'une lettre suivie de quatre chiffres apparaît sur l'afficheur du panneau avant. Consultez alors le tableau suivant.

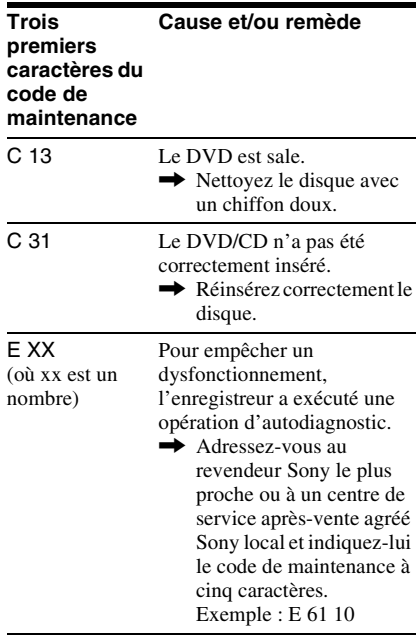

# **Remarques sur cet enregistreur**

#### **Fonctionnement**

- Si l'enregistreur est déplacé directement d'un endroit froid à un endroit chaud ou placé dans une pièce très humide, l'humidité peut se condenser sur les lentilles à l'intérieur. L'enregistreur risque alors de mal fonctionner. S'il est allumé, laissez-le allumé (laissez-le éteint s'il est éteint) pendant une heure environ pour permettre à l'humidité de s'évaporer.
- Retirez toujours le disque avant de déplacer l'enregistreur. Le disque risquerait autrement d'être endommagé.

#### **Réglage du volume**

N'augmentez pas le volume lorsque vous écoutez un passage à signaux d'entrée très faibles ou sans signal audio. Les enceintes pourraient autrement être endommagées lors de la lecture d'un passage à niveau de crête.

#### **Nettoyage**

Nettoyez le boîtier, le panneau et les commandes avec un chiffon doux légèrement humecté d'une solution détergente douce. N'utilisez pas de tampons abrasifs, de poudres à récurer ou de solvants tels qu'alcool ou benzène.

#### **Nettoyage des disques, produits de nettoyage de disques/lentilles**

**N'utilisez pas un disque de nettoyage ou un produit de nettoyage de disques/lentilles en vente dans le commerce (type liquide ou en atomiseur). Il pourrait en résulter un dysfonctionnement de l'enregistreur.**

#### <span id="page-98-0"></span>**Remarques sur les disques**

• Pour ne pas salir les disques, prenez-les par leur bord. Ne touchez pas leur surface. La poussière, les traces de doigts ou les rayures sur le disque peuvent provoquer un dysfonctionnement.

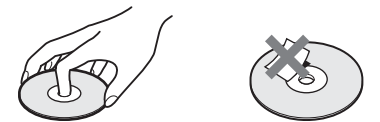

- N'exposez pas les disques aux rayons directs du soleil ou à des sources de chaleur telles que bouches d'air chaud et ne les laissez pas dans une voiture en plein soleil, car la température à l'inérieur de l'habitacle peut augmenter considérablement.
- Après la lecture, rangez les disques dans leur boîtier.
- Nettoyez les disques avec un tissu de nettoyage. Essuyez le disque du centre vers le bord.

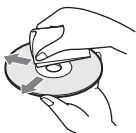

- N'utilisez pas de solvants tels que benzine, diluants, produits de nettoyage en vente dans le commerce ou produits antiélectricité statique en aérosol conçus pour les disques vinyle.
- N'utilisez pas les disques suivants :
	- disques de forme non standard (carte, cœur, par exemple).
	- disque avec une étiquette ou un autocollant.
	- disque avec du ruban adhésif ou de la colle pour étiquette.

# **Spécifications**

**Système**

**Laser :** Laser à semi-conducteur **Couverture des canaux :** 

> PAL (B/G, D/K, I) VHF : E2 à E12, R1 à R12, Italie A à H, Irlande A à J, Afrique du Sud 4 à 13 UHF : E21 à E69, R21 à R69, B21 à B69 CATV : S01 à S05, S1 à S20 HYPER : S21 à S41

> SECAM (L) (pour les modèles pour la France seulement) VHF : F2 à F10 UHF : F21 à F69 CATV : France B à Q HYPER : S21 à S41

La couverture des canaux ci-dessus ne fait qu'assurer que les canaux seront reçus dans ces plages. Elle ne garantit pas la capacité à recevoir les signaux en toutes circonstances. Pour plus de détails, [voir « Canaux pouvant](#page-75-1)  [être captés » \(page 76\).](#page-75-1)

**Réception vidéo :** Synthétiseur de fréquence

- **Réception audio :** Système à porteuse divisée
- **Sortie d'antenne :** Prise d'antenne 75 ohms, asymétrique
- **Programmation :** Horloge : À quartz/ Indication des programmations : Cycle de 24 heures (numérique)/Durée de l'alimentation de secours : 1 heure

**Format d'enregistrement vidéo :** MPEG-2, MPEG-1

**Format d'enregistrement audio/ débit binaire applicable :** Dolby Digital 2 canaux 256 kbit/s/128 kbit/s (en modes EP et SLP)

**Entrées et sorties LINE 2 OUT (RDR-GX220 seulement) (AUDIO) :** Prise CINCH/2 Vrms/ 10 kilohms **(VIDEO) :** Prise CINCH/1,0 Vc-c **(S VIDEO) :** Mini-DIN à 4 broches/  $Y: 1.0$  Vc-c, C : 0,3 Vc-c (PAL) **LINE 2 IN (AUDIO) :** Prise CINCH/2 Vrms/plus de 22 kilohms **(VIDEO) :** Prise CINCH/1,0 Vc-c **(S VIDEO) :** Mini-DIN 4 broches/ Y : 1,0 Vc-c, C : 0,3 Vc-c (PAL) **LINE 1 – TV :** 21 broches **CVBS IN/OUT** S-Vidéo/RVB OUT (en amont) **LINE 3/DECODER :** 21 broches CVBS IN/OUT S-Vidéo/RVB IN (Les signaux RVB ne peuvent pas être enregistrés) S-Vidéo OUT (en aval) Décodeur **DIGITAL OUT (COAXIAL) :** Prise CINCH/0,5 Vc-c/75 ohms **COMPONENT VIDEO OUT (Y, PB/CB, PR/CR) (RDR-GX220 seulement) :** Prise CINCH/Y : 1,0 Vc-c, PB/CB : 0,7 Vc-c, PR/CR : 0,7 Vc-c **Généralités Alimentation :** 220-240 V CA, 50/60 Hz **Consommation électrique :** RDR-GX120 : 20 W RDR-GX220 : 22 W

**Dimensions (approx.) :**  $430 \times 58 \times 291$  mm (largeur/hauteur/ profondeur), y compris les pièces saillantes

**Poids (approx.) :** 3,1 kg **Température de fonctionnement :** 5 ºC à 35 ºC

**Humidité de fonctionnement :**

 $25\%$  à 80  $%$ 

#### **Accessoires fournis :**

Cordon d'alimentation secteur (1) Câble d'antenne (1) Télécommande (1) Piles R6 (format AA) (2)

Les spécifications et la conception sont susceptibles d'être modifiées sans préavis.

#### **Standards couleur compatibles**

Cet enregistreur est conçu pour enregistrer dans le standard couleurs PAL et pour lire en PAL ou NTSC. (pour les modèles pour la France seulement) Les signaux du standard couleurs SECAM peuvent être captés ou enregistrés, mais ils ne sont lus qu'en PAL. L'enregistrement de sources vidéo utilisant d'autres standards couleurs n'est pas garanti.

# <span id="page-101-0"></span>**Guide des pièces et commandes**

Pour plus d'informations, voir les pages entre parenthèses.

## **Télécommande**

#### **RDR-GX120 RDR-GX220**

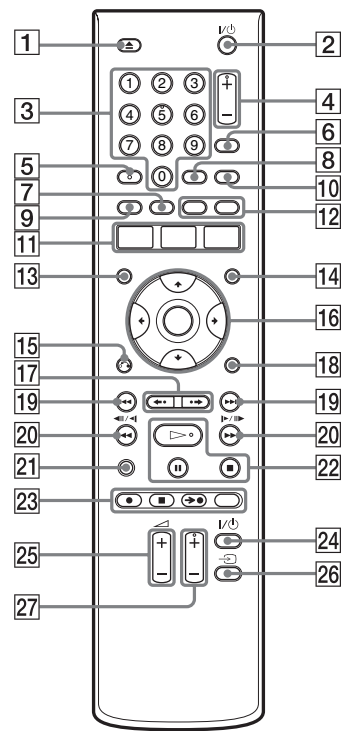

- $\boxed{1}$  Touche  $\triangleq$  (ouverture/fermeture) [\(32\)](#page-31-0)
- **2** Touche  $\mathbb{I}/\mathbb{I}$  (marche/veille) [\(23\)](#page-22-0)
- $|3|$  Touches numériques [\(49](#page-48-0), [62](#page-61-0)) La touche numérique 5 comporte un point tactile\*.
- $\boxed{4}$  Touches PROG (chaîne) +/– [\(32\)](#page-31-1) La touche + comporte un point tactile\*.
- $|5|$  Touche AUDIO [\(59\)](#page-58-0) La touche AUDIO comporte un point tactile\*.
- **6** Touche INPUT SELECT [\(56](#page-55-0))
- $\overline{7}$  Touche MENU [\(57\)](#page-56-0)
- $\boxed{8}$  Touche SET [\(23\)](#page-22-1)

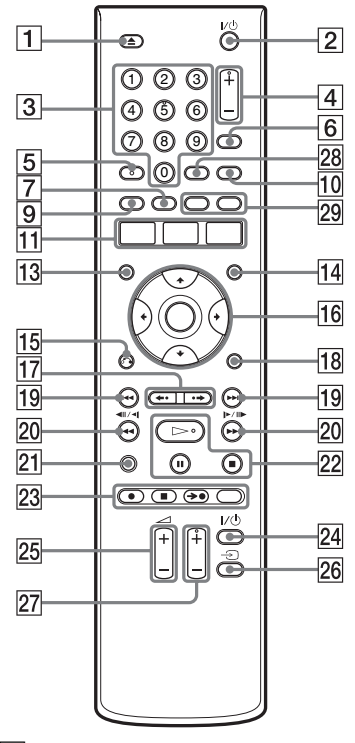

- **9** Touche TOP MENU [\(57\)](#page-56-0)
- $|10|$  Touche TV/DVD  $(20)$
- **11** Touche SYSTEM MENU [\(75](#page-74-1)) Touche TITLE LIST [\(34](#page-33-0), [57](#page-56-0), [68](#page-67-0)) Touche TIMER ([47,](#page-46-0) [49](#page-48-0))
- 12 Touche SUBTITLE [\(59\)](#page-58-0) Touche ANGLE [\(59\)](#page-58-0)
- $\textsf{13}$  Touche DISPLAY [\(36\)](#page-35-0)
- 14 Touche TIMER LIST [\(52\)](#page-51-0)
- **15** Touche  $\delta$  **RETURN** [\(52\)](#page-51-0)
- **Touche**  $\leftarrow/\uparrow/\downarrow/\rightarrow$ **/ENTER [\(23\)](#page-22-0)**
- $\overline{17}$  Touches  $\leftarrow$  (relecture instantanée)/  $\leftrightarrow$  (avance instantanée) ([34,](#page-33-0) [63](#page-62-0))
- **18** Touche OPTIONS [\(44\)](#page-43-0)
- 19 Touches  $\blacktriangleright$  (précédent/ suivant) [\(59\)](#page-58-0)
- 20 Touches  $\blacktriangleleft$   $\blacktriangleleft$  /  $\blacktriangleright$   $\blacktriangleright$   $\blacktriangleright$   $\blacktriangleright$ (recherche/ralenti/arrêt sur image) [\(59\)](#page-58-0)
- 21 Touche TIME/TEXT [\(36\)](#page-35-0)
- 22 Touche  $\triangleright$  (lecture) [\(57\)](#page-56-0) Touche  $\prod$  (pause) [\(59\)](#page-58-0) Touche  $\blacksquare$  (arrêt) [\(57\)](#page-56-0) La touche  $\triangleright$  comporte un point tactile\*.
- 23 Touche  $\bullet$  REC [\(32\)](#page-31-1) Touche REC STOP  $(32)$ Touche  $\rightarrow$  SYNCHRO REC [\(54\)](#page-53-0) Touche REC MODE [\(32\)](#page-31-1)
- $\sqrt{24}$  Touche TV  $\sqrt{10}$  (marche/veille TV) [\(20\)](#page-19-0)
- **25** Touches TV  $\angle$  (volume) +/– [\(20\)](#page-19-0)
- 26 Touche TV  $\bigcirc$  [\(20\)](#page-19-0)
- **27** Touches TV PROG (chaîne)  $+/-$  [\(20\)](#page-19-0) La touche  $+$  comporte un point tactile\*.
- 28 Touche SUBTITLE [\(59\)](#page-58-0)
- 29 Touche CHAPTER MARK [\(70\)](#page-69-0) Touche CHAPTER MARK ERASE [\(70\)](#page-69-0)
- \* Utilisez ce point tactile comme repère lorsque vous commandez l'enregistreur.

## <span id="page-103-1"></span>**Panneau avant**

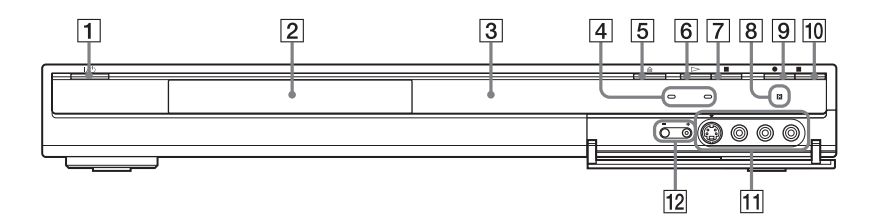

- $\boxed{1}$  Touche  $\mathbb{I}/\mathbb{U}$  (marche/veille) [\(23\)](#page-22-0)
- $\boxed{2}$  Plateau [\(32\)](#page-31-0)
- $\overline{3}$  Afficheur du panneau avant [\(37](#page-36-0), 104)
- **4** Indicateur TIMER REC (47) Indicateur SYNCHRO REC [\(54\)](#page-53-0)
- **5** Touche  $\triangleq$  (ouverture/fermeture) [\(32\)](#page-31-0)
- **6** Touche  $\triangleright$  (lecture) [\(57\)](#page-56-0)
- $\boxed{7}$  Touche  $\boxed{ }$  (arrêt) [\(57\)](#page-56-0)
- $\boxed{8}$   $\boxed{ }$  (capteur de télécommande) [\(20\)](#page-19-1)
- **9** Touche  $\bullet$  REC [\(32\)](#page-31-1)
- $10$  Touche REC STOP [\(32\)](#page-31-1)
- K Prises LINE 2 IN (S VIDEO/VIDEO/ L(MONO) AUDIO R) [\(26\)](#page-25-0)
- $\overline{12}$  Touches PROGRAM  $+/-$  [\(32\)](#page-31-1) La touche  $+$  comporte un point tactile\*.
- <span id="page-103-0"></span>\* Utilisez ce point tactile comme repère lorsque vous commandez l'enregistreur.

## **Afficheur du panneau avant**

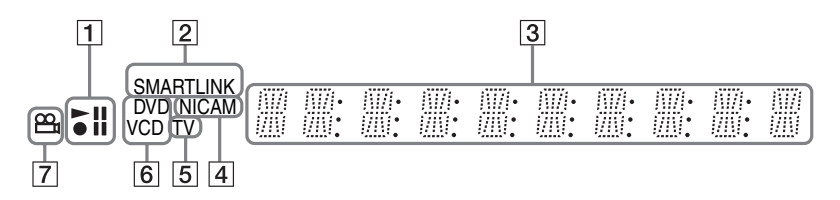

- 1 État de lecture/enregistrement
- $\boxed{2}$  Indicateur SMARTLINK [\(15\)](#page-14-0)
- $\boxed{3}$  Affiche les informations suivantes (37):
	- Temps de lecture/temps restant
	- Numéro de titre/chapitre/plage/index actuels
	- Durée d'enregistrement/mode d'enregistrement
	- Horloge
	- Chaîne
- Indication d'enregistrement TV Direct [\(32\)](#page-31-1) : « TV » apparaît sur les deux dernières positions.
- $\overline{4}$  Indicateur NICAM [\(46\)](#page-45-0)
- E Indicateur TV [\(32\)](#page-31-1)
- 6 Type de disque\*
- **7** Indicateur  $\Omega$  (angle de vue) [\(59\)](#page-58-0)

\* affiche les CD de données comme « CD ».

#### ζ<sup>ι</sup> Conseil

Si vous désirez que l'afficheur du panneau avant s'éteigne lorsque vous éteignez l'enregistreur, placez « Afficheur » sur « Économie d'énergie » sur l'affichage de réglage « Autres » [\(page 89\).](#page-88-0)

# <span id="page-104-0"></span>**Panneau arrière**

#### **RDR-GX120**

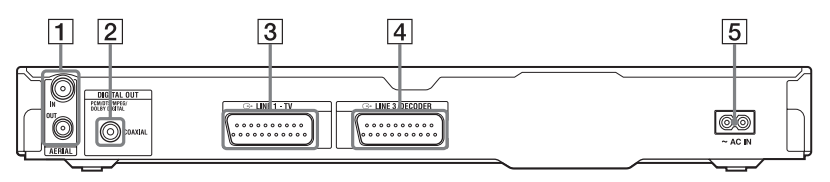

#### **RDR-GX220**

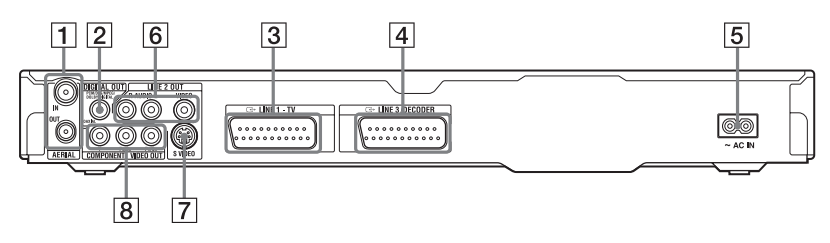

- **1** Prises AERIAL IN/OUT [\(12\)](#page-11-0)
- **2** Prise DIGITAL OUT (COAXIAL) [\(17\)](#page-16-0)
- $\overline{3}$  Prise LINE 1 TV [\(13\)](#page-12-0)
- $\overline{4}$  Prise LINE 3/DECODER [\(25\)](#page-24-0)
- $\overline{5}$  Borne AC IN [\(19\)](#page-18-0)
- **6** Prises LINE 2 OUT (R-AUDIO-L/ VIDEO) ([13,](#page-12-0) [17](#page-16-0))
- G Prise LINE 2 OUT (S VIDEO) [\(13\)](#page-12-0)
- **8** Prises COMPONENT VIDEO OUT (Y, PB/CB, PR/CR) [\(13\)](#page-12-0)

# <span id="page-105-1"></span>**Liste des codes de langue**

Pour plus de détails, [voir page 88.](#page-87-0)

L'orthographe des langues est conforme à ISO 639 : Norme 1988 (E/F).

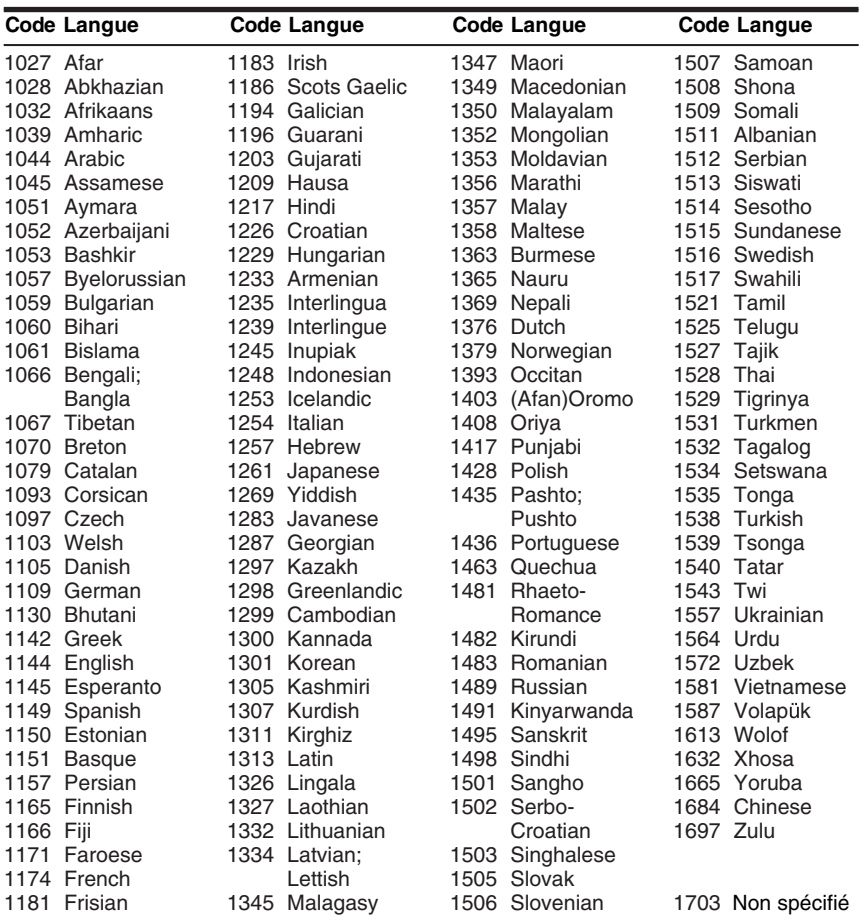

# <span id="page-105-0"></span>**Code de zone**

Pour plus de détails, [voir page 87.](#page-86-0)

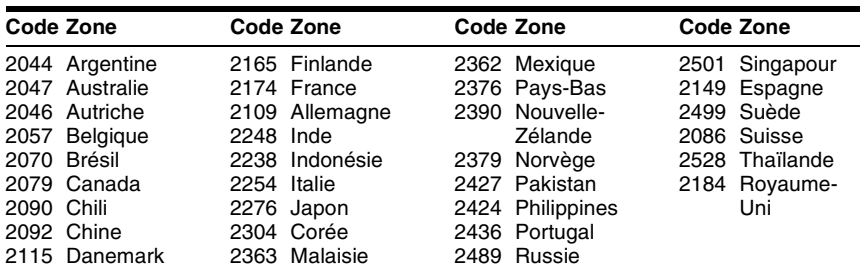

# **Index**

Les mots entre guillemets apparaissent dans les menus OSD (affichage sur écran).

# **Chiffres**

16:9 [24](#page-23-0), [81](#page-80-1) « 48kHz/96kHz PCM » [85](#page-84-1) 4:3 Letter Box (non recadré) [24,](#page-23-0) [81](#page-80-2) 4:3 Pan Scan (recadré) [24](#page-23-0), [81](#page-80-3)

# **A**

« Affichage automatique » [83](#page-82-2) « Affichage sur écran » [23,](#page-22-2) [80](#page-79-1) « Afficheur » 89 Afficheur du panneau avant [37,](#page-36-1) [104](#page-103-0) « AFT » [76](#page-75-2) Album [37](#page-36-2), [66](#page-65-0) ANGLE [59](#page-58-1) Angle de vue [58](#page-57-1) Antenne [12](#page-11-0) « Aperçu » [72](#page-71-0) Arrêt sur image [59](#page-58-2) AUDIO [59](#page-58-3) « Audio » [83](#page-82-0), [88](#page-87-1) « Audio ATT » [83](#page-82-1) « Audio DRC » [85](#page-84-0) « Autres » [89](#page-88-3)

# **B**

Barre d'état de lecture [37](#page-36-3) « Basique » [75](#page-74-1) « Bilingue » [55,](#page-54-1) [56](#page-55-1) Blocage parental [58,](#page-57-3) [87](#page-86-0) « BNR » [60](#page-59-1)

## **C**

« Canal » [76](#page-75-0) Canal+ [29](#page-28-0) CD<sub>[9](#page-8-0)</sub> CD de données [9](#page-8-0) CD Super Vidéo [9](#page-8-0) CD vidéo [9](#page-8-0) « Changer l'angle » [58](#page-57-1) « Changer l'ordre » [73](#page-72-0) Chapitre [37,](#page-36-4) [52,](#page-51-1) [70](#page-69-0) « Chapitre automatique » [86](#page-85-1) CHAPTER MARK [70](#page-69-1) CHAPTER MARK ERASE [70](#page-69-2) « Classement des canaux » [77](#page-76-0) Code de zone [10,](#page-9-0) [106](#page-105-0) « Code d'enregistrement » [89](#page-88-4) « Combiner » [73](#page-72-1) Commande de téléviseurs avec la télécommande [20](#page-19-0) COM[PONENT VIDEO](#page-13-0)  OUT 14 « Contraste » [51,](#page-50-1) [60](#page-59-2) Cop[ie autorisée une seule](#page-45-1)  fois 46 Copie interdite [46](#page-45-2) Copie libre [46](#page-45-3) Cordon audio [17](#page-16-0) Cordon d'alimentation secteur [19](#page-18-0) Cordon vidéo [13](#page-12-0) « Couleur » [51](#page-50-2)[,](#page-7-0) [60](#page-59-3) CPRM 8 Création de chapitres [70](#page-69-0) « Créer Playlist » [72](#page-71-1) « Créer une Playlist » [71](#page-70-0)

# **D**

« Decodeur » [30](#page-29-1) Définalisation [43](#page-42-0) « Définaliser » [43](#page-42-1) Dépannage [91](#page-90-0) « Déplacer » [72](#page-71-2) Disques enregistrables [7](#page-6-0) Disques pouvant être lus [9](#page-8-0) Disques utilisables [7,](#page-6-0) [9](#page-8-0) « Disq. Prot. » [41](#page-40-0) Dolby Digital [18,](#page-17-0) [84](#page-83-1) DTS [84](#page-83-2) Durée d'enregistrement [45](#page-44-0) « DVD » [87](#page-86-1) DVD-R [7](#page-6-1), [67](#page-66-1) DVD-RW [7,](#page-6-2) [67](#page-66-1) DVD vidéo [9](#page-8-0) DVD+R [7](#page-6-3), [67](#page-66-1) DVD+RW [7,](#page-6-4) [67](#page-66-1)

# **E**

« Écran de veille » [83](#page-82-3) « Edition » [53](#page-52-1) Effacer tous les titres [69](#page-68-0) « Egal. Enregistr. Vidéo » [51](#page-50-3) « Egal. Vidéo PB » [60](#page-59-4) Enregistrement [45](#page-44-1) durée d'enregistrement [33](#page-32-0), [45](#page-44-0) en regardant une autre chaîne [33](#page-32-1) format d'enregistrement [7](#page-6-0) mode d'enregistrement [33](#page-32-2), [45](#page-44-0) réglage de l'image [51](#page-50-0) Enregistrement bilingue [46](#page-45-0) « Enregistrement bilingue » [86](#page-85-2)

Enregistrement et lecture simultanés [62](#page-61-1) Enregistrement programmé Enregistrement synchro [54](#page-53-0) programmation manuelle [47](#page-46-1) « Réglage mode enreg.» [48](#page-47-2) ShowView [49](#page-48-0) vérification/ modification/ annulation [52](#page-51-2) « Enregistrement RB » [51](#page-50-4) Enregistrement synchro [54](#page-53-0) « Enregistr. » [86](#page-85-3) « Enreg. TV Direct » [33](#page-32-3), [86](#page-85-4) « Entrée ligne3 » [82](#page-81-1) « Entrée ligne audio » [55](#page-54-2), [56](#page-55-2) Entrée vidéo [14](#page-13-1) Espace disque [38](#page-37-0), [67](#page-66-2) « Etendre enregistr. » [48](#page-47-3)

# **F**

Fichiers d'image JPEG [63](#page-62-0) Fichier vidéo DivX [63](#page-62-0) Finalisation [42](#page-41-0) « Finaliser » [43](#page-42-2)  $\kappa$  FNR  $\gg$  [60](#page-59-5) Formatage [44](#page-43-0) « Format DVD-RW » [88](#page-87-2) Format d'image [51](#page-50-0) « Formater » [44](#page-43-1) « Format image enr.  $DVD \gg 51$  $DVD \gg 51$ 

# **G**

Go [44](#page-43-2) Guide [rapide des types de](#page-6-0)  disque 7

# **H**

« Heure » [79](#page-78-1) Horloge [24](#page-23-1), [79](#page-78-0)

#### **I**

Image de vignette [35](#page-34-0) « Informations disque » [38](#page-37-0), [40](#page-39-0), [44](#page-43-3) INPUT SELECT [56](#page-55-3)

# **L**

« Langue » [88](#page-87-0) Lecture [9](#page-8-0), [57](#page-56-1) arrêt sur image [59](#page-58-2) avance instantanée [59](#page-58-4) avance rapide [59](#page-58-5) Fichiers d'image JPEG [63](#page-62-0) Fichiers vidéo DivX [63](#page-62-0) lecture au ralenti [59](#page-58-2) Plages audio MP3 [63](#page-62-0) relecture instantanée [59](#page-58-4) reprise de lecture [58](#page-57-0) retour rapide [59](#page-58-5) Lecture au ralenti [59](#page-58-2) « Lecture début » [58,](#page-57-4) [64](#page-63-0) Lecture différée [61](#page-60-0) Lecture par pression sur une seule touche [58](#page-57-5) LINE 2 IN [26](#page-25-0) LINE 3/DECODER [25](#page-24-1) Liste des scènes [72](#page-71-3) Liste de titres [34](#page-33-0), [57](#page-56-2) Trier [35](#page-34-1) Vignette [35](#page-34-0) Liste minuterie [52](#page-51-3) « Luminosité » [51,](#page-50-6) [60](#page-59-6)

## **M**

Manipulation des disques [99](#page-98-0) MENU [57](#page-56-3) Menu Menu du DVD [57](#page-56-4) Menu supérieur [57](#page-56-4) « Menu DVD » [88](#page-87-3) Menu par pression sur une seule touche [58](#page-57-6) « Mixage Aval » [85](#page-84-2)

«  $MNR \gg 60$  $MNR \gg 60$ « Mode de commande » [22](#page-21-0), [89](#page-88-5) Mode de lecture [37](#page-36-5) « Mode de pause » [82](#page-81-2) Mode Page [35,](#page-34-2) [54](#page-53-1) « Mode progressif » [81](#page-80-4) « Mode Rec » [51](#page-50-7) Mode Vidéo [7](#page-6-2) Mode VR [7](#page-6-2) Montage [67,](#page-66-3) [71](#page-70-1) MPEG [84](#page-83-3)

# **N**

« Netteté » [60](#page-59-8) NICAM [46,](#page-45-4) [76](#page-75-3) « Nom » [76](#page-75-4) « Nom titre » [68](#page-67-1) « Norme » [75](#page-74-2) Numéro de chapitre [37](#page-36-4) Numéro de titre [37](#page-36-4) Numéro d'album [37](#page-36-4)

# **O**

Original [35,](#page-34-3) [67](#page-66-1)

# **P**

« Page Programmes TV » [78](#page-77-0) Panneau arrière [105](#page-104-0) Panneau avant [104](#page-103-1) PBC [57](#page-56-5) PDC [48](#page-47-1) Pièces et commandes [102](#page-101-0) Piles [20](#page-19-1) Piste sonore principale [46](#page-45-0)[,](#page-85-2) [59](#page-58-6), [86](#page-85-2) Piste sonore secondaire [46](#page-45-0), [59](#page-58-6), [86](#page-85-2) Plages audio MP3 [63](#page-62-0) Playlist [35,](#page-34-3) [67,](#page-66-1) [71](#page-70-2) Programmation par pression sur une seule touche [49](#page-48-1) Protection disque [40](#page-39-0) titre [68](#page-67-2) « Protéger » [68](#page-67-2)
## **Q**

Qualité du son [61](#page-60-0) Qualité d'image [51,](#page-50-0) [60](#page-59-0) Quick Timer [50](#page-49-0)

## **R**

Raccordement des cordons audio [17](#page-16-0) des cordons vidéo [13](#page-12-0) du câble d'antenne [12](#page-11-0) « Raccordement audio » [24](#page-23-0), [84](#page-83-0) REC [33](#page-32-0) Récepteur satellite [27](#page-26-0) Recherche localisation du début du titre/chapitre/ plage [59](#page-58-0) mode de recherche [62](#page-61-0) retour rapide/avance rapide [59](#page-58-1) « Rechercher » [62](#page-61-1) « Rechercher chapitre » [62](#page-61-2) « Rechercher durée » [62](#page-61-3) « Rechercher plage » [62](#page-61-4) « Rechercher titre » [62](#page-61-5) « Rech. Album » [62](#page-61-6) « Rech. fichier » [63](#page-62-0) REC STOP [33](#page-32-1) Réglage image de lecture [60](#page-59-0) image enregistrée [51](#page-50-0) son de lecture [61](#page-60-0) « Réglage Auto » [79](#page-78-0) Réglage automatique de l'horloge [79](#page-78-0) « Réglage du canal » [75](#page-74-0) Réglage facile [23](#page-22-0), [90](#page-89-0) Réglage manuel de l'horloge [79](#page-78-1) « Réglage mode enreg. » [48](#page-47-0), [86](#page-85-0) « Réglage Par Defaut » [89](#page-88-0) « Réglages Audio » [61](#page-60-1) « Réglage Scart » [82](#page-81-0)

Réglages disque [40](#page-39-0), [44](#page-43-0), [87](#page-86-0) « Régla[ges enregistrement](#page-85-1)  DVD » 86 « Réglages enregistr. » [51](#page-50-1) « Réglages minuterie » [86](#page-85-2) « Réglages Vidéo » [60](#page-59-1) « Régler vignette » [68](#page-67-0) Réinitialisation de l'enregistreur [90](#page-89-0) Reprise de lecture [58](#page-57-0) « RVB » [24,](#page-23-1) [82](#page-81-1)

## **S**

Saisie de caractères [39](#page-38-0) SET [23,](#page-22-1) [40,](#page-39-1) [62](#page-61-0) ShowView [49](#page-48-0) Signaux de limitation de copie [46](#page-45-0) SMARTLINK [15](#page-14-0) Sortie Composante [24](#page-23-2), [81](#page-80-0) « Sortie ligne1 » [82](#page-81-0) « Sortie ligne3 » [82](#page-81-2) « Sortie numérique » [84](#page-83-1) « Sortie progressif » [81](#page-80-1) « Sortie vidéo » [80](#page-79-0) « Sous-Titre » [88](#page-87-0) Standards couleur [100](#page-99-0) SUBTITLE [59](#page-58-2) « Supprimer » [53](#page-52-0), [68](#page-67-1), [72](#page-71-0) « Supprimer A-B » [69](#page-68-0) « Supprimer titres » [68](#page-67-2) S VIDEO [14](#page-13-0) « S Vidéo » [24,](#page-23-1) [82](#page-81-0) « SYNC AV » [61](#page-60-2) « Système de couleurs » [82](#page-81-3) Système de télévision [75](#page-74-1) Système de tuner [23](#page-22-2)

# **T**

« Teinte » [60](#page-59-2) Télécommande [20](#page-19-0), [102](#page-101-0) Télétexte [33](#page-32-2), [78](#page-77-0) Temps restant [37](#page-36-0) TIMER [47](#page-46-0)

TIME/TEXT [37](#page-36-1) TITLE LIST [57](#page-56-0) Titrage [40](#page-39-0) Titre [37](#page-36-2) TOP MENU [57](#page-56-1) Touches numériques [40,](#page-39-2) [50](#page-49-1) Trier 35 TV-Payante [29](#page-28-0) « TV-PAYANTE/ Canal  $+$  » [76](#page-75-0)  $TV = 20, 33$  $TV = 20, 33$  $TV = 20, 33$  $TV = 20, 33$ TV/DVD [21](#page-20-0), [33](#page-32-3) Types de disque [7](#page-6-0), [67](#page-66-0) « Type TV » [24](#page-23-3), [80](#page-79-1)

## **V**

« Veille Eco. » [89](#page-88-1) Vérification/modification/ annulation de programmations (Liste minuterie) [52](#page-51-0) « Vérif. superpo. » [53](#page-52-1) Verrouillage enfants [58](#page-57-1) « Vidéo » [24,](#page-23-1) [80,](#page-79-2) [82](#page-81-0) VPS [48](#page-47-1)

#### **Z**

ZWEITON [46](#page-45-1)

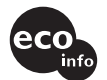

Imprimé sur papier 100 % recyclé.

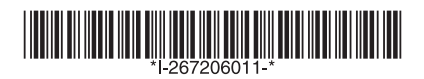

 $2 - 672 - 060 - 11(1)$ 

Sony Corporation Printed in Hungary

http://www.sony.net/